## **Bedienungsanleitung**

## **iDM-TCU**

Track Control Unit (TCU)

#### **Artikelnummer WNR**

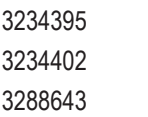

3234402 CWA-60068117 TCU-100-iDB CWA-60068143 TCU-100-SB

3234395 CWA-60068116 TCU-100-SB (nicht mehr lieferbar, Ersatz: 3288643)

*IDUCTIX*<br><sup>*r*ampfler</sup>

**iDM-System mit LJU-Kommunikation**

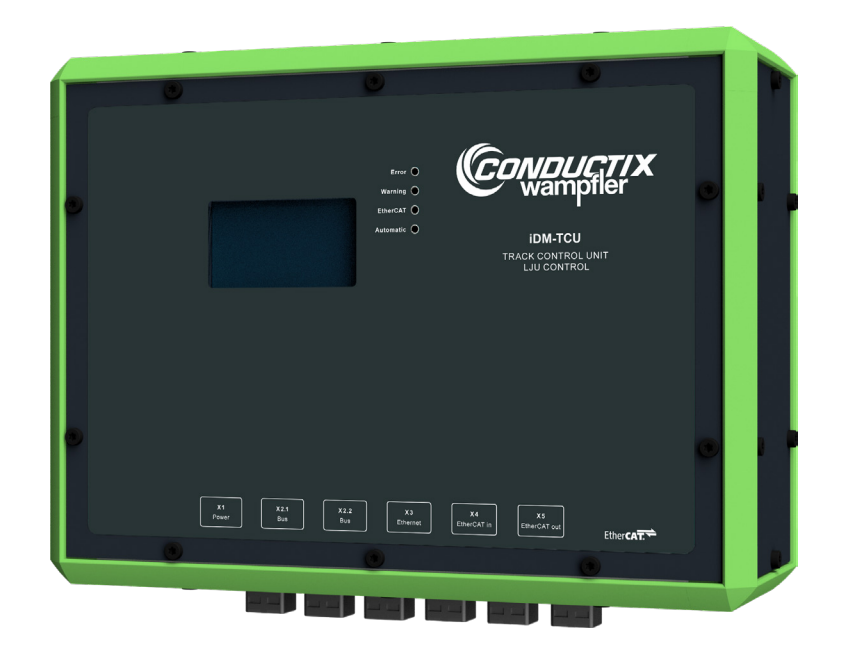

BDA\_0017, 12, de\_DE Originalbedienungsanleitung Conductix-Wampfler Automation GmbH Handelshof 16 A 14478 Potsdam Germany Telefon: +49 331 887344-0 Telefax: +49 331 887344-19 E-Mail: info.potsdam@conductix.com Internet: www.conductix.com

© 2022 Conductix-Wampfler Automation GmbH

# Inhaltsverzeichnis

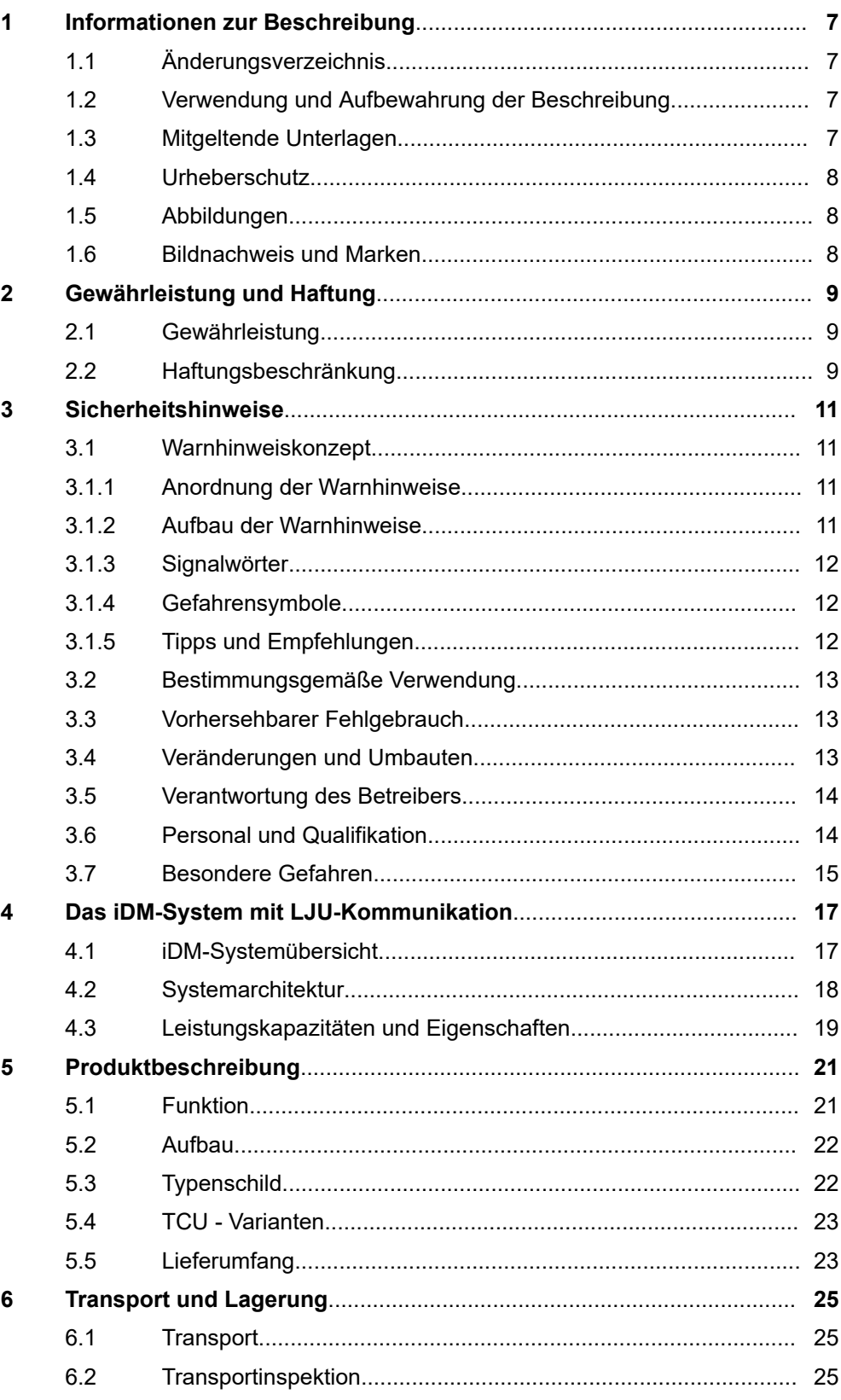

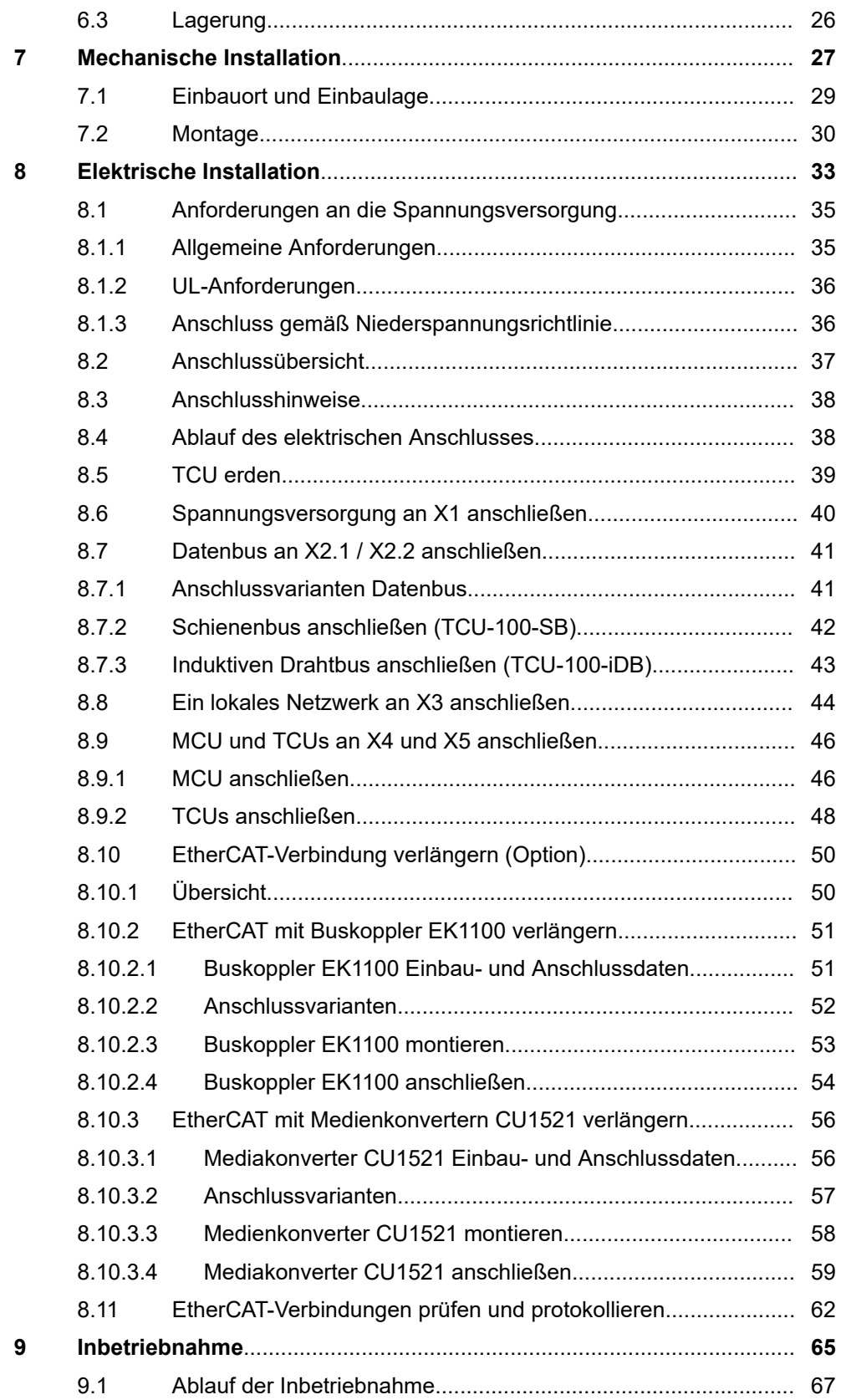

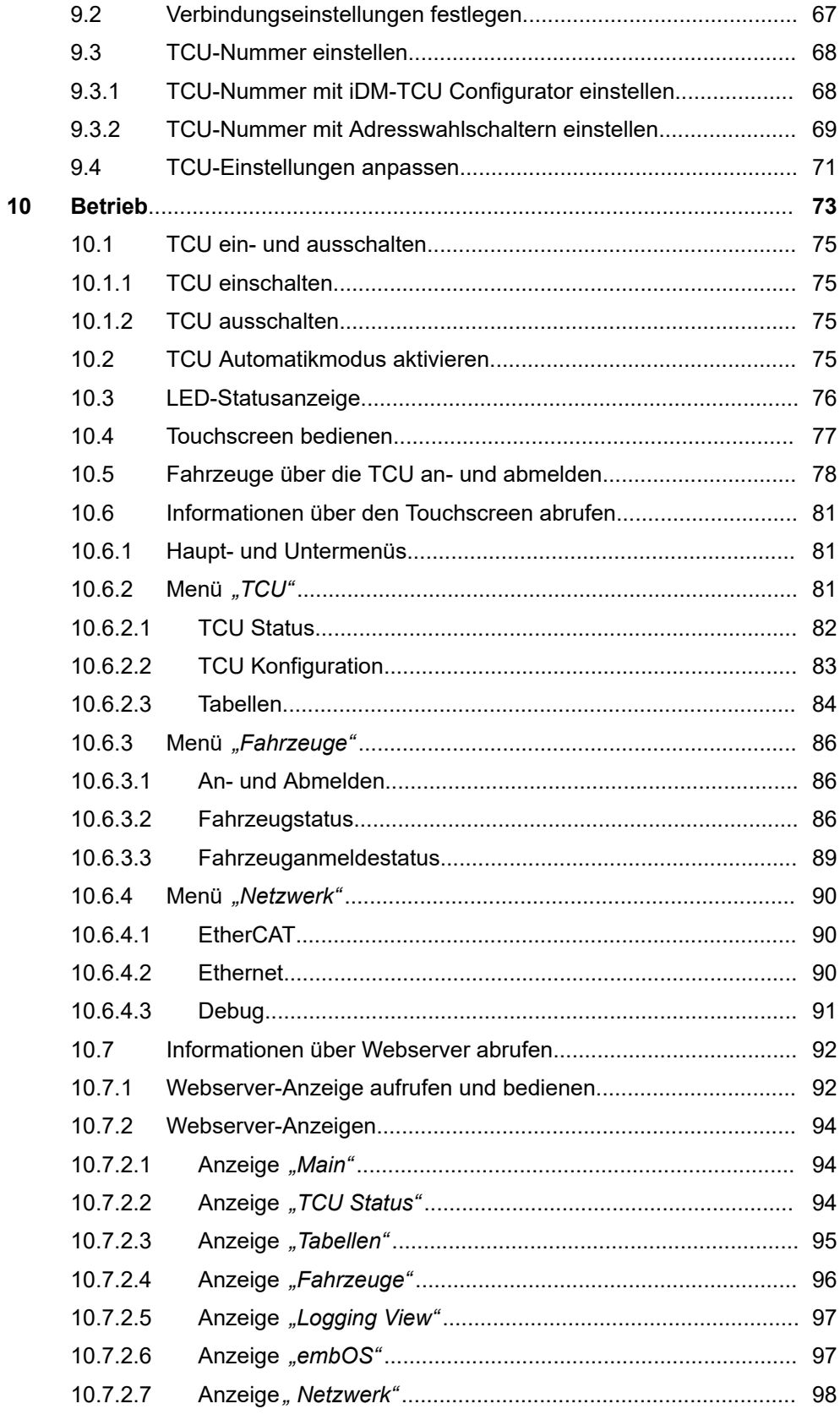

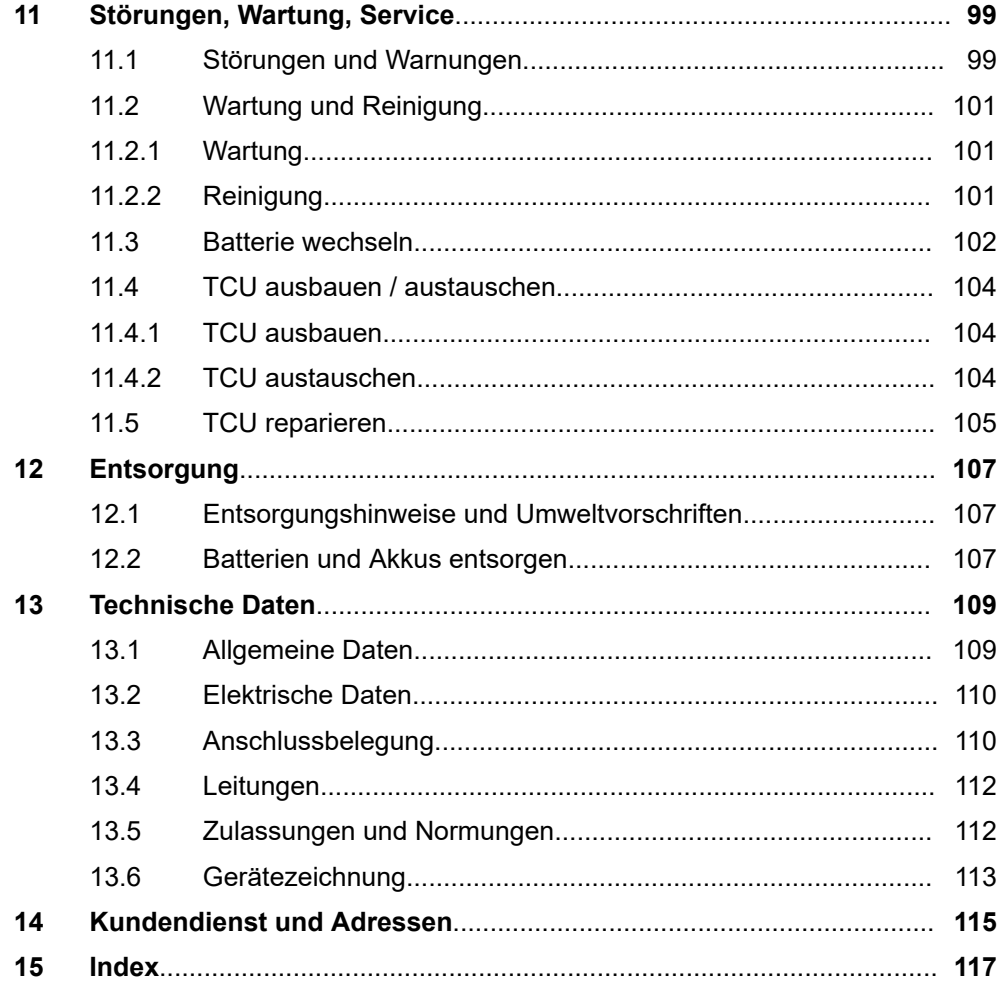

## <span id="page-6-0"></span>**1 Informationen zur Beschreibung**

### **1.1 Änderungsverzeichnis**

Wir behalten uns das Recht vor, Änderungen an den in diesem Dokument enthaltenen Informationen vorzunehmen, die sich aus unserem ständigen Bemühen zur Verbesserung unserer Produkte ergeben.

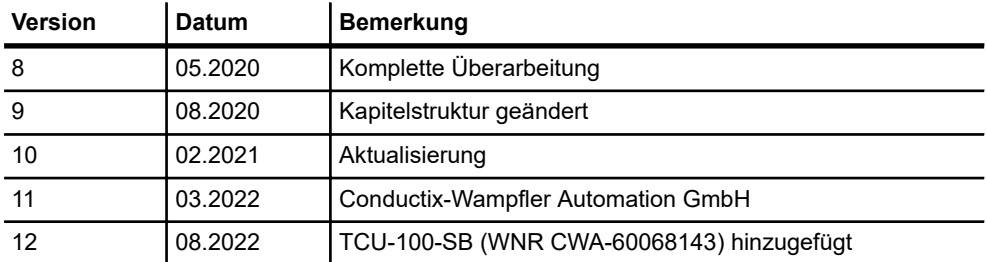

### **1.2 Verwendung und Aufbewahrung der Beschreibung**

Voraussetzung für ein sicheres Arbeiten mit dem Produkt ist die Einhaltung von Sicherheitshinweisen und Handlungsanweisungen. Alle mit dem Produkt beschäftigen Personen müssen die Nutzerinformationen in dieser Beschreibung verstanden haben und gewissenhaft anwenden. Der Betreiber muss seiner Sorgfaltspflicht nachkommen und sicherstellen, dass alle mit dem Produkt beschäftigen Personen die Nutzerinformationen verinnerlicht haben und einhalten.

Diese Beschreibung ist Bestandteil des Produkts und muss allen mit dem Produkt beschäftigten Personen jederzeit zugänglich sein.

### **1.3 Mitgeltende Unterlagen**

Ist das Gerät / System Teil einer projektspezifischen Anlagenplanung, gelten auch die in der Projektdokumentation befindlichen Unterlagen.

Für angeschlossene Geräte und Komponenten gelten deren Dokumentationen.

Bildnachweis und Marken

### **1.4 Urheberschutz**

<span id="page-7-0"></span>**1**

Die inhaltlichen Angaben, Texte, Zeichnungen, Bilder und sonstige Darstellungen dieser Beschreibung sind urheberrechtlich geschützt und unterliegen den gewerblichen Schutzrechten. Jede missbräuchliche Verwertung ist strafbar.

Die Vervielfältigung dieser Beschreibung oder von Teilen dieser Beschreibung ist nur in den Grenzen der gesetzlichen Bestimmungen des Urheberrechtsgesetzes zulässig. Jede Änderung oder Kürzung ohne ausdrückliche schriftliche Zustimmung durch die Conductix-Wampfler Automation GmbH ist untersagt.

### **1.5 Abbildungen**

Abbildungen in dieser Beschreibung sind zweckmäßig ausgewählt. Sie dienen dem grundsätzlichen Verständnis und können von der tatsächlichen Ausführung abweichen. Aus eventuellen Abweichungen können keine Ansprüche abgeleitet werden.

### **1.6 Bildnachweis und Marken**

**Bildnachweis**

Mit (BN) gekennzeichnete Bilder:

- Quelle: Beckhoff Automation GmbH & Co. KG
- $\blacksquare$  Bilder teilweise bearbeitet

**Marken**

Die in dieser Beschreibung wiedergegebenen Gebrauchsnamen, Handelsnamen, Warenbezeichnungen usw. können auch ohne besondere Kennzeichnung Marken sein und als solche den gesetzlichen Bestimmungen unterliegen.

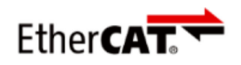

ist eine eingetragene Marke und patentierte Technologie lizensiert durch die Beckhoff Automation GmbH, Deutschland.

## <span id="page-8-0"></span>**2 Gewährleistung und Haftung**

### **2.1 Gewährleistung**

Die Gewährleistung erstreckt sich nur auf Fertigungsmängel und Komponentenfehler.

Der Hersteller hat keinerlei Verantwortung für Schäden, die während des Transportes oder beim Auspacken entstehen. In keinem Fall und unter keinen Umständen ist der Hersteller gewährleistungspflichtig für Fehler und Beschädigungen, die durch Missbrauch, falsche Installation oder unzulässige Umgebungsbedingungen sowie Staub oder aggressive Stoffe entstehen.

Folgeschäden sind von der Gewährleistung ausgeschlossen.

Bei weiteren Fragen bezüglich Gewährleistung wenden Sie sich bitte an den Lieferanten.

### **2.2 Haftungsbeschränkung**

Alle Angaben und Hinweise in dieser Beschreibung wurden unter Berücksichtigung der geltenden Normen und Vorschriften, des Stands der Technik sowie unserer langjährigen Erkenntnisse und Erfahrungen zusammengestellt.

Die Conductix-Wampfler Automation GmbH übernimmt keine Haftung für Schäden und Betriebsstörungen aufgrund:

- Nichtbeachtung der Beschreibung
- Nichtbestimmungsgemäßer Verwendung
- Einsatzes von nicht ausgebildetem Personal
- Eigenständigen Umbauens und Veränderns
- $\blacksquare$  Einsatzes des Produkts, trotz negativer Transportinspektion

Des Weiteren erlischt bei Nichtbeachtung der Beschreibung die Gewährleistungspflicht durch die Conductix-Wampfler Automation GmbH.

### Gewährleistung und Haftung

Haftungsbeschränkung

**2**

## <span id="page-10-0"></span>**3 Sicherheitshinweise**

Dieses Kapitel enthält Informationen zu Sicherheitsaspekten für einen optimalen Schutz des Personals sowie für den sicheren und störungsfreien Betrieb.

Um Gefahren zu vermeiden, müssen diese Hinweise vom Personal gelesen und befolgt werden. Nur so kann ein sicherer Betrieb gewährleistet werden.

Zusätzlich sind selbstverständlich alle gesetzlich allgemeingültigen Sicherheits- und Unfallverhütungsvorschriften einzuhalten.

Die Conductix-Wampfler Automation GmbH übernimmt keine Haftung für Schäden und Unfälle, die durch Nichtbeachtung dieser Sicherheitshinweise hervorgerufen wurden.

#### **3.1 Warnhinweiskonzept**

Diese Beschreibung enthält Hinweise, die Sie zu Ihrer persönlichen Sicherheit sowie zur Vermeidung von Sachschäden beachten müssen. Die Hinweise zu Ihrer persönlichen Sicherheit sind durch ein Warndreieck hervorgehoben, Hinweise zu alleinigen Sachschäden stehen ohne Warndreieck.

Beim Auftreten mehrerer Gefährdungsstufen wird immer der Warnhinweis zur jeweils höchsten Stufe verwendet. Wenn in einem Warnhinweis mit dem Warndreieck vor Personenschäden gewarnt wird, dann kann im selben Warnhinweis zusätzlich eine Warnung vor Sachschäden eingefügt sein.

#### **3.1.1 Anordnung der Warnhinweise**

Beziehen sich Warnhinweise auf einen ganzen Abschnitt, stehen sie am Anfang des Abschnitts (z. B. Kapitelanfang).

Beziehen sich Warnhinweise auf eine spezielle Handlungsanweisung, stehen sie vor der jeweiligen Handlungsanweisung.

#### **3.1.2 Aufbau der Warnhinweise**

#### n **SIGNALWORT**

- ↓ Art der Gefahr und ihrer Quelle
- ↓ Mögliche Folgen bei Nichtbeachtung
- ↓ Maßnahmen zur Abwendung der Gefahr
- ↓ Vorbeugende Maßnahmen

Warnhinweiskonzept > Tipps und Empfehlungen

#### **3.1.3 Signalwörter**

<span id="page-11-0"></span>**3**

Warnhinweise werden durch Signalwörter nach Gefährdungsstufen gekennzeichnet.

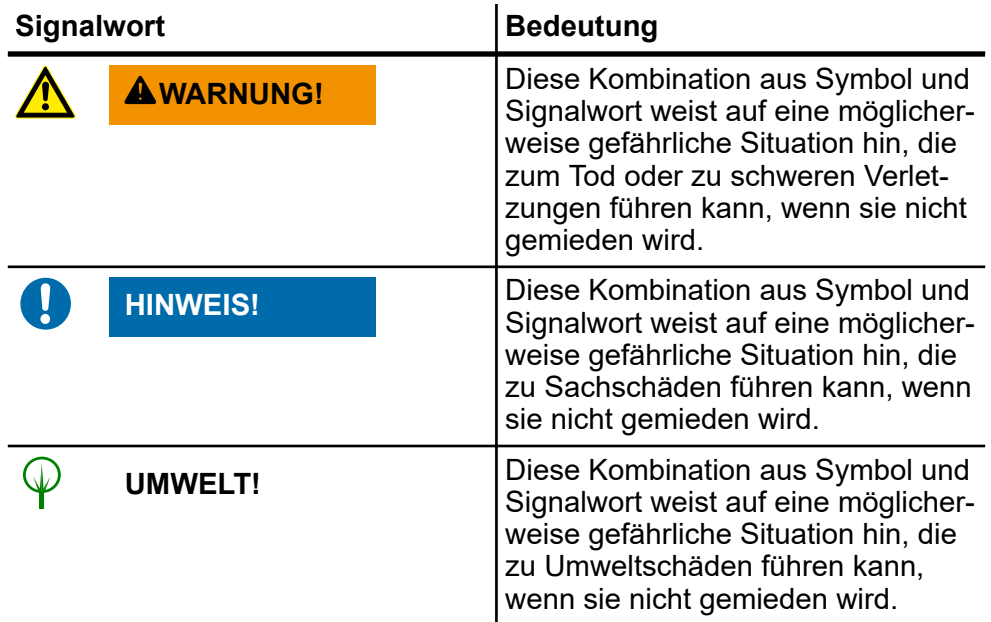

#### **3.1.4 Gefahrensymbole**

Warnhinweise der Gruppen Gefahr und Warnung sind inhaltsbezogen. Sie werden mit eindeutigen Gefahrensymbolen dargestellt.

Warnhinweise der Gruppe Vorsicht haben kein spezifisches Gefahrensymbol.

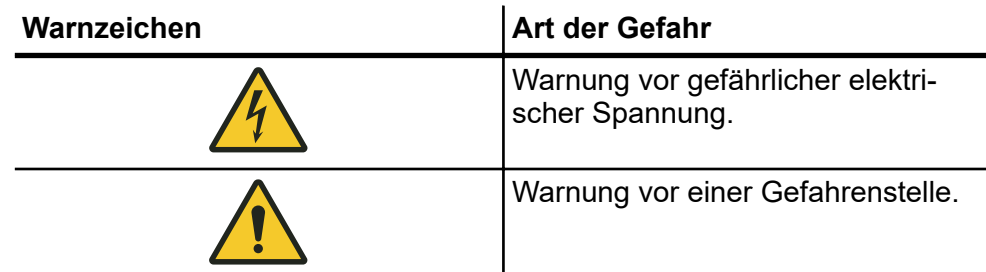

#### **3.1.5 Tipps und Empfehlungen**

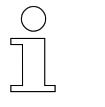

*Dieses Symbol weist auf wichtige Informationen hin, die Ihnen den Umgang mit dem Produkt erleichtern.*

### <span id="page-12-0"></span>**3.2 Bestimmungsgemäße Verwendung**

Die Track Control Unit (TCU) ist ausschließlich für den folgend beschriebenen bestimmungsgemäßen Verwendungszweck konzipiert und konstruiert.

Die Track Control Unit (TCU)

- ist ein Gerät für industrielle und gewerbliche Anlagen.
- $\blacksquare$  dient ausschließlich als Kommunikationsschnittstelle zwischen Master Control Unit (MCU) und Fahrzeugsteuerungen im iDM-System.

Zur bestimmungsgemäßen Verwendung gehört die Einhaltung aller Angaben in dieser Anleitung und den mitgeltenden Unterlagen.

Jede über die bestimmungsgemäße Verwendung hinausgehende oder andersartige Benutzung gilt als Fehlgebrauch.

### **3.3 Vorhersehbarer Fehlgebrauch**

Jede Verwendung, die über die vorliegende Beschreibung hinausgeht ist verboten.

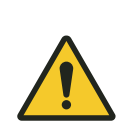

## L **WARNUNG!**

#### **Gefahr durch nicht bestimmungsgemäße Verwendung!**

Jede über die bestimmungsgemäße Verwendung hinausgehende und/ oder andersartige Benutzung des Geräts kann zu gefährlichen Situationen führen.

- Verwenden Sie das Gerät nur bestimmungsgemäß.
- Halten Sie alle Angaben zu den Technischen Daten und den zulässigen Bedingungen am Einsatzort unbedingt ein.
- Setzen Sie das Gerät nicht in explosionsgefährdeten Bereichen ein.
- Betreiben Sie das Gerät nicht in Umgebungen mit schädlichen Ölen, Säuren, Gasen, Dämpfen, Stäuben, Strahlungen usw.

### **3.4 Veränderungen und Umbauten**

Zur Vermeidung von Gefährdungen und zur Sicherung der optimalen Leistung dürfen an dem Gerät weder Veränderungen noch Um- oder Anbauten vorgenommen werden, die durch die Conductix-Wampfler Automation GmbH nicht ausdrücklich genehmigt worden sind.

Personal und Qualifikation

### **3.5 Verantwortung des Betreibers**

Das Gerät wird im gewerblichen Bereich eingesetzt. Der Betreiber des Geräts unterliegt daher den gesetzlichen Pflichten zur Arbeitssicherheit.

Neben den Arbeitssicherheitshinweisen in dieser Beschreibung müssen die für den Einsatzbereich des Geräts gültigen Sicherheits-, Unfallverhütungsund Umweltvorschriften eingehalten werden.

Dabei gilt insbesondere:

- Der Betreiber muss sich über die geltenden Arbeitsschutzbestimmungen informieren und in einer Gefährdungsbeurteilung zusätzlich Gefahren ermitteln, die sich durch die speziellen Arbeitsbedingungen am Einsatzort ergeben. Diese muss er in Form von Betriebsanweisungen für den Betrieb des Geräts umsetzen.
- Diese Beschreibung muss in unmittelbarer Nähe des Geräts aufbewahrt werden und den an und mit dem Gerät beschäftigten Personen jederzeit zugänglich sein.
- Die Angaben der Beschreibung sind vollständig und uneingeschränkt zu befolgen!
- Das Gerät darf nur in technisch einwandfreiem und betriebssicherem Zustand betrieben werden. Das Gerät muss vor jeder Inbetriebnahme auf erkennbare Mängel geprüft werden.
- n Der Anlagenbetreiber hat dafür zu sorgen, dass die Zuständigkeiten für Tätigkeiten an der Anlage eindeutig festgelegt sind und nur ausreichend qualifiziertes Personal mit und mit dem Gerät arbeitet, das mit den Bedien- und Sicherheitsvorschriften vertraut ist.

### **3.6 Personal und Qualifikation**

Das zu dieser Beschreibung zugehörige Produkt / System darf nur für die jeweilige Aufgabenstellung von qualifiziertem Personal genutzt werden. Das geschieht unter Beachtung der für die jeweilige Aufgabenstellung zugehörigen Beschreibungen, insbesondere der darin enthaltenen Sicherheits- und Warnhinweise.

Qualifiziertes Personal ist auf Grund seiner Ausbildung und Erfahrung befähigt, im Umgang mit diesem Produkt / System Risiken zu erkennen und mögliche Gefährdungen zu vermeiden.

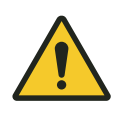

## L **WARNUNG!**

#### **Verletzungsgefahr bei unzureichender Qualifikation!**

Unsachgemäßer Umgang kann zu erheblichen Personen- und Sachschäden führen.

<span id="page-13-0"></span>**3**

## <span id="page-14-0"></span>**3.7 Besondere Gefahren**

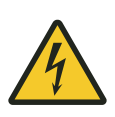

## L **WARNUNG!**

#### **Spannungsführende Teile**

Wird das Gerät in Schaltschränken eingebaut, besteht bei Berührung mit spannungsführenden Teilen unmittelbare Lebensgefahr.

- Schalten Sie bei allen Arbeiten am Gerät die Spannungsversorgung für den Schaltschrank ab und sichern Sie sie gegen Wiedereinschalten.
- Arbeiten an elektrischen Komponenten dürfen nur von einer Elektrofachkraft oder von unterwiesenen Personen unter Leitung und Aufsicht einer Elektrofachkraft gemäß den elektrotechnischen Regeln vorgenommen werden.

Sicherheitshinweise

Besondere Gefahren

**3**

<span id="page-16-0"></span>**4 Das iDM-System mit LJU-Kommunikation**

### **4.1 iDM-Systemübersicht**

Das iDM-System ist ein intelligentes Datenmanagementsystem für die automatisierte Fahrzeug- und Kommunikationsverwaltung in führerlosen Transportsystemen. Unter Vorgaben der übergeordneten Anlagensteuerung (SPS) oder einer eigenständigen Soft-SPS in kleineren Anlagen regelt, steuert und verwaltet das iDM-System alle Komponenten und Fahrzeuge innerhalb des Systems.

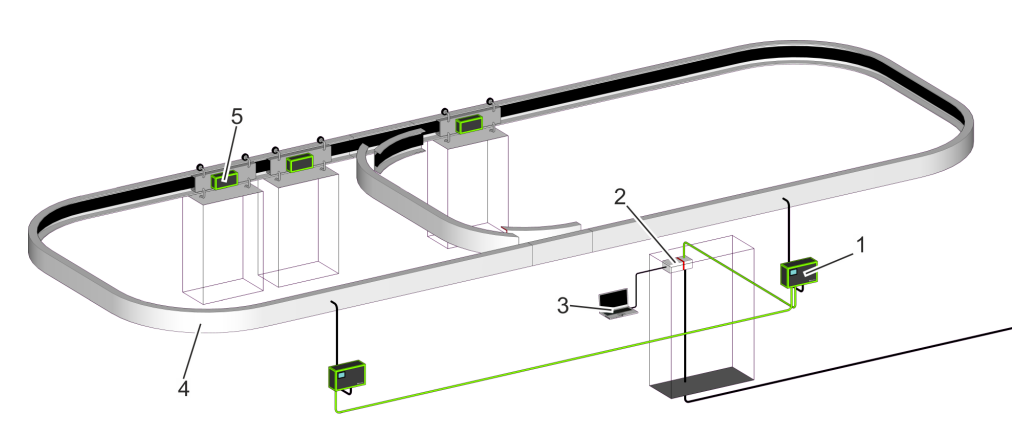

*Abb. 1: iDM-Systemübersicht*

- 1 TCU Track Control Unit
- 2 MCU Master Control Unit
- 3 SyMa System Manager
- 4 Fahrstrecke mit installiertem Datenbus
- 5 Fahrzeug mit Fahrzeugsteuerung

#### **Track Control Unit TCU**

Kommunikationsschnittstelle zwischen MCU und den Fahrzeugsteuerungen in einem TCU-Bereich.

#### **Master Control Unit MCU**

Zentrale Rechnereinheit, die alle Komponenten und Fahrzeuge innerhalb des installierten iDM-Systems regelt, steuert und verwaltet. Schnittstelle zwischen Anlagensteuerung und iDM-System.

**SyMa**

#### **System Manager**

Konfigurations- und Simulationssoftware zum Einrichten, Testen und Visualisieren des iDM-Systems in Echtzeit vor Ort, per Fernzugriff oder offline auf einem PC.

Systemarchitektur

### **4.2 Systemarchitektur**

**Bussysteme**

<span id="page-17-0"></span>**4**

Das iDM-System ist ein Bussystem, in dem mehrere Kommunikationsbusse eingesetzt werden.

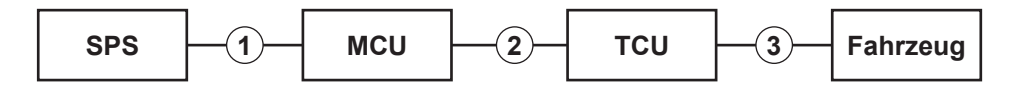

*Abb. 2: Bussysteme*

- 1 Feldbus TCP/IP, PROFINET oder EtherNet/IP
- 2 EtherCAT
- 3 Schienenbus oder induktiver Drahtbus

Folgende Anschlussvarianten zwischen SPSen, MCU und TCUs sind möglich: **Anschlussvarianten**

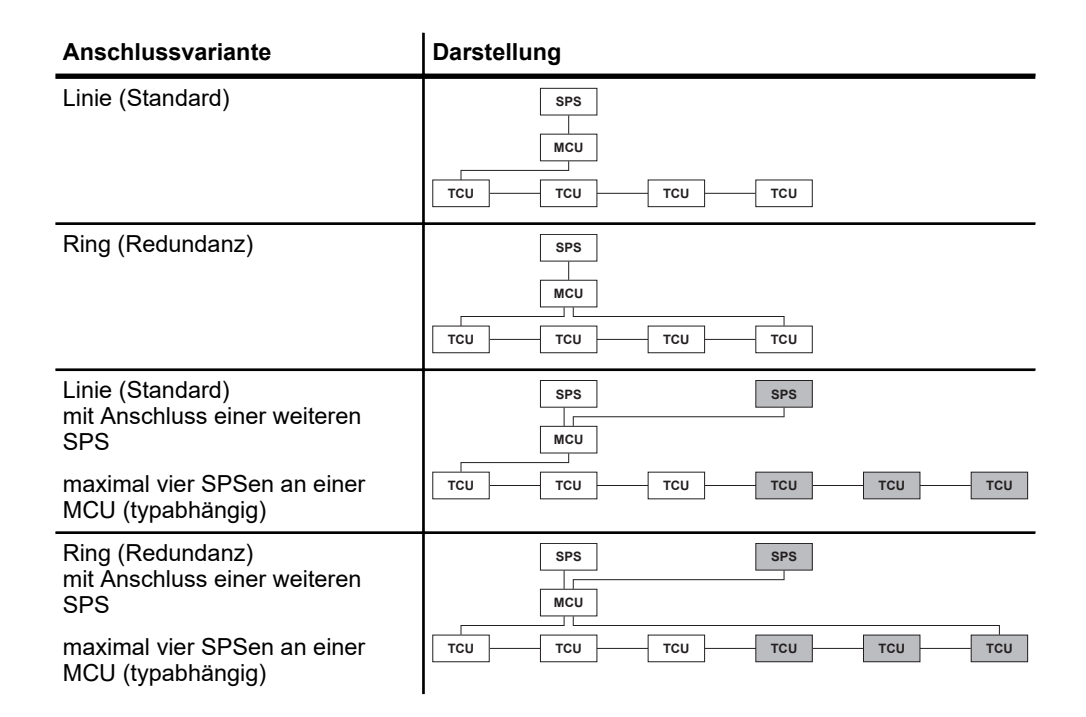

### <span id="page-18-0"></span>**4.3 Leistungskapazitäten und Eigenschaften**

#### **Allgemeines**

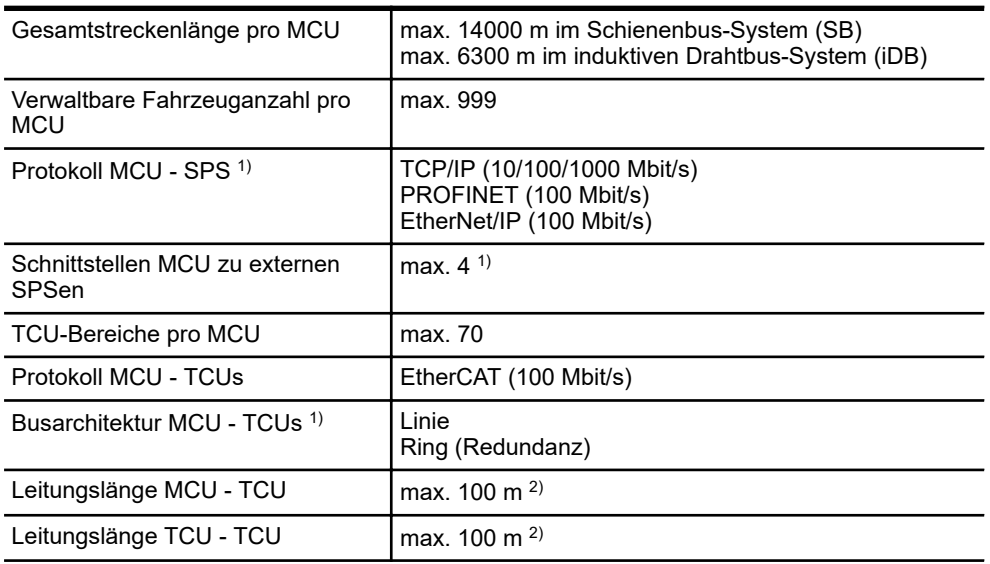

1) abhängig von MCU

2) mit optionaler Hardware verlängerbar

#### **TCU-Bereich**

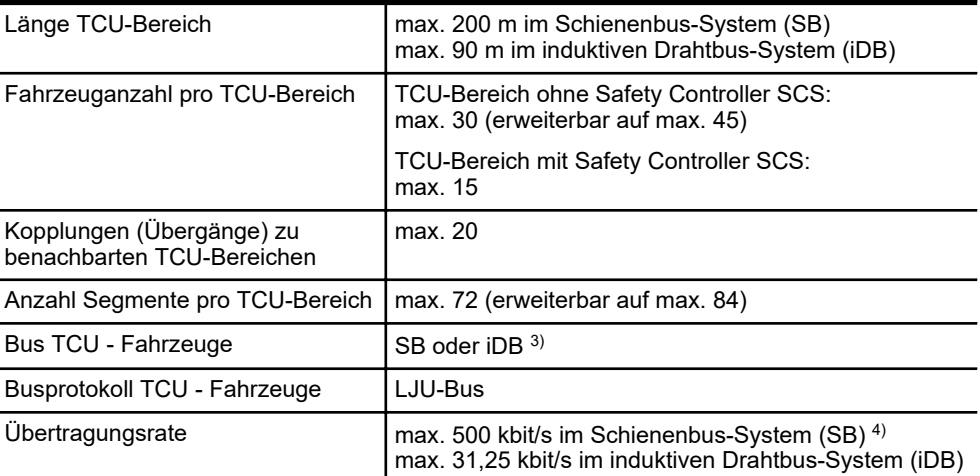

 $^{\rm 3)}$  je nach eingesetztem System

<sup>4)</sup> max. Übertragungsrate abhängig von eingesetzter Fahrzeugsteuerungs-Serie

Leistungskapazitäten und Eigenschaften

## <span id="page-20-0"></span>**5 Produktbeschreibung**

### **5.1 Funktion**

Die Track Control Unit TCU ist die Kommunikationsschnittstelle zwischen der Master Control Unit MCU und den Fahrzeugen in einem TCU-Bereich (einem definierten Streckenabschnitt in der Anlage).

Die TCU ist ein intelligentes Modem, das Daten der MCU an die Fahrzeugsteuerungen in diesem Streckenabschnitt überträgt. Umgekehrt überträgt die TCU Daten der Fahrzeuge an die MCU.

Daten zwischen der TCU und den Fahrzeugsteuerungen werden dabei mit Schleifleitern über Schienenbus oder induktiv über induktiven Drahtbus übertragen. Zwischen der MCU und der TCU erfolgt der Datenaustausch über EtherCAT.

#### **Funktionsübersicht:**

- Umsetzung der MCU-Daten auf die Strecke und bidirektionaler Datenaustausch zwischen MCU und den Fahrzeugsteuerungen
- Überwachung der Datenkonsistenz in den Fahrzeugsteuerungen
- Synchronisation der Uhrzeit mit der MCU (einheitliche Fabrikzeit)
- Synchronisierte Bedien- und Fehler-Logs
- Menügeführtes Diagnose-Display für Parameter, Fahrzeug-Status und Qualität der Kommunikation
- An- und Abmelden von Fahrzeugen in einem TCU-Bereich direkt über die TCU
- Zugriff über Webserver auf Systeminformationen

**Typenschild** 

### <span id="page-21-0"></span>**5.2 Aufbau**

Die Track Control Unit TCU ist als kompaktes Einzelgerät ausgeführt. In der folgenden Abbildung sind die wichtigsten Teile der TCU dargestellt.

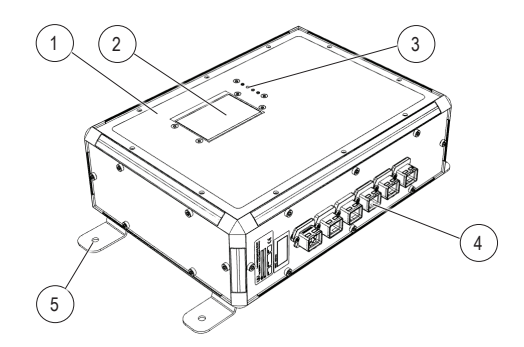

*Abb. 3: TCU Grundgerät*

- Gehäuse mit interner Elektronik
- Beleuchteter Touchscreen, in den Gehäusedeckel eingebaut
- 4x Status-LED
- Elektrische Anschlüsse, als Industriesteckverbindungen/PushPull-Buchsen aus dem Gerät herausgeführt.
- 4x Befestigungswinkel (vormontiert, um 90° drehbar)

### **5.3 Typenschild**

Die folgende Abbildung zeigt den Aufbau eines Geräte-Typenschildes.

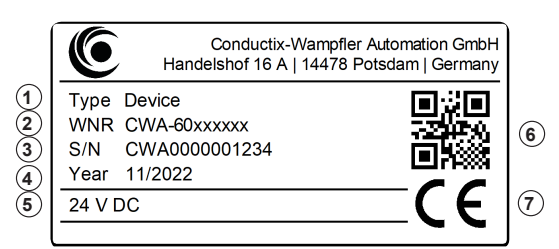

*Abb. 4: Geräte-Typenschild*

- Bezeichnung/Typ
- Artikelnummer (WNR)
- Seriennummer
- Baujahr (Monat/Jahr)
- Technische Angaben (z. B. Versorgungsspannung)
- QR-Code (Seriennummer)
- CE-Kennzeichnung

### <span id="page-22-0"></span>**5.4 TCU - Varianten**

Die einzelnen TCU-Varianten unterscheiden sich in der Art der Datenübertragung zum Fahrzeug.

Die folgende Tabelle zeigt die TCU-Varianten/Typen.

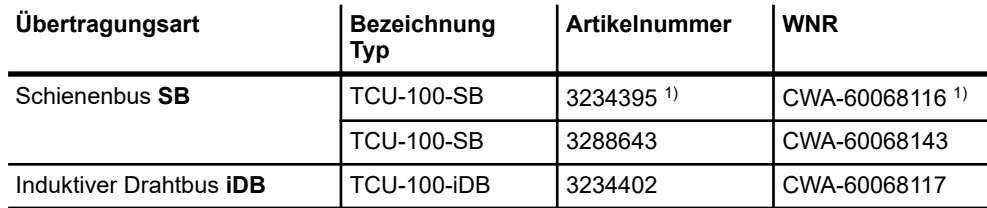

 $1)$  nicht mehr lieferbar, Ersatz: 3288643 (WNR CWA-60068143)

### **5.5 Lieferumfang**

#### **TCU-Sets**

Die TCUs werden als Sets ausgeliefert.

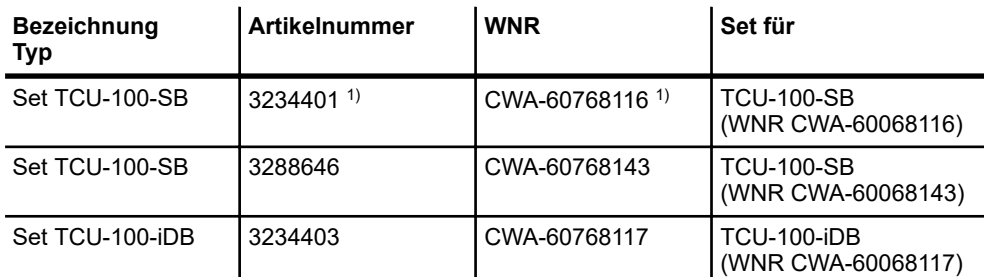

 $1)$  nicht mehr lieferbar, Ersatz: 3288646 (WNR CWA-60768143)

Lieferumfang

**Inhalt**

**5**

Die TCU-Sets werden mit folgendem Inhalt ausgeliefert:

- $\blacksquare$  1 × TCU Grundgerät
- $\blacksquare$  4 × Befestigungswinkel (am Gerät vormontiert)
- $\blacksquare$  1 × Abschlusswiderstand 220  $\Omega$  / 9 W (nur Set TCU-100-SB, WNR CWA-60768116)
- $\blacksquare$  1 × Abschlusswiderstand 82  $\Omega$  / 100 W (nur Set TCU-100-SB, WNR CWA-60768143)
- $\blacksquare$  1 × Steckerset, bestehend aus
	- $\Box$  1 × PushPull HARTING HPP V4 Power plug 48V/12A 4p
	- $\Box$  2 × PushPull HARTING HPP V4 Signal 10-pole plug
	- $\Box$  3 × PushPull HARTING HPP V4 RJ45 10G Cat6 plug 8p IDC

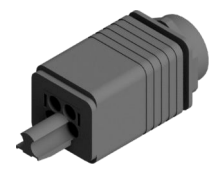

HPP V4 Power plug 48V/12A 4p

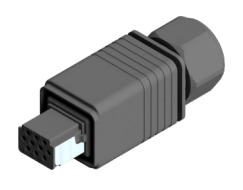

**HPP V4 Signal** 10-pole plug

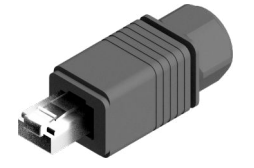

HPP V4 RJ45 10G Cat6 plug 8p IDC

## <span id="page-24-0"></span>**6 Transport und Lagerung**

## **6.1 Transport**

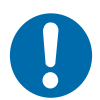

## **HINWEIS!**

#### **Transport**

Durch falschen oder unsachgemäßen Transport können Schäden am Gerät entstehen.

- Lassen Sie den Transport nur durch ausgebildetes Personal durchführen.
- Verwenden Sie, wenn erforderlich, geeignete Transporthilfen.
- Transportieren Sie Geräte mit größter Vorsicht.
- Beachten Sie Symbole auf der Verpackung.
- Entfernen Sie Verpackungen und Transportsicherungen erst unmittelbar vor der Montage.

### **6.2 Transportinspektion**

Prüfen Sie die Lieferung bei Erhalt auf Vollständigkeit und Transportschäden.

Gehen Sie bei äußerlich erkennbarem Transportschaden wie folgt vor:

- Nehmen Sie die Lieferung nicht oder unter Vorbehalt an. Dokumentieren Sie den Schadensumfang und vermerken Sie diesen auf den Transportunterlagen oder auf dem Lieferschein des Transportunternehmens.
- Leiten Sie die Reklamation ein, melden Sie den Vorfall Ihrem Lieferanten. Ist Conductix-Wampfler Automation direkter Lieferant finden Sie die Kontaktdaten in diesem Dokument. Ä *[Kapitel "Kundendienst und Adressen" auf Seite 115](#page-114-0)*

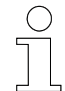

### *Schadenersatzansprüche*

*Reklamieren Sie jeden Mangel, sobald er erkannt ist. Schadenersatzansprüche können nur innerhalb der geltenden Reklamationsfristen geltend gemacht werden.*

### **6.3 Lagerung**

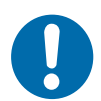

# **HINWEIS!**

#### **Lagerung**

Durch falsche oder unsachgemäße Lagerung können Schäden am Gerät entstehen.

- Stecken Sie bei der Lagerung Schutzkappen auf die Anschlüsse.
- Vermeiden Sie mechanische Belastung und Erschütterungen.
- Lagern Sie das Gerät trocken und staubfrei.
- n Überprüfen Sie regelmäßig den Zustand des gelagerten Geräts.
- Halten Sie die Umgebungsbedingungen gemäß technischer Daten ein.
- Halten Sie die Lagertemperatur gemäß technischer Daten ein.

**26**

<span id="page-25-0"></span>**6**

## <span id="page-26-0"></span>**7 Mechanische Installation**

- Dieses Kapitel vermittelt Details zur mechanischen Installation. Nach erfolgreicher mechanischer Installation ist eine elektrische Installation möglich. **Ziel**
- Der Systemintegrator (z. B. Anlagenbauer, Betreiber) ist für eine reibungslose und sicher ausführbare Montage verantwortlich. Als Ansprechpartner beantwortet er dem Monteur alle Fragen über sicher nutzbare Einrichtungen, beispielsweise: **Verantwortlicher**
	- **n** Brandschutz
	- Elektrische Einrichtungen
	- Leitern und Montagegerüste
	- Anforderung an Montagewerkzeuge
	- Heben und Transportieren
- Nur qualifiziertes und entsprechend unterwiesenes Personal ist auf Grund seiner Ausbildung und Erfahrung befähigt, die jeweilige Ausgangssituation richtig einzuschätzen, Risiken zu erkennen und Gefährdungen zu vermeiden. **Erforderliches Personal**

Für die Montage erforderliches Personal:

■ ausreichend qualifizierter Monteur

#### **Sicherheit im Bereich**

- Beachten Sie die Sicherheitszeichen im Bereich der Anlage.
	- Beachten Sie die Sicherheitshinweise in weiterführenden, mitgeltenden Dokumentationen (Zulieferdokumente).

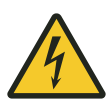

## L **WARNUNG!**

#### **Spannungsführende Teile**

Wird das Gerät in Schaltschränken eingebaut, besteht bei Berührung mit spannungsführenden Teilen unmittelbare Lebensgefahr.

- n Schalten Sie bei allen Arbeiten am Gerät die Spannungsversorgung für den Schaltschrank ab und sichern Sie sie gegen Wiedereinschalten.
- Arbeiten an elektrischen Komponenten dürfen nur von einer Elektrofachkraft oder von unterwiesenen Personen unter Leitung und Aufsicht einer Elektrofachkraft gemäß den elektrotechnischen Regeln vorgenommen werden.

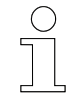

#### *Arbeitsschutz*

*Beachten Sie firmen- und aufgabenspezifische Arbeitssicherheitsvorschriften sowie die länderspezifischen Rechts- und Sicherheitsvorschriften am Einsatzort.*

### <span id="page-28-0"></span>**7.1 Einbauort und Einbaulage**

**Einbauort**

Die TCU ist für die dezentrale Montage in der Anlage vorgesehen. D. h. die TCU wird in der Nähe des zu steuernden TCU-Bereichs (Streckenabschnitts) montiert.

Beachten Sie die folgenden Punkte für den Einbauort der TCU:

- Montieren Sie die TCU am projektierten Standort. Dieser ist dem projektspezifischen Anlagenlayout für die Verlegung des Schienenbusse bzw. des induktiven Drahtbusses zu entnehmen.
- Wählen Sie den Anbauort so, dass Beschädigungen der TCU durch Fremdeinwirkung (z. B. durch Förderfahrzeuge) ausgeschlossen werden und die installierte TCU keine Unfall- und Gefahrenquelle darstellt.
- Halten Sie die Leitungslängen der EtherCAT-Verbindungen unbedingt ein.

Ä *[Kapitel "Leistungskapazitäten und Eigenschaften" auf Seite 19](#page-18-0)*

- Montieren Sie die TCU so, dass diese jederzeit schnell zugänglich ist. Montageempfehlung:
	- □ Erreichbar ohne zusätzliche Mittel
	- □ Montagehöhe = Augenhöhe

Die empfohlene Einbaulage ist waagerecht. **Einbaulage**

■ Die elektrischen Anschlüsse des Geräts weisen nach unten.

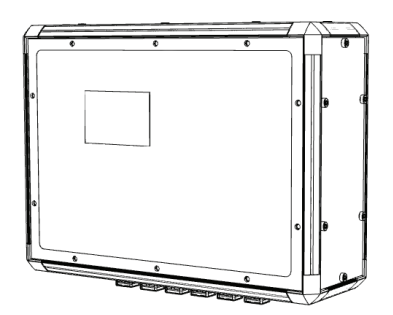

*Abb. 5: Empfohlene Einbaulage*

### **7.2 Montage**

Das Gerät wird mit vier, am Gerät vormontierten und um 90° drehbaren, Befestigungswinkeln an einer ausreichend dimensionierten Tragvorrichtung (z. B. Wand oder Gestell) montiert.

**Gerät montieren**

<span id="page-29-0"></span>**7**

Sonderwerkzeug: Drehmoment-Schraubendreher Torx TX30

Montieren Sie das Gerät wie folgt:

**1.** Stellen Sie die Position der Befestigungswinkel ein.

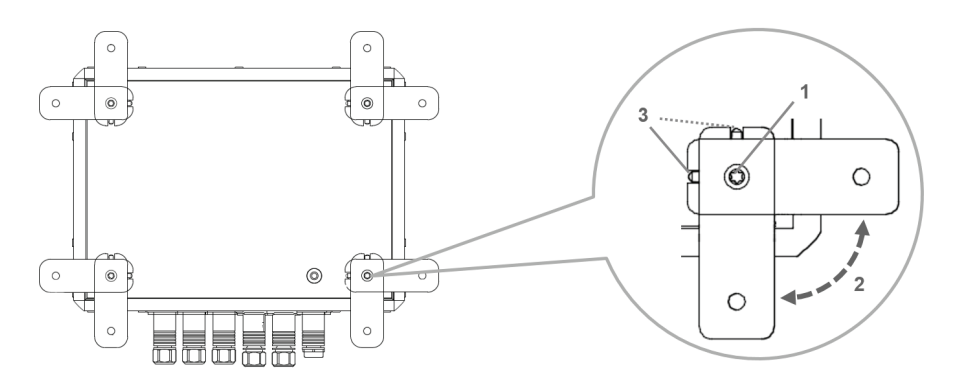

- Lösen Sie die 4 Torx-Schrauben M6 (1) für die Arretierung der Befestigungswinkel auf der Geräterückseite, bis sich die Befestigungswinkel frei drehen lassen.
- Drehen Sie die Befestigungswinkel in Position (2) und legen Sie diese flach auf die Geräterückseite auf. Achten Sie dabei darauf, dass sich die Arretierungsnasen (3) der Befestigungswinkel in den dafür vorgesehenen Arretierungen auf der Geräterückseite befinden.
- Ziehen Sie abschließend die Schrauben mit einem Drehmoment von max. 6 Nm wieder an.
- **2.** Gerät befestigen.
	- Befestigen und sichern Sie das Gerät mit geeigneten Schrauben an der Tragvorrichtung.

Montage

**7**

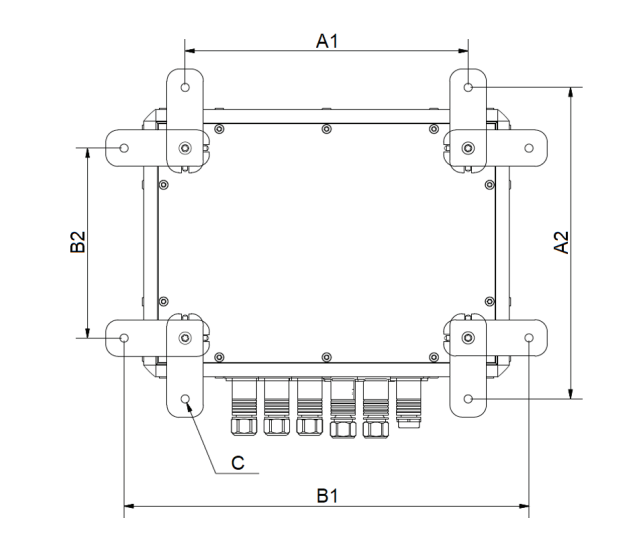

*Abb. 6: Befestigungsmaße*

**Befestigungs-**

**maße**

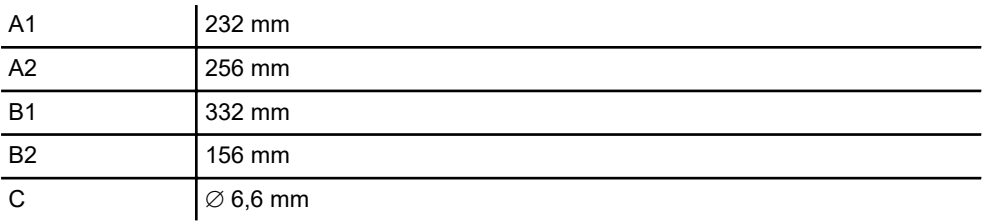

Mechanische Installation

**Montage** 

**7**

## <span id="page-32-0"></span>**8 Elektrische Installation**

Dieses Kapitel vermittelt Details zur elektrischen Installation. Nach erfolgreicher elektrischer Installation ist eine Inbetriebnahme möglich. **Ziel**

- Der Systemintegrator (z. B. Anlagenbauer, Betreiber) ist für eine reibungslose und sicher ausführbare elektrische Installation verantwortlich. Als Ansprechpartner beantwortet er dem Monteur alle Fragen über sicher nutzbare Einrichtungen, beispielsweise: **Verantwortlicher**
	- **n** Brandschutz
	- Elektrische Einrichtungen
	- Leitern und Montagegerüste
	- Anforderung an Montagewerkzeuge
- Nur qualifiziertes und entsprechend unterwiesenes Personal ist auf Grund seiner Ausbildung und Erfahrung befähigt, die jeweilige Ausgangssituation richtig einzuschätzen, Risiken zu erkennen und Gefährdungen zu vermeiden. **Erforderliches Personal**

Für die elektrische Installation erforderliches Personal:

- qualifizierte Elektrofachkraft
- ausreichend qualifizierter Monteur unter Leitung und Aufsicht einer **Elektrofachkraft**

#### **Sicherheit im Bereich**

- Beachten Sie die Sicherheitszeichen im Bereich der Anlage.
- Beachten Sie die Sicherheitshinweise in weiterführenden, mitgeltenden Dokumentationen (Zulieferdokumente).

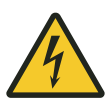

## L **WARNUNG!**

#### **Spannungsführende Teile**

Wird das Gerät in Schaltschränken eingebaut, besteht bei Berührung mit spannungsführenden Teilen unmittelbare Lebensgefahr.

- Schalten Sie bei allen Arbeiten am Gerät die Spannungsversorgung für den Schaltschrank ab und sichern Sie sie gegen Wiedereinschalten.
- Arbeiten an elektrischen Komponenten dürfen nur von einer Elektrofachkraft oder von unterwiesenen Personen unter Leitung und Aufsicht einer Elektrofachkraft gemäß den elektrotechnischen Regeln vorgenommen werden.

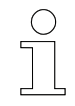

#### *Arbeitsschutz*

*Beachten Sie firmen- und aufgabenspezifische Arbeitssicherheitsvorschriften sowie die länderspezifischen Rechts- und Sicherheitsvorschriften am Einsatzort.*

### <span id="page-34-0"></span>**8.1 Anforderungen an die Spannungsversorgung**

### **8.1.1 Allgemeine Anforderungen**

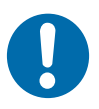

## **HINWEIS!**

#### **Powerkontakte "PE" und PE-Anschlüsse**

Powerkontakte "PE" und PE-Anschlüsse dürfen nicht für andere Potentiale verwendet werden.

"PE" und "0V" müssen auf dem gleichen Potential liegen (im Schaltschrank verbunden).

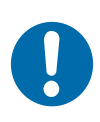

## **HINWEIS!**

#### **Verkabelung im Schaltschrank**

Die Verkabelung im Schaltschrank muss gemäß der Norm EN 60204-1:2006 Schutzkleinspannungen (PELV = Protective Extra Low Voltage) erfolgen.

EN 60204-1:2006 Abschnitt 6.4.2:b): *Eine Seite des Stromkreises oder ein Punkt der Energiequelle dieses Stromkreises muss an das Schutzleitersystem angeschlossen werden.*

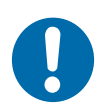

## **HINWEIS!**

**Unterbrechung der Stromversorgung / Abschalten**

Das Abschalten der Geräte erfolgt **nur** über Trennung der 24 V-Leitung!

Zum Abschalten der Geräte darf nicht die Masse getrennt werden! Je nach Gerät könnte der Strom über den Schirm weiterfließen.

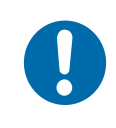

## **HINWEIS!**

#### **Geräte mit eigener Stromversorgung**

Angeschlossene Geräte mit eigener Stromversorgung (z.B. ein Panel) müssen für "PE" und GND" das gleiche Potential wie die Geräte des Systems haben (keine Potentialdifferenz). Andernfalls können Schäden sowohl an den Geräten als auch an der Peripherie auftreten.

Anforderungen an die Spannungsversorgung > Anschluss gemäß Niederspannungsrichtlinie

### <span id="page-35-0"></span>**8.1.2 UL-Anforderungen**

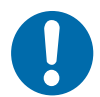

## **HINWEIS!**

#### **Anforderungen an die Versorgungsspannung**

- $\blacksquare$  Spannungsquelle entspricht NEC class 2
- Spannungsquelle ist isoliert
- Spannungsquelle mit Sicherung entsprechend UL248 von max. 4 A

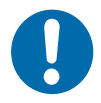

## **HINWEIS! Spannungsquellen verbinden**

#### Eine Spannungsquelle entsprechend NEC class 2 darf nicht seriell oder parallel mit einer anderen NEC class 2 entsprechenden Spannungsquelle verbunden werden!

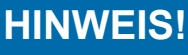

# **Geräte mit Spannungsquellen verbinden**

Geräte dürfen nicht mit unbegrenzten Spannungsquellen verbunden werden!

### **8.1.3 Anschluss gemäß Niederspannungsrichtlinie**

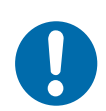

## **HINWEIS!**

#### **Anschluss gemäß Niederspannungsrichtlinie**

Um der Niederspannungsrichtlinie zu entsprechen, müssen die Geräte von einer Sicherheitskleinspannung (Safety Extra Low Voltage, SELV) oder Schutzkleinspannung (Protected Extra Low Voltage, PELV) kompatiblen Stromquelle versorgt werden.
# **8.2 Anschlussübersicht**

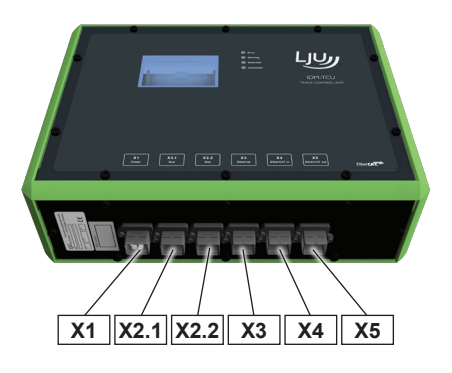

*Abb. 7: Anschlussübersicht TCU*

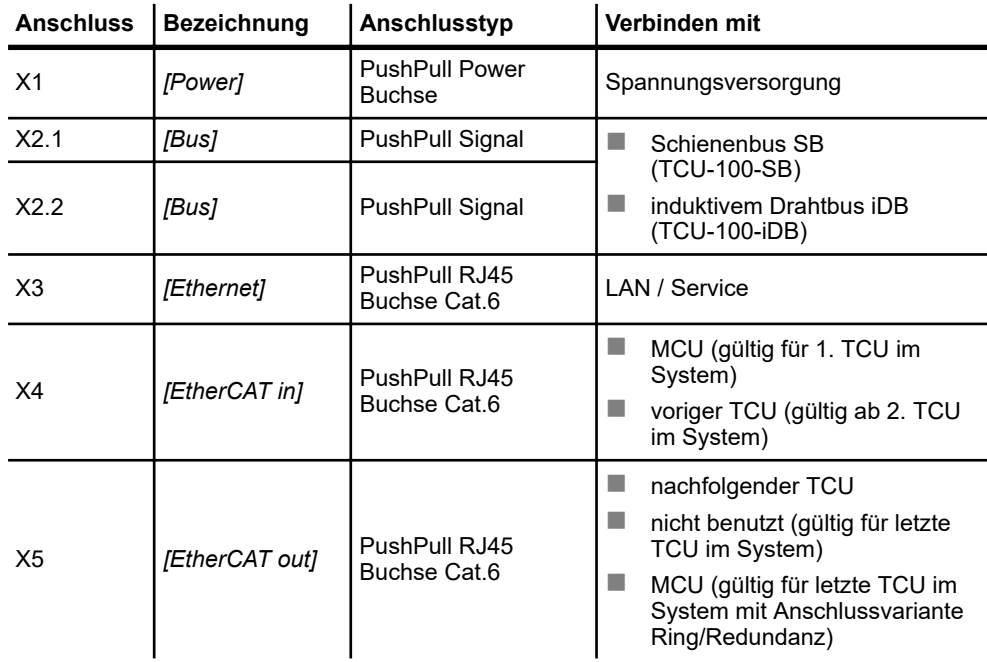

Ablauf des elektrischen Anschlusses

# **8.3 Anschlusshinweise**

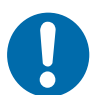

**8**

## **Beschädigung des Geräts**

Ein unsachgemäßer Anschluss des Geräts kann zu Beschädigungen führen.

■ Schalten Sie vor allen Arbeiten am Gerät das Gerät spannungsfrei!

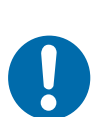

# **HINWEIS!**

**HINWEIS!**

**Störungen durch unsachgemäßen Anschluss des Geräts** Ein unsachgemäßer Anschluss des Geräts kann zu Störungen im Betrieb führen.

■ Befolgen Sie unbedingt die Anschlusshinweise.

# **8.4 Ablauf des elektrischen Anschlusses**

## **Führen Sie die folgenden Schritte zum elektrischen Anschluss der TCU aus:**

- **1.** TCU erden.
- **2.** Spannungsversorgung anschließen.
- **3.** Datenbus anschließen.
	- Schienenbus anschließen (TCU-100-SB).
	- Induktiven Drahtbus anschließen (TCU-100-iDB).
- **4.** TCU in ein lokales Netzwerk einbinden.
- **5.** TCU mit der MCU verbinden.
- **6.** TCUs untereinander verbinden.
- **7.** EtherCAT-Verbindung verlängern (Option).
- **8.** EtherCAT-Verbindungen prüfen und protokollieren.

# **8.5 TCU erden**

Für eine einwandfreie Funktion ist das Gerät zu erden. Verbinden Sie dazu den PE-Anschluss auf der Geräterückseite nach EN 60204-1 mit dem Anlagen-PE.

Der PE-Anschluss ist mit dem Symbol für die Schutzerdung  $\textcircled{\tiny{\textcircled{\small{g}}}}$  gekennzeichnet.

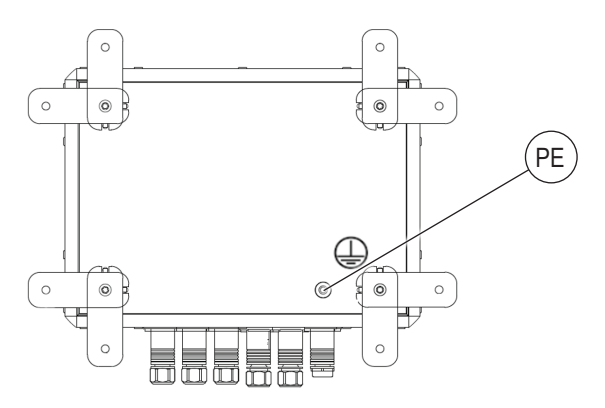

*Abb. 8: PE-Anschluss*

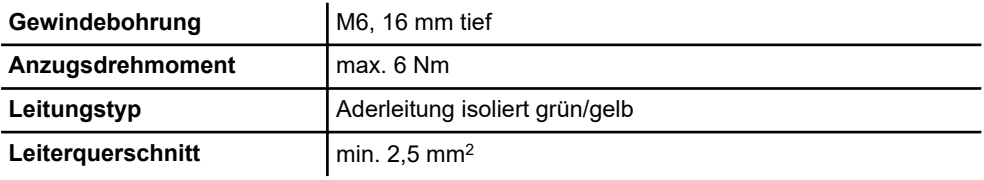

Spannungsversorgung an X1 anschließen

# **8.6 Spannungsversorgung an X1 anschließen**

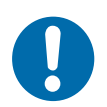

**8**

# **HINWEIS!**

### **Anforderungen an das Netzteil**

- Ausgangsspannung 24 V DC
- Ausgangsstrom min. 0,7 A; max. 4 A

Schließen Sie die Spannungsversorgung wie folgt am Anschluss X1 *[Power]* der TCU an:

- **1.** Montieren Sie den mitgelieferten PushPull Power-Stecker an der Anschlussleitung für die Spannungsversorgung.
- **2.** Schließen Sie den PushPull Power-Stecker für die Spannungsversorgung an X1 *[Power]* der TCU an.

Der PushPull-Stecker muss vernehmlich einrasten.

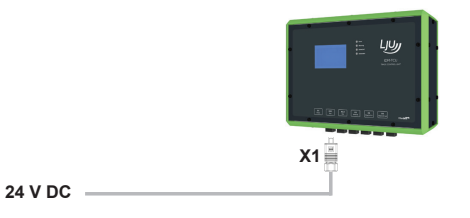

ð Bei ordnungsgemäßem Anschluss und eingeschalteter Spannungsversorgung leuchten alle vier Status-LEDs der TCU kurz auf und der Touchscreen wird eingeschaltet.

### **Leitungsanforderung Spannungsversorgung**

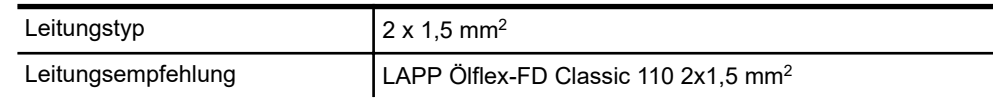

### **Anschlussbelegung X1**

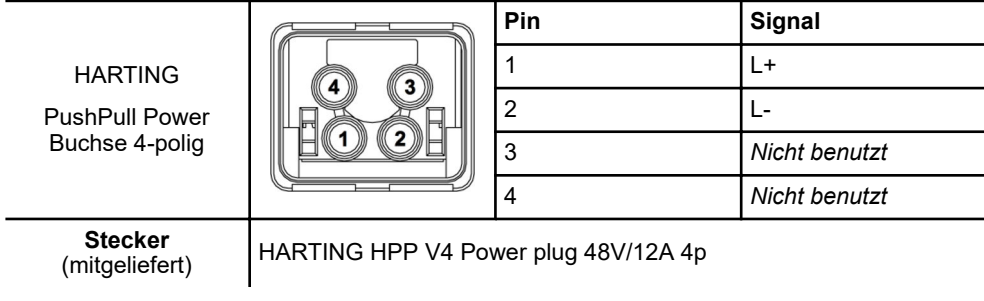

# **8.7 Datenbus an X2.1 / X2.2 anschließen**

Zur Kommunikation der Fahrzeuge eines TCU-Bereichs mit dem System muss der Datenbus dieses Bereichs an der zugehörigen TCU angeschlossen werden.

Die TCU verfügt über ein internes Doppelmodem. Somit können bis zu zwei Datenbusse gleichen Typs (Schienenbus SB oder induktiver Drahtbus iDB) eines TCU-Bereichs an die jeweilige TCU angeschlossen werden.

# **8.7.1 Anschlussvarianten Datenbus**

Die Datenbusse eines TCU-Bereichs werden an den Anschlüssen X2.1 *[Bus]* und X2.2 *[Bus]* der TCU angeschlossen.

### **Anschlussvarianten Datenbus**

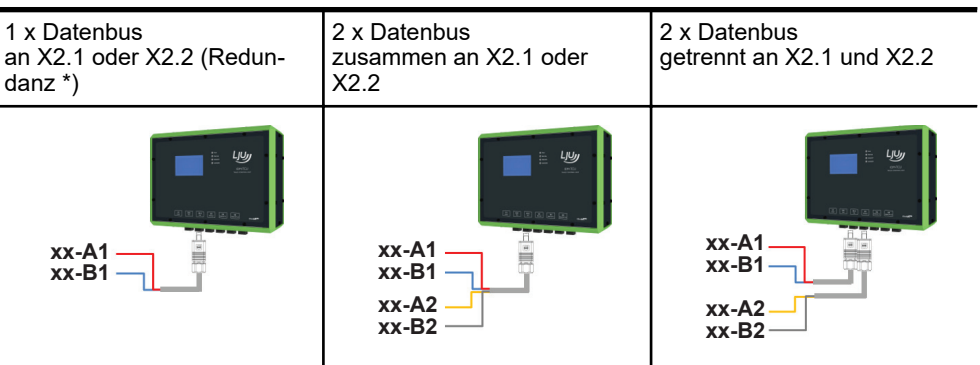

\* Redundanz: bei Ausfall eines Modems in der TCU kann der Datenbus auf den anderen Anschluss umgesteckt werden.

**8**

Datenbus an X2.1 / X2.2 anschließen > Schienenbus anschließen (TCU-100-SB)

# **8.7.2 Schienenbus anschließen (TCU-100-SB)**

Schließen Sie den Schienenbus wie folgt an die TCU-100-SB an:

- **1.** Montieren Sie die mitgelieferten PushPull Signal-Stecker an den Anschlussleitungen für den Schienenbus SB\_1 und optional SB\_2.
- **2.** Schließen Sie die PushPull Signal-Stecker für den Schienenbus SB an X2.1 *[Bus]* bzw. X2.2 *[Bus]* der TCU an.

Die PushPull-Stecker müssen vernehmlich einrasten.

#### **Leitungsvorschrift Datenbus**

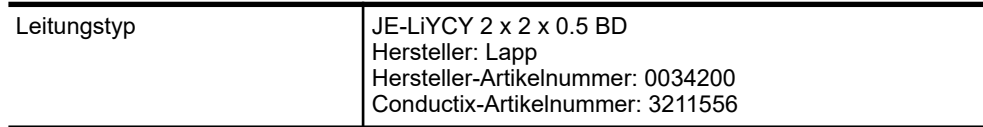

#### **Hinweis!**

Verwenden Sie für den Datenbus 1 (xx-A1; xx-B1) die Adern rot und blau und für den Datenbus 2 (xx-A2; xx-B2) die Adern gelb und grau! Legen Sie den Schirm auf den 360° Schirmkontakt SH des Steckers auf!

### **Anschlussbelegung X2.1 / X2.2 (TCU-100-SB)**

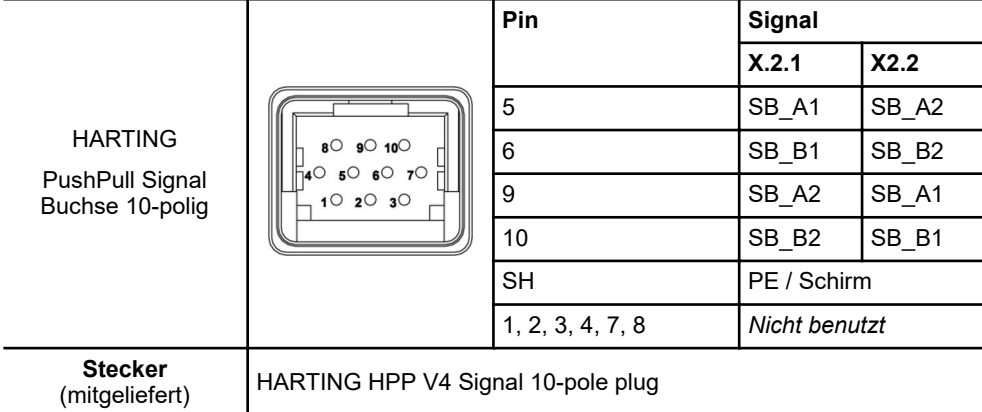

## **8.7.3 Induktiven Drahtbus anschließen (TCU-100-iDB)**

Schließen Sie den induktiven Drahtbus wie folgt an die TCU-100-iDB an:

- **1.** Montieren Sie die mitgelieferten PushPull Signal-Stecker an den Anschlussleitungen für den induktiven Drahtbus DB\_1 und optional DB\_2.
- **2.** Schließen Sie die PushPull Signal-Stecker für den induktiven Drahtbus DB an X2.1 *[Bus]* bzw. X2.2 *[Bus]* der TCU an.

Die PushPull-Stecker müssen vernehmlich einrasten.

#### **Leitungsvorschrift Datenbus**

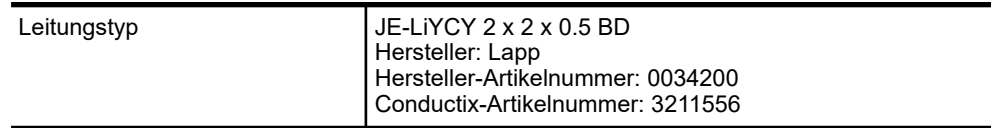

#### **Hinweis!**

Verwenden Sie für den Datenbus 1 (xx-A1; xx-B1) die Adern rot und blau und für den Datenbus 2 (xx-A2; xx-B2) die Adern gelb und grau! Legen Sie den Schirm auf den 360° Schirmkontakt SH des Steckers auf!

#### **Anschlussbelegung X2.1 / X2.2 (TCU-100-iDB)**

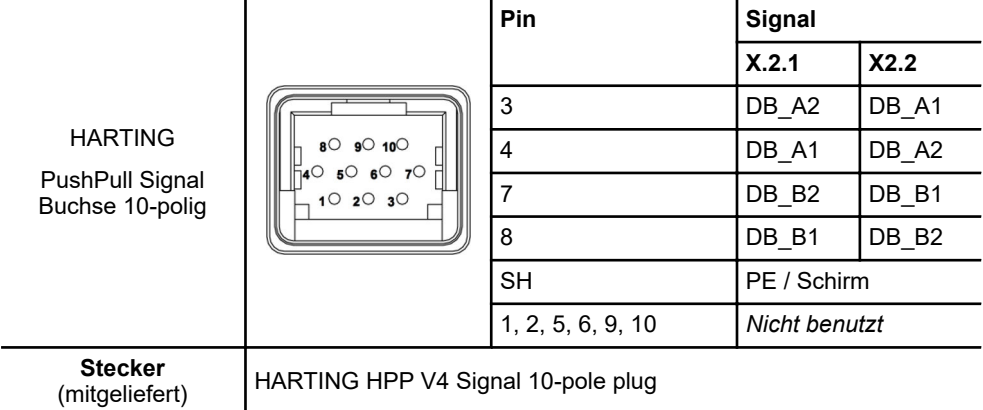

Ein lokales Netzwerk an X3 anschließen

# **8.8 Ein lokales Netzwerk an X3 anschließen**

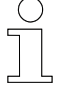

**8**

*Für den vollen Funktionsumfang wird empfohlen, die TCU in ein lokales Netzwerk einzubinden. So ist es möglich den TCU-Bereich aus der Ferne zu konfigurieren, zu verwalten und zu warten.*

*Für Konfigurationszwecke kann an diesen Anschluss ein PC direkt angeschlossen werden.*

Schließen Sie ein lokales Netzwerk wie folgt am Anschluss X3 *[Ethernet]* der TCU an:

- **1.** Montieren Sie den mitgelieferten PushPull RJ45-Stecker am Netzwerkkabel für das lokale Netzwerk.
- **2.** Schließen Sie den PushPull RJ45-Stecker für das lokale Netzwerk an X3 *[Ethernet]* der TCU an.

Der PushPull-Stecker muss vernehmlich einrasten.

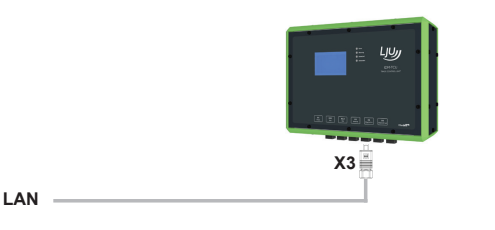

**Leitungsvorschrift Netzwerkkabel**

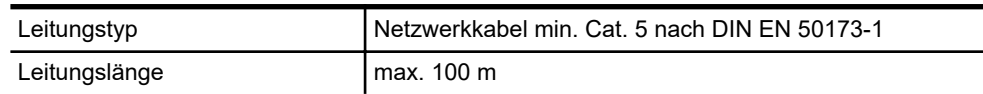

#### **Anschlussbelegung X3 / X4 / X5**

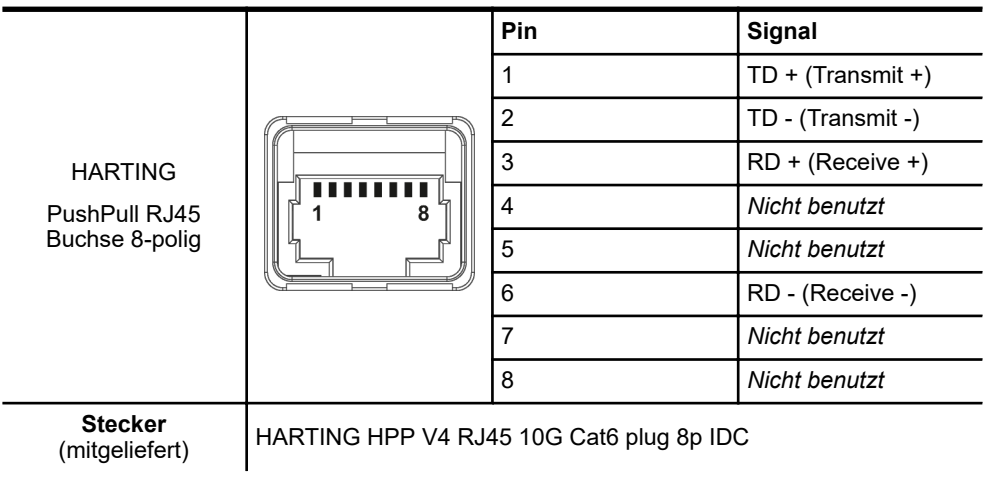

**44**

Ein lokales Netzwerk an X3 anschließen

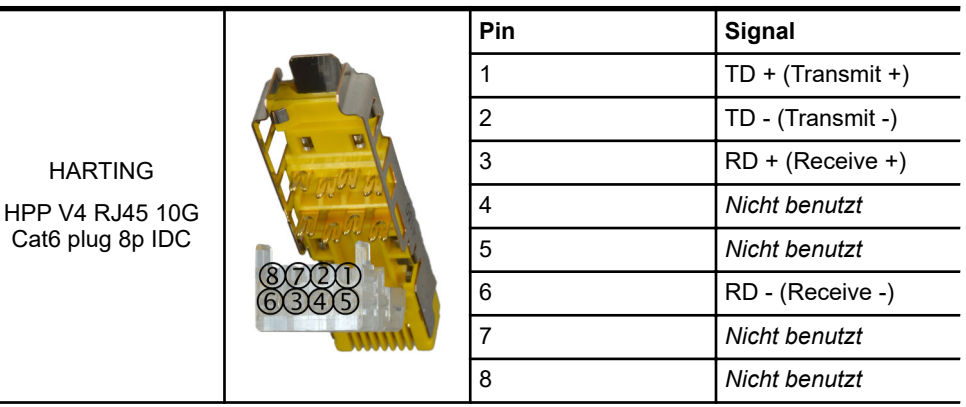

#### **Anschlussbelegung PushPull RJ45-Stecker**

### **Verdrahtungshinweise:**

- Beachten Sie die dem Stecker beigelegte Anleitung des Herstellers!
- Pinanordnung im Stecker beachten! Sortieren Sie die Adern vor dem Einlegen in den Kabelmanager des Steckers in die richtige Lage vor.
- Schieben Sie die Adern für Pin 6, 3, 4, 5 unten in den Kabelmanager ein.
- Legen Sie die Adern für Pin 8, 7, 2, 1 oben in den Kabelmanager ein.

MCU und TCUs an X4 und X5 anschließen > MCU anschließen

# **8.9 MCU und TCUs an X4 und X5 anschließen**

MCU und TCUs in einem iDM-System kommunizieren über EtherCAT miteinander. Dafür werden die MCU und die TCUs in Linie miteinander verbunden. D. h. die erste TCU im iDM-System wird mit der MCU verbunden und anschließend werden alle weiteren TCUs im System hintereinander angeschlossen.

Die Verbindung zur MCU und der TCUs untereinander erfolgt an den Anschlüssen X4 *[EtherCAT in]* und X5 *[EtherCAT out]* der TCU.

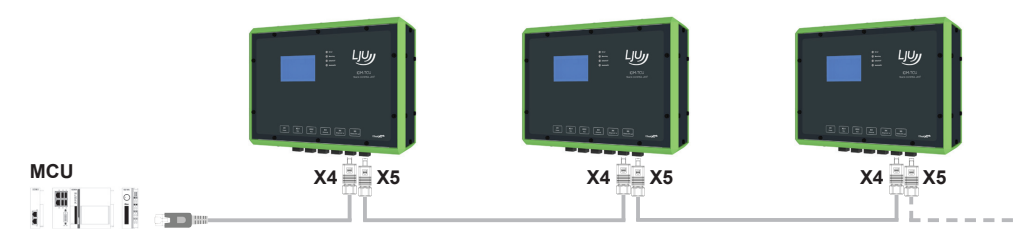

*Abb. 9: Anschluss der MCU und der TCUs*

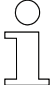

### *Verbindungsreihenfolge!*

*Für die einwandfreie Funktion des Systems ist die Anschlussreihenfolge der TCUs, beginnend von der MCU, unbedingt einzuhalten! Die Anschlussreihenfolge entnehmen Sie bitte dem projektspezifischen Anlagenlayout für die Verlegung des Schienen- oder induktiven Drahtbusses.*

### **8.9.1 MCU anschließen**

Schließen Sie die MCU wie folgt an:

- **1.** Montieren Sie den mitgelieferten PushPull RJ45-Stecker am Netzwerkkabel von der MCU.
- **2.** Schließen Sie den PushPull RJ45-Stecker für die Verbindung zur MCU an X4 *[EtherCAT in]* der ersten TCU im System an.

Der PushPull-Stecker muss vernehmlich einrasten.

![](_page_45_Figure_15.jpeg)

ð Die LED *[EtherCAT]* in der TCU leuchtet grün, wenn die TCU angeschlossen und richtig konfiguriert ist (Zustand: operational). Bei einem Verbindungs- oder Konfigurationsfehler blinkt die LED.

**8**

#### **Leitungsvorschrift Netzwerkkabel**

![](_page_46_Picture_207.jpeg)

### **Anschlussbelegung X3 / X4 / X5**

![](_page_46_Picture_208.jpeg)

#### **Anschlussbelegung PushPull RJ45-Stecker**

![](_page_46_Picture_209.jpeg)

**Verdrahtungshinweise:**

- Beachten Sie die dem Stecker beigelegte Anleitung des Herstellers!
- Pinanordnung im Stecker beachten! Sortieren Sie die Adern vor dem Einlegen in den Kabelmanager des Steckers in die richtige Lage vor.
- Schieben Sie die Adern für Pin 6, 3, 4, 5 unten in den Kabelmanager ein.
- Legen Sie die Adern für Pin 8, 7, 2, 1 oben in den Kabelmanager ein.

MCU und TCUs an X4 und X5 anschließen > TCUs anschließen

# **8.9.2 TCUs anschließen**

**8**

Schließen Sie die TCU wie folgt an:

- **1.** Montieren Sie die mitgelieferten PushPull RJ45-Stecker an den Netzwerkkabeln von der vorigen und optional zur nächsten TCU.
- **2.** Schließen Sie die Stecker an.
	- Schließen Sie den PushPull RJ45-Stecker für die Verbindung zur vorigen TCU in der Linie an X4 *[EtherCAT in]* der TCU an.
	- Schließen Sie den PushPull RJ45-Stecker für die Verbindung zur nächsten TCU in der Linie an X5 *[EtherCAT out]* der TCU an.

Die PushPull-Stecker müssen vernehmlich einrasten.

![](_page_47_Figure_9.jpeg)

ð Die LED *[EtherCAT]* in der TCU leuchtet grün, wenn die TCU angeschlossen und richtig konfiguriert ist (Zustand: operational). Bei einem Verbindungs- oder Konfigurationsfehler blinkt die LED.

![](_page_47_Picture_11.jpeg)

*Normal bleibt der Anschluss X5 [EtherCAT out] der letzten TCU in der Linie unbelegt.*

*Nur wenn das System redundant (MCU mit ECR) ausgeführt ist, wird der Anschluss X5 [EtherCAT out] der letzten TCU im System zurück auf die MCU mit ECR geführt.*

### **Leitungsvorschrift Netzwerkkabel**

![](_page_47_Picture_145.jpeg)

MCU und TCUs an X4 und X5 anschließen > TCUs anschließen

#### **Anschlussbelegung X3 / X4 / X5**

![](_page_48_Picture_192.jpeg)

#### **Anschlussbelegung PushPull RJ45-Stecker**

![](_page_48_Picture_193.jpeg)

**Verdrahtungshinweise:**

- Beachten Sie die dem Stecker beigelegte Anleitung des Herstellers!
- Pinanordnung im Stecker beachten! Sortieren Sie die Adern vor dem Einlegen in den Kabelmanager des Steckers in die richtige Lage vor.
- Schieben Sie die Adern für Pin 6, 3, 4, 5 unten in den Kabelmanager ein.
- Legen Sie die Adern für Pin 8, 7, 2, 1 oben in den Kabelmanager ein.

EtherCAT-Verbindung verlängern (Option) > Übersicht

# **8.10 EtherCAT-Verbindung verlängern (Option)**

# **8.10.1 Übersicht**

**8**

Eine EtherCAT-Verbindung ist auf 100 m Länge begrenzt. Durch den Einsatz von aktiven Buskopplern oder Medienkonvertern, die dezentral in der Anlage installiert werden, können EtherCAT-Verbindungen zwischen EtherCAT-Teilnehmern verlängert werden.

# **HINWEIS!**

### **Nicht projektierte Buskoppler oder Medienkonverter im System!**

Die unsachgemäße Installation von Buskopplern und Medienkonvertern kann zu Störungen im System führen. Nicht projektierte Buskoppler und Medienkonverter führen dazu, dass die Kommunikationsstrecke unterbrochen wird und alle EtherCAT-Teilnehmer hinter dem nicht projektierten Buskoppler oder Medienkonverter nicht mehr erreichbar sind.

- n Buskoppler und Medienkonverter müssen in die Hardware-Konfiguration des Systems eingetragen werden. Dies erfordert eine Änderung der MCU-Systemsoftware. Der Einsatz von Buskopplern und Medienkonvertern ist deshalb mit der Conductix-Wampfler Automation GmbH abzustimmen.
- Positionen projektierter Buskoppler und Medienkonverter in der Anlage sind dem projektspezifischen Anlagenlayout für die Verlegung des Schienen- oder induktiven Drahtbusses zu entnehmen.

## **EtherCAT-Verbindungen können wie folgt verlängert werden:**

mit Beckhoff Buskopplern vom Typ EK1100 und Netzwerkleitungen. Die EtherCAT-Verbindung zwischen zwei EtherCAT-Teilnehmern kann um max. 100 m verlängert werden.

Ä *[Kapitel "EtherCAT mit Buskoppler EK1100 verlängern" auf Seite 51](#page-50-0)*

■ mit Beckhoff Medienkonvertern vom Typ CU1521-0000 unter Verwendung von Netzwerkleitungen und Lichtwellenleitern. Die EtherCAT-Verbindung zwischen zwei EtherCAT-Teilnehmern kann um max. 2100 m verlängert werden.

Ä *[Kapitel "EtherCAT mit Medienkonvertern CU1521 verlängern"](#page-55-0) [auf Seite 56](#page-55-0)*

## <span id="page-50-0"></span>**8.10.2 EtherCAT mit Buskoppler EK1100 verlängern**

### **8.10.2.1 Buskoppler EK1100 Einbau- und Anschlussdaten**

![](_page_50_Picture_4.jpeg)

# L **WARNUNG!**

### **Spannungsführende Teile**

Das Gerät ist für die Montage in Schaltschränken und Schaltkästen vorgesehen. Bei Berührung mit spannungsführenden Teilen besteht unmittelbare Lebensgefahr.

- Schalten Sie bei allen Arbeiten am Gerät die Spannungsversorgung für den Schaltschrank bzw. Schaltkasten ab und sichern Sie sie gegen Wiedereinschalten.
- Arbeiten an elektrischen Komponenten dürfen nur von einer Elektrofachkraft oder von unterwiesenen Personen unter Leitung und Aufsicht einer Elektrofachkraft gemäß den elektrotechnischen Regeln vorgenommen werden.

![](_page_50_Picture_10.jpeg)

*Abb. 10: Buskoppler EK1100 (BN)*

#### **Allgemein**

![](_page_50_Picture_158.jpeg)

#### **Einbaudaten**

![](_page_50_Picture_159.jpeg)

EtherCAT-Verbindung verlängern (Option) > EtherCAT mit Buskoppler EK1100 verlängern

### **Einbaudaten**

![](_page_51_Picture_149.jpeg)

#### **Elektrische Anschlussdaten**

![](_page_51_Picture_150.jpeg)

#### **Schnittstellendaten**

![](_page_51_Picture_151.jpeg)

### **8.10.2.2 Anschlussvarianten**

Eine EtherCAT-Verbindung zwischen zwei EtherCAT-Teilnehmern kann um max. 100 m verlängert werden. Die Verlängerung erfolgt mit Netzwerkleitungen.

![](_page_51_Figure_10.jpeg)

*Abb. 11: EtherCAT-Verbindungen mit Buskopplern EK1100 verlängern*

### **8.10.2.3 Buskoppler EK1100 montieren**

Das Gerät ist für die Montage in einem Schaltschrank oder Schaltkasten auf Hutschiene vorgesehen. **Einbauort**

■ Hutschienentyp: TS35/7.5 oder TS35/15 nach DIN EN 60715

Es wird empfohlen den Buskoppler wie folgt auf der Hutschiene zu montieren: **Einbaulage**

- Anschlüsse weisen nach vorn.
- Oben, unten, rechts und links des Buskopplers bleiben Freiräume von 20 mm.

![](_page_52_Picture_8.jpeg)

*Abb. 12: Empfohlene Einbaulage des Buskopplers EK1100 (BN)*

![](_page_52_Picture_133.jpeg)

![](_page_52_Picture_11.jpeg)

*Abb. 13: Buskoppler EK1100 montieren (BN)*

**8**

EtherCAT-Verbindung verlängern (Option) > EtherCAT mit Buskoppler EK1100 verlängern

### **8.10.2.4 Buskoppler EK1100 anschließen**

Der Anschluss der Spannungsversorgung für den Buskoppler EK1100 erfolgt an den Federkraftklemmen mit den Bezeichnungen *24 V* und *0 V*. **0 V Spannungsversorgung anschließen**

![](_page_53_Figure_4.jpeg)

*Abb. 14: Spannungsversorgung des Buskopplers EK1100 (BN)*

Schließen Sie die Leitungen wie folgt an:

- **1.** Drücken Sie mit einem Schraubendreher oder einem Dorn leicht in die viereckige Öffnung über der Klemme, um die Federkraftklemme zu öffnen.
- **2.** Führen Sie die abisolierte Aderleitung in die runde, darunterliegende Klemmenöffnung ein.
- **3.** Entfernen Sie den Schraubendreher oder Dorn. Die Klemme schließt und hält die angeschlossene Leitung sicher und dauerhaft fest.
	- ð Bei ordnungsgemäßem Anschluss und eingeschalteter Spannungsversorgung leuchtet die LED oben links im Klemmenprisma des Buskopplers grün.

**Leitungsanforderung Spannungsversorgung**

| Leitungstyp       | Aderleitung isoliert     |
|-------------------|--------------------------|
| Leiterquerschnitt | $0.52.5$ mm <sup>2</sup> |
| Abisolierlänge    | $89$ mm                  |

### **EtherCAT-Teilnehmer anschließen**

Der Buskoppler wird in die Verbindung zwischen zwei EtherCAT-Teilnehmer geschaltet, um diese zu verlängern. Dafür werden die zwei RJ45-Schnittstellen am Buskoppler genutzt.

![](_page_54_Figure_4.jpeg)

*Abb. 15: EtherCAT-Teilnehmer anschließen (BN)*

Schließen Sie die Leitungen wie folgt an:

- **1.** Schließen Sie EtherCAT-Teilnehmer 1 mit einem Netzwerkkabel an der oberen RJ45-Buchse *[IN]* des Buskopplers an.
- **2.** Schließen Sie EtherCAT-Teilnehmer 2 mit einem Netzwerkkabel an der unteren RJ45-Buchse *[OUT]* des Buskopplers an.
	- $\Rightarrow$  Die oberen LEDs der RJ45-Buchsen leuchten grün, wenn ein EtherCAT-Teilnehmer angeschlossen ist. Die LEDs blinken, wenn Kommunikation mit einem EtherCAT-Teilnehmer besteht.

![](_page_54_Picture_183.jpeg)

#### **Anschlussbelegung RJ45**

#### **Leitungsvorschrift Netzwerkkabel**

![](_page_54_Picture_184.jpeg)

EtherCAT-Verbindung verlängern (Option) > EtherCAT mit Medienkonvertern CU1521 verlängern

# **8.10.3 EtherCAT mit Medienkonvertern CU1521 verlängern**

### **8.10.3.1 Mediakonverter CU1521 Einbau- und Anschlussdaten**

![](_page_55_Picture_4.jpeg)

# L **WARNUNG!**

### **Spannungsführende Teile**

Das Gerät ist für die Montage in Schaltschränken und Schaltkästen vorgesehen. Bei Berührung mit spannungsführenden Teilen besteht unmittelbare Lebensgefahr.

- Schalten Sie bei allen Arbeiten am Gerät die Spannungsversorgung für den Schaltschrank bzw. Schaltkasten ab und sichern Sie sie gegen Wiedereinschalten.
- Arbeiten an elektrischen Komponenten dürfen nur von einer Elektrofachkraft oder von unterwiesenen Personen unter Leitung und Aufsicht einer Elektrofachkraft gemäß den elektrotechnischen Regeln vorgenommen werden.

![](_page_55_Picture_10.jpeg)

*Abb. 16: Medienkonverter CU1521 (BN)*

#### **Allgemein**

![](_page_55_Picture_158.jpeg)

#### **Einbaudaten**

![](_page_55_Picture_159.jpeg)

<span id="page-55-0"></span>**8**

#### **Einbaudaten**

![](_page_56_Picture_170.jpeg)

#### **Elektrische Anschlussdaten**

![](_page_56_Picture_171.jpeg)

#### **Schnittstellendaten**

![](_page_56_Picture_172.jpeg)

### **8.10.3.2 Anschlussvarianten**

Eine EtherCAT-Verbindung zwischen zwei EtherCAT-Teilnehmern kann um max. 2100 m verlängert werden. Die Verlängerung erfolgt mit Netzwerkleitungen und Lichtwellenleitungen. Für die Verlängerung der EtherCAT-Verbindung sind zwei Medienkonverter erforderlich.

![](_page_56_Figure_10.jpeg)

*Abb. 17: EtherCAT-Verbindungen mit Medienkonvertern CU1521 verlängern*

- 1 Netzwerkleitung<br>2 Lichtwellenleiter
- **Lichtwellenleiter**

EtherCAT-Verbindung verlängern (Option) > EtherCAT mit Medienkonvertern CU1521 verlängern

### **8.10.3.3 Medienkonverter CU1521 montieren**

**Einbauort**

Das Gerät ist für die Montage in einem Schaltschrank oder Schaltkasten auf Hutschiene vorgesehen.

■ Hutschienentyp: TS35/7.5 oder TS35/15 nach DIN EN 60715

Es wird empfohlen die Medienkonverter wie folgt auf der Hutschiene zu montieren: **Einbaulage**

- Anschlüsse weisen nach vorn.
- Oben, unten, rechts und links der Medienkonverter bleiben Freiräume von 20 mm.

![](_page_57_Picture_9.jpeg)

*Abb. 18: Empfohlene Einbaulage der Medienkonverter CU1521 (BN)*

#### **CU1521 montieren**

Befestigen Sie den Medienkonverter wie folgt auf der Hutschiene:

- **1.** Hängen Sie den Medienkonverter mit der Feder an der oberen Seite seines Rastflansches in die Hutschiene ein.
- **2.** Drücken Sie die untere Seite des Medienkonverters gegen die Montagefläche, bis er auf der Hutschiene einrastet.

![](_page_57_Figure_15.jpeg)

*Abb. 19: Medienkonverter CU1521 montieren (BN)*

**8**

### **8.10.3.4 Mediakonverter CU1521 anschließen**

Der Anschluss der Spannungsversorgung für den Medienkonverter CU1521 erfolgt mit dem mitgelieferten Stecker an X3 des Medienkonverters. **Spannungsversorgung anschließen**

![](_page_58_Figure_4.jpeg)

*Abb. 20: Spannungsversorgung des Medienkonverters CU1521 (BN)*

Schließen Sie die Spannungsversorgung wie folgt am Medienkonverter an:

- **1.** Ziehen Sie den Stecker vom Medienkonverter ab.
- **2.** Drücken Sie im Stecker mit einem Schraubendreher oder einem Dorn leicht in die viereckige Öffnung neben der jeweiligen Klemme, um die Federkraftklemme zu öffnen.
- **3.** Führen Sie die abisolierte Aderleitung in die danebenliegende Klemmenöffnung ein.
- **4.** Entfernen Sie Schraubendreher oder Dorn. Die Klemme schließt und hält die angeschlossene Leitung sicher und dauerhaft fest.
- **5.** Überprüfen Sie die Verdrahtung des Steckers und schließen Sie den Stecker an X3 des Medienkonverters an.
- **6.** Sichern Sie abschließend den Stecker mit der Befestigungsschraube am Medienkonverter.
	- $\Rightarrow$  Bei ordnungsgemäßem Anschluss und eingeschalteter Spannungsversorgung leuchtet die LED "Power" am Medienkonverter grün.

#### **Leitungsanforderung Spannungsversorgung**

![](_page_58_Picture_159.jpeg)

EtherCAT-Verbindung verlängern (Option) > EtherCAT mit Medienkonvertern CU1521 verlängern

**Medienkonverter verbinden**

**8**

Die beiden Medienkonverter CU1521, die für die Verlängerung EtherCAT-Verbindung erforderlich sind, werden mit einer Multimode-Lichtwellenleitung miteinander verbunden. Der Anschluss der Multimode-Lichtwellenleitung erfolgt an den SC-Duplex-Anschlüssen der Medienkonverter.

![](_page_59_Picture_4.jpeg)

![](_page_59_Figure_5.jpeg)

Schließen Sie die Multimode-Lichtwellenleitung wie folgt an:

- **1.** Montieren Sie die SC-Stecker an beiden Seiten der Multimode-Lichtwellenleitung.
- **2.** Schließen Sie die SC-Stecker an die Anschlüsse *[X1]* der Medienkonverter an.

### *Anschlusshinweis:*

*Achten Sie beim Anschluss darauf, dass die Leiter der Multimode-Lichtwellenleitung gekreuzt an die Medienkonverter 1 und 2 angeschlossen werden . Nur so wird sichergestellt, dass beim Stecken* der Lichtwellenleitung nicht "Licht auf Licht" trifft und eine Verbin*dung aufgebaut werden kann. Abb. 21*

*Tipp: Das infrarote Licht im Anschlussstecker kann mit einer Digitaloder Handykamera sichtbar gemacht werden. Schauen Sie dazu mit Hilfe der Kamera in den Stecker.*

### **Anforderung Anschlussstecker**

![](_page_59_Picture_154.jpeg)

#### **Leitungsanforderung Lichtwellenleitung**

![](_page_59_Picture_155.jpeg)

### **EtherCAT-Teilnehmer anschließen**

Die Medienkonverter sind in die Verbindung zwischen zwei EtherCAT-Teilnehmer geschaltet. Die EtherCAT-Teilnehmer werden mit Netzwerkleitungen an die RJ45-Schnittstellen der Medienkonverter angeschlossen.

![](_page_60_Figure_4.jpeg)

*Abb. 22: EtherCAT-Teilnehmer anschließen (BN)*

Schließen Sie die Leitungen wie folgt an:

- **1.** Schließen Sie EtherCAT-Teilnehmer 1 mit einem Netzwerkkabel an der RJ45-Buchse *[X2]* des Medienkonverters 1 an.
- **2.** Schließen Sie EtherCAT-Teilnehmer 2 mit einem Netzwerkkabel an der RJ45-Buchse *[X2]* des Medienkonverters 2 an.
	- $\Rightarrow$  Die oberen LEDs der RJ45-Buchsen leuchten grün, wenn ein EtherCAT-Teilnehmer angeschlossen ist. Die LEDs blinken, wenn Kommunikation mit einem EtherCAT-Teilnehmer besteht.

![](_page_60_Picture_182.jpeg)

#### **Anschlussbelegung RJ45**

#### **Leitungsvorschrift Netzwerkkabel**

![](_page_60_Picture_183.jpeg)

EtherCAT-Verbindungen prüfen und protokollieren

# **8.11 EtherCAT-Verbindungen prüfen und protokollieren**

Für eine einwandfreie Funktion des iDM-System müssen am Ende der elektrischen Installation alle EtherCAT-Verbindungen geprüft und die Ergebnisse für jede einzelne Verbindung detailliert in einem Prüfprotokoll festgehalten werden.

#### Im Prüfprotokoll werden Messwerte der Systeminstallation nach der Elektrischen Installation festgehalten. **Prüfprotokoll**

![](_page_61_Figure_5.jpeg)

*Abb. 23: EtherCAT-Prüfprotokoll*

- Seite 1 *"Projektinformationen / Project information"*: enthält allgemeine Projektinformationen
- Seite 2 *"Vorgabe aus Layout / Default from layout"*: enthält ein Schema mit der projektierten Verbindungsreihenfolge der EtherCAT-Teilnehmer und den projektierten Längen der Verbindungsleitungen
- Seite 3 *"Messwerte / Measured values"*: enthält eine Messwerttabelle zum Protokollieren der Prüfergebnisse

![](_page_61_Picture_10.jpeg)

*Das auszufüllende Prüfprotokoll wird Ihnen mit dem projektiertem Anlagenlayout übergeben.*

#### Zum Prüfen der Verbindungen beginnen Sie an der MCU und arbeiten Sie die vorgebebene Verbindungsreihenfolge der EtherCAT-Verbindungen lt. Anlagenlayout bzw. lt. Schema für die Verbindungsreihenfolge auf Seite 2 des Prüfprotokolls *"Vorgabe aus Layout / Default from layout"* ab. **Prüfreihenfolge**

Protokollieren Sie für jede einzelne Verbindung Ihre Ergebnisse in der Messwerttabelle auf Seite 3 des Prüfprotokolls *"Messwerte / Measured values"*.

#### Sonderwerkzeug: ■ Kabeltester für Netzwerkabel Cat. 6 (z. B. IDEAL Networks Kabeltester VDV II) **Prüfablauf**

Prüfen Sie die EtherCAT-Verbindungen wie folgt:

- **1.** Prüfen Sie mit dem Kabeltester:
	- die Einzelandern der Leitung auf Durchgang.
	- die richtige Verdrahtung der Adern im Stecker.
	- die richtige Verwendung der verdrillten Adernpaare.
	- $\blacksquare$  den Schirm der Leitung.
	- ð Protokollieren Sie das Ergebnis in der Spalte *"Leitung / Cable"* der Messwerttabelle durch Ankreuzen der Optionen *"i. O. / passed"* oder *"n .i. O. / failed"*.
- **2.** Ermitteln Sie mit dem Kabeltester oder durch herkömmliches Messen die Leitungslänge der Verbindung.
	- ð Tragen Sie die ermittelte Länge in die Spalte *"Länge / Length"* der Messwerttabelle ein.

**Hinweis:** Die Leitungslänge darf 100 m nicht überschreiten!

- **3.** Prüfen Sie, ob die Verbindungsleitungen an den richtigen Anschlüssen der MCU und den TCUs angeschlossen sind. Achten Sie vor allem darauf, dass die Leitungen an den Anschlüssen *[EtherCAT in]* und *[EtherCAT out]* nicht vertauscht sind.
	- *[EtherCAT in]* Verbindung vom vorigen EtherCAT-Teilnehmer in der Linie
	- n *[EtherCAT out]* Verbindung zum nächsten EtherCAT-Teilnehmer in der Linie
- **4.** Tragen Sie Besonderheiten und Abweichungen in die Kommentarspalte der Messwerttabelle ein.

**8**

EtherCAT-Verbindungen prüfen und protokollieren

# **9 Inbetriebnahme**

- Dieses Kapitel vermittelt Details zur ordnungsgemäßen Inbetriebnahme. Nach erfolgreicher Inbetriebnahme ist ein Start in den täglichen Betrieb möglich. **Ziel**
- Der Systemintegrator (z. B. Anlagenbauer, Betreiber) ist für eine reibungslose und sicher ausführbare Inbetriebnahme verantwortlich. Als Ansprechpartner beantwortet er dem Inbetriebnehmer alle Fragen über sicher nutzbare Einrichtungen, beispielsweise: **Verantwortlicher**
	- **n** Brandschutz
	- $\blacksquare$  Elektrische Einrichtungen
	- Leitern und Montagegerüste
- Nur qualifiziertes und entsprechend unterwiesenes Personal ist auf Grund seiner Ausbildung und Erfahrung befähigt, die jeweilige Ausgangssituation richtig einzuschätzen, Risiken zu erkennen und Gefährdungen zu vermeiden. **Erforderliches Personal**

Für die Inbetriebnahme erforderliches Personal:

- Mitarbeiter der Conductix-Wampfler Automation GmbH
- $\blacksquare$  ausreichend geschultes Fachpersonal
- Beachten Sie die Sicherheitszeichen im Bereich der Anlage. ■ Beachten Sie die Sicherheitshinweise in weiterführenden, mitgeltenden Dokumentationen (Zulieferdokumente). **Sicherheit im Bereich**

![](_page_64_Picture_12.jpeg)

# L **WARNUNG!**

## **Spannungsführende Teile**

Wird das Gerät in Schaltschränken eingebaut, besteht bei Berührung mit spannungsführenden Teilen unmittelbare Lebensgefahr.

- Schalten Sie bei allen Arbeiten am Gerät die Spannungsversorgung für den Schaltschrank ab und sichern Sie sie gegen Wiedereinschalten.
- Arbeiten an elektrischen Komponenten dürfen nur von einer Elektrofachkraft oder von unterwiesenen Personen unter Leitung und Aufsicht einer Elektrofachkraft gemäß den elektrotechnischen Regeln vorgenommen werden.

![](_page_65_Picture_1.jpeg)

# L **WARNUNG!**

### **Schwere Verletzungen und Sachschäden durch nicht im System angemeldete Fahrzeuge**

Unangemeldete Fahrzeuge (z .B. durch harte Abmeldung von Fahrzeugen) werden vom iDM-System nicht berücksichtigt. Dadurch kann es bei Systemstart zu unerwarteten Bewegungen und Kollisionen von Fahrzeugen kommen, die zu Tod, schweren Verletzungen und Sachschäden führen können.

- $\blacksquare$  Melden Sie Fahrzeuge nur automatisch an oder ab.
- Entfernen Sie abgemeldete Fahrzeuge aus den, vom System überwachten, Streckenabschnitten.
- Geben Sie die TCU nur frei, wenn alle in der Anlage befindlichen Fahrzeuge angemeldet sind.
- Prüfen Sie vor Betrieb Fahrzeuglisten im System auf Fehlerfreiheit.

![](_page_65_Picture_102.jpeg)

### *Arbeitsschutz*

*Beachten Sie firmen- und aufgabenspezifische Arbeitssicherheitsvorschriften sowie die länderspezifischen Rechts- und Sicherheitsvorschriften am Einsatzort.*

# **9.1 Ablauf der Inbetriebnahme**

### **Führen Sie zur Inbetriebnahme der TCU folgende Schritte aus:**

- **1.** Verbindungseinstellungen festlegen.
- **2.** TCU-Nummer einstellen.
- **3.** TCU-Einstellungen anpassen.
	- $\Rightarrow$  TCU ist betriebsbereit.

# **9.2 Verbindungseinstellungen festlegen**

Zum Zugriff auf einzelne Funktionen der TCU, z. B. Einstellen der TCU-Nummer oder Abfragen von TCU-Informationen von extern angeschlossenen Rechnern, müssen Verbindungseinstellungen für die TCU festgelegt werden. Nur so ist ein Zugriff auf die TCU über Netzwerk oder einen direkt an die TCU angeschlossenen Servicerechner möglich.

Die Verbindungseinstellungen erfolgen mit dem Programm *"iDM-TCU Configurator"*.

- **1.** Schließen Sie dazu einen Servicerechner mit installiertem *"iDM-TCU Configurator"* über Netzwerk oder direkt an der Serviceschnittstelle der TCU an.
- **2.** Starten Sie den "*iDM-TCU Configurator"* auf dem Servicerechner und legen Sie die Verbindungseinstellungen für die TCU fest.

![](_page_66_Picture_12.jpeg)

## *iDM-TCU Configurator*

- Der "iDM-TCU Configurator" ist Bestandteil der "Software Suite".
- Informationen zur Bedienung und zu den Einstellungen entnehmen *Sie bitte der separaten Softwarebeschreibung "SWB\_0006\_iDM-TCU Configurator".*

*Download: www.conductix.com*

### Inbetriebnahme

TCU-Nummer einstellen > TCU-Nummer mit iDM-TCU Configurator einstellen

# <span id="page-67-0"></span>**9.3 TCU-Nummer einstellen**

Jede TCU muss eindeutig im iDM-System adressiert sein. Dafür wird jeder TCU im System eine TCU-Nummer vergeben.

### **TCU-Nummern können wie folgt vergeben werden:**

- mit dem Programm "TCU Configurator" (bevorzugte Methode)
- $\blacksquare$  mit Adresswahlschaltern im Gerät (alternative Methode)

# **HINWEIS!**

### **TCU-Nummernvergabe**

Zur Gewährleistung der einwandfreien Funktion des Systems halten bei der Nummervergabe folgende Punkte unbedingt ein:

- Jede TCU-Nummer darf nur einmal im System vergeben werden.
- Zulässiger Nummernbereich: 1 bis 70.

# **9.3.1 TCU-Nummer mit iDM-TCU Configurator einstellen**

Bei dieser Methode wird die TCU-Nummer mit dem Programm *"iDM-TCU Configurator"* über Netzwerk oder mit einem direkt an die TCU angeschlossenen Servicerechner vergeben.

![](_page_67_Figure_15.jpeg)

## *iDM-TCU Configurator*

- Der "*iDM-TCU Configurator" ist Bestandteil der* "Software Suite".
- Informationen zur Bedienung und zu den Einstellungen entnehmen *Sie bitte der separaten Softwarebeschreibung "SWB\_0006\_iDM-TCU Configurator".*

*Download: www.conductix.com*

**Voraussetzungen**

- Die Adresswahlschalter ADDR1 und ADDR 2 in der TCU stehen auf *[00]* (Lieferzustand). Siehe auch  $\&$  [Kapitel "TCU-Nummer mit Adress](#page-68-0)*[wahlschaltern einstellen" auf Seite 69](#page-68-0)*
	- Auf dem Servicerechner ist der "*iDM-TCU Configurator"* installiert.
	- Der Servicerechner befindet sich im gleichen Netzwerk wie die TCU oder ist direkt an der Serviceschnittstelle der TCU angeschlossen.

![](_page_67_Picture_208.jpeg)

# <span id="page-68-0"></span>**9.3.2 TCU-Nummer mit Adresswahlschaltern einstellen**

Bei dieser Methode wird die TCU-Nummer mit zwei Adresswahlschaltern im Gerät eingestellt. D. h. die Adressierung der TCU erfolgt hardwareseitig und die TCU-Nummer wird fest für das Gerät vergeben.

![](_page_68_Picture_4.jpeg)

Es wird empfohlen die TCU-Nummer mit dem Programm "TCU Configu*rator" zu vergeben.* Ä *[Kapitel "TCU-Nummer mit iDM-TCU Configurator](#page-67-0) [einstellen" auf Seite 68](#page-67-0)*

**TCU-Nummer einstellen**

Sonderwerkzeug: Drehmoment-Schraubendreher Torx TX10

Stellen Sie die TCU-Nummer wie folgt im Gerät ein:

- **1.** Schalten Sie die externe Spannungsversorgung zur TCU ab.
- **2.** Lösen Sie alle Befestigungsschrauben der Frontplatte mit dem Torx-Schraubendreher und heben Sie die Frontplatte vorsichtig wenige cm an.

![](_page_68_Picture_11.jpeg)

Der Touchscreen in der Frontplatte ist über eine Kabelverbindung mit der Hauptplatine verbunden.

![](_page_68_Picture_13.jpeg)

**3.** Trennen Sie die Steckverbindung zwischen Hauptplatine und Touchscreen und nehmen Sie die Frontplatte ab.

TCU-Nummer einstellen > TCU-Nummer mit Adresswahlschaltern einstellen

**4.** Stellen Sie die TCU-Nummer (max. TCU-Nummer = 70) mit den zwei Adresswahlschaltern auf der Hauptplatine mit einem kleinen Schraubendreher ein.

Die Einstellung erfolgt dezimal.

![](_page_69_Picture_4.jpeg)

#### **Adresswahlschalter**

![](_page_69_Picture_181.jpeg)

- **5.** Stellen Sie die Steckverbindung zum Touchscreen wieder her und montieren Sie Frontplatte. Ziehen Sie die Schrauben mit einem Drehmoment von max. 1,5 Nm an.
- **6.** Stellen Sie die Spannungsversorgung wieder her.
	- $\Rightarrow$  Die TCU startet automatisch und zeigt nach dem Startvorgang ihren aktuellen Status über die LED-Anzeigen an.  $\frac{K}{V}$  [Kapitel "LED-](#page-75-0)*[Statusanzeige" auf Seite 76](#page-75-0)*
- **7.** Überprüfen Sie die eingestellte TCU-Nummer im Touchscreen der TCU.
	- $\Rightarrow$  Die TCU ist betriebsbereit

### **Beispieleinstellungen**

![](_page_69_Picture_182.jpeg)

# **9.4 TCU-Einstellungen anpassen**

Einige Einstellungen, wie z. B. Warnschwellen für Temperatur und Batterie sowie Einstellungen für den Touchscreen der TCU können vom Benutzer angepasst werden.

Das Anpassen erfolgt mit dem Programm "*iDM-System Manager"* (SyMa).

![](_page_70_Picture_4.jpeg)

## *iDM-System Manager (SyMa)*

- Der "iDM-Sytem Manager" ist Bestandteil der "Software Suite".
- Informationen zur Bedienung entnehmen Sie bitte der separaten Soft*warebeschreibung "SWB\_0005\_iDM-SyMa".*

*Download: www.conductix.com*

Passen Sie die Einstellungen wie folgt an:

- 1. Starten Sie den "*iDM-System Manager"* auf dem Servicerechner.
- **2.** Laden Sie das aktuelle Anlagenprojekt aus der Projektdatei oder der MCU.
- **3.** Rufen Sie die TCU-Einstellungen unter *"Projekt*  $\rightarrow$  **Projekt Einstellungen** → MCU/TCU Eigenschaften" auf.

![](_page_70_Picture_165.jpeg)

**4.** Nehmen Sie Einstellungen für die TCU vor.

Details zu den Warnschwellen und den Touchscreen-Einstellungen: Ä *nachfolgende Tabelle*

- **5.** Speichern Sie das Projekt und übertragen Sie dieses anschließend in die MCU.
	- $\Rightarrow$  Einstellungen werden von der MCU automatisch in die TCU übertragen.
	- $\Rightarrow$  Die TCU-Einstellungen wurden angepasst.

TCU-Einstellungen anpassen

![](_page_71_Picture_133.jpeg)
Dieses Kapitel informiert über die vom Bediener geforderten Arbeitsschritte. **Ziel**

Der Betreiber oder von ihm bestelltes Aufsichtspersonal ist für einen reibungslosen und sicheren Arbeitsablauf verantwortlich. Als Ansprechpartner beantwortet er dem Personal alle Fragen über sicher nutzbare Einrichtungen, beispielsweise: **Verantwortlicher**

- **n** Brandschutz
- Elektrische Einrichtungen

Nur qualifiziertes und entsprechend unterwiesenes Personal ist auf Grund seiner Ausbildung und Erfahrung befähigt, die jeweilige Ausgangssituation richtig einzuschätzen, Risiken zu erkennen und Gefährdungen zu vermeiden. **Erforderliches Personal**

Für den alltäglichen Betrieb erforderliches Personal:

- $\blacksquare$  qualifiziertes und entsprechend unterwiesenes Bedienpersonal
- qualifiziertes und entsprechend unterwiesenes Instandhaltungspersonal

**Sicherheit im Bereich**

- Beachten Sie die Sicherheitszeichen im Bereich der Anlage.
- Beachten Sie die Sicherheitshinweise in weiterführenden, mitgeltenden Dokumentationen (Zulieferdokumente).

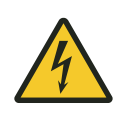

# L **WARNUNG!**

### **Spannungsführende Teile**

Wird das Gerät in Schaltschränken eingebaut, besteht bei Berührung mit spannungsführenden Teilen unmittelbare Lebensgefahr.

- Schalten Sie bei allen Arbeiten am Gerät die Spannungsversorgung für den Schaltschrank ab und sichern Sie sie gegen Wiedereinschalten.
- Arbeiten an elektrischen Komponenten dürfen nur von einer Elektrofachkraft oder von unterwiesenen Personen unter Leitung und Aufsicht einer Elektrofachkraft gemäß den elektrotechnischen Regeln vorgenommen werden.

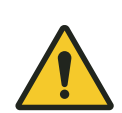

# L **WARNUNG!**

#### **Schwere Verletzungen und Sachschäden durch nicht im System angemeldete Fahrzeuge**

Unangemeldete Fahrzeuge (z .B. durch harte Abmeldung von Fahrzeugen) werden vom iDM-System nicht berücksichtigt. Dadurch kann es bei Systemstart zu unerwarteten Bewegungen und Kollisionen von Fahrzeugen kommen, die zu Tod, schweren Verletzungen und Sachschäden führen können.

- Melden Sie Fahrzeuge nur automatisch an oder ab.
- Entfernen Sie abgemeldete Fahrzeuge aus den, vom System überwachten, Streckenabschnitten.
- Geben Sie die TCU nur frei, wenn alle in der Anlage befindlichen Fahrzeuge angemeldet sind.
- Prüfen Sie vor Betrieb Fahrzeuglisten im System auf Fehlerfreiheit.

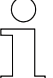

### *Arbeitsschutz*

*Beachten Sie firmen- und aufgabenspezifische Arbeitssicherheitsvorschriften sowie die länderspezifischen Rechts- und Sicherheitsvorschriften am Einsatzort.*

### **10.1 TCU ein- und ausschalten**

### **10.1.1 TCU einschalten**

- Schalten Sie die externe Spannungsversorgung für die TCU ein, um die TCU einzuschalten.
	- $\Rightarrow$  Die TCU wird gestartet und ist betriebsbereit, wenn das Hauptmenü im Touchscreen der TCU erscheint.

### **10.1.2 TCU ausschalten**

Schalten Sie die externe Spannungsversorgung für die TCU aus, um die TCU auszuschalten.

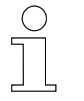

*Die TCU kann hart ausgeschaltet werden. Es gehen keine Daten verloren.*

### **10.2 TCU Automatikmodus aktivieren**

Nur wenn die TCU im Automatikmodus ist, werden Fahrzeugkommandos bzw. Freigaben für die Fahrzeuge erzeugt und an diese gesendet.

Die Freigabe für den Automatikmodus der TCU erfolgt durch die übergeordnete SPS über die Master Control Unit MCU.

Im Automatikmodus leuchtet die LED *"Automatic"* in der LED-Statusanzeige dauerhaft grün.

LED-Statusanzeige

### <span id="page-75-0"></span>**10.3 LED-Statusanzeige**

Die LED-Statusanzeige in der Frontplatte der TCU informiert den Anwender mit vier LEDs über den aktuellen Betriebszustand der TCU.

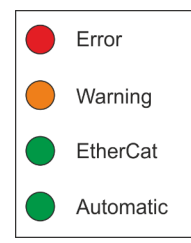

*Abb. 24: LED-Statusanzeige*

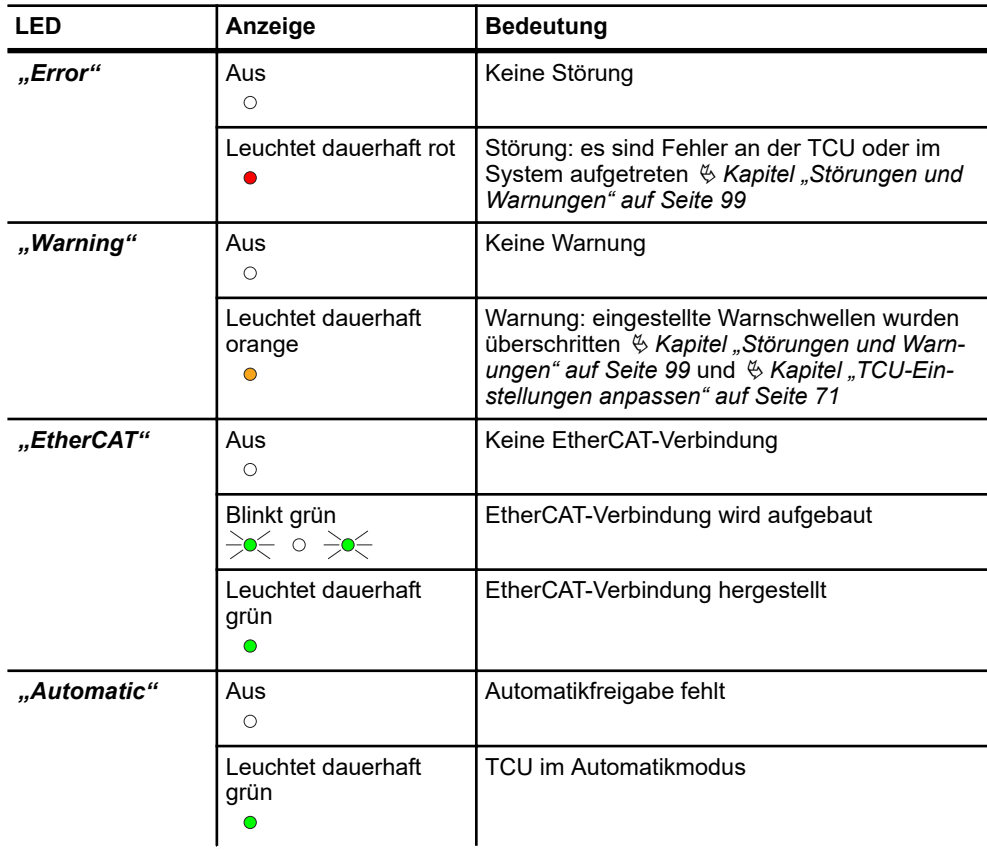

#### **Statusanzeigen**

### **10.4 Touchscreen bedienen**

Der Touchscreen in der TCU liefert dem Fachpersonal vor Ort systemrelevante Informationen zur TCU, zu Fahrzeugen im Streckenabschnitt (TCU-Bereich) und zum Netzwerk, in das die TCU eingebunden ist.

Aktiv können Sie Fahrzeuge, im durch die TCU verwalteten Streckenabschnitt (TCU-Bereich), direkt an der TCU an- und abmelden.

Die Anwenderoberfläche ist menügeführt.

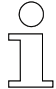

#### *Menüstruktur*

*Beschreibungen zu den einzelnen Menüs entnehmen Sie bitte dem* Ä *[Kapitel "Informationen über den Touchscreen abrufen" auf Seite 81](#page-80-0).*

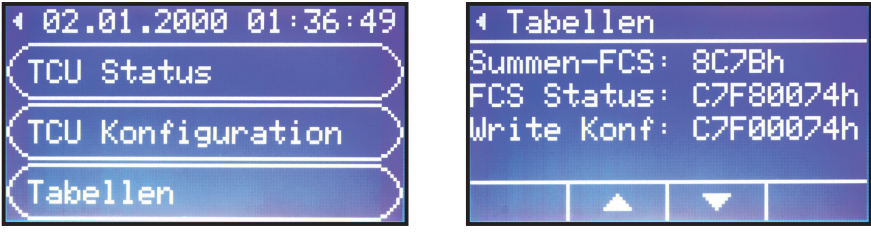

*Abb. 25: Touchscreen*

Der Touchscreen wird wie folgt bedient:

- Der Touchscreen ist im Ruhezustand, um den in den Einstellungen für die Hintergrundbeleuchtung eingestellten Wert, abgedunkelt oder befindet sich im Modus Bildschirmschoner. Berühren Sie den Touchscreen, um den Ruhezustand bzw. den Bildschirmschoner zu beenden.
- Tippen Sie auf eine Schaltfläche, um das entsprechende Untermenü zu öffnen.
- Sind weitere Unterpunkte verfügbar, können Sie diese mit den Pfeiltasten *[hoch]* und *[runter]* in der unteren Menüzeile anzeigen lassen.
- Tippen Sie auf den Pfeil *[links]* am oberen linken Bildschirmrand, um einen Schritt zurückzugehen.
- Sind Eingaben erforderlich, öffnet sich eine Eingabemaske (z. B. das Numpad).

Fahrzeuge über die TCU an- und abmelden

### <span id="page-77-0"></span>**10.5 Fahrzeuge über die TCU an- und abmelden**

Werden Fahrzeuge nicht über die Master-Control-Unit (MCU) des System oder mit dem System-Manager *"SyMa"* an- und abgemeldet, können Sie Fahrzeuge, im durch die TCU verwalteten Streckenabschnitt (TCU-Bereich), auch direkt an der TCU an- und abmelden.

# L **WARNUNG!**

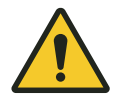

#### **Schwere Verletzungen und Sachschäden durch Fahrzeugabmeldung**

Unangemeldete Fahrzeuge werden im iDM-System nicht berücksichtigt. Durch die Abmeldung von Fahrzeugen kann es zu unerwarteten Bewegungen anderer Fahrzeuge in der Anlage kommen, die zu Tod, schweren Verletzungen und Sachschäden führen können.

■ Stellen Sie vor dem Abmelden von Fahrzeugen sicher, dass sich alle abzumeldenden Fahrzeuge nicht mehr im TCU-Bereich befinden bzw. wenn abzumeldende Fahrzeuge ausgeschaltet/offline sind, nachfolgende Fahrzeuge gegen versehentliches, automatisches Losfahren gesichert sind.

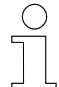

#### *Hinweise zur Fahrzeugnummer*

*Wird ein neues Fahrzeug angemeldet, beachten Sie bitte Folgendes:*

- Die Fahrzeugnummer darf die in SyMa unter "Max. Fz.-Nummer" *definierte Zahl nicht überschreiten.*
- Jede Fahrzeugnummer darf nur einmal im System verwendet *werden.*

Fahrzeuge in einem Streckenabschnitt (TCU-Bereich) können wie folgt anund abgemeldet werden: **An- und Abmeldearten**

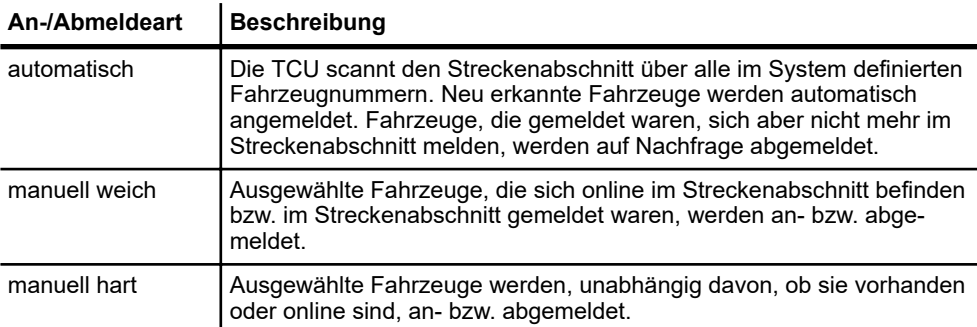

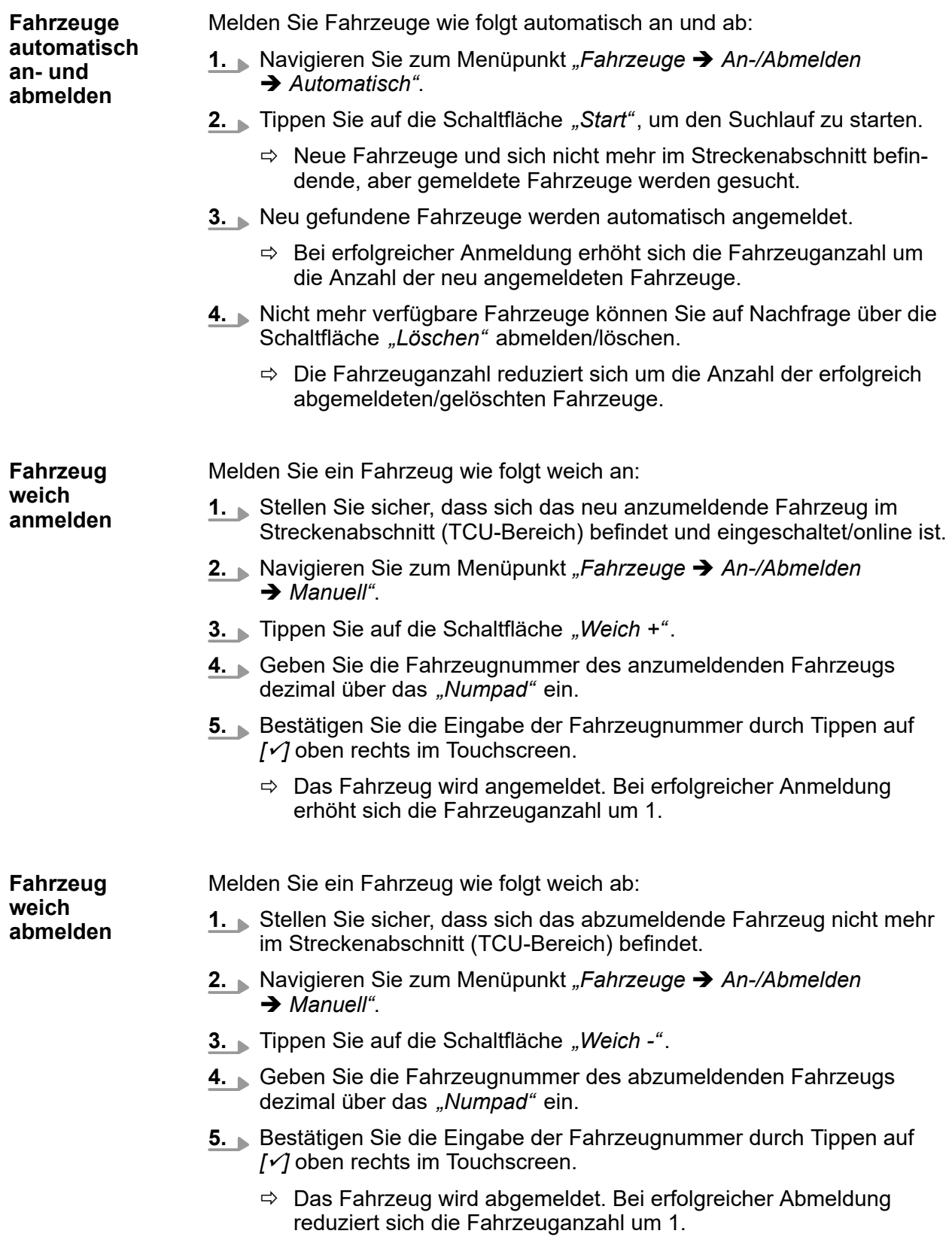

Fahrzeuge über die TCU an- und abmelden

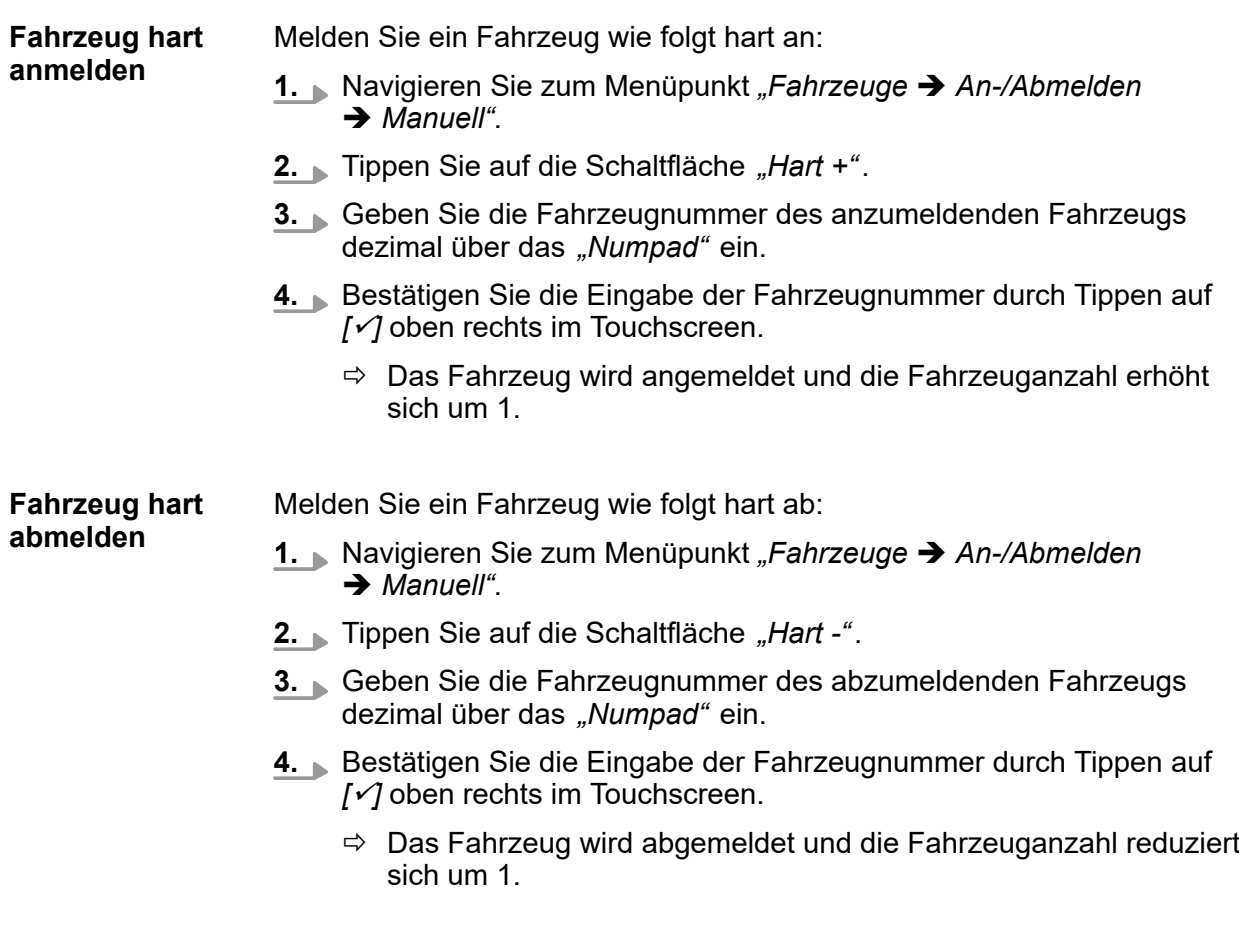

### <span id="page-80-0"></span>**10.6 Informationen über den Touchscreen abrufen**

Alle Informationen zur TCU, zu Fahrzeugen im TCU-Bereich und Netzwerkeinstellungen können direkt am Touchscreen der TCU abgerufen werden. Die Oberfläche ist menügeführt.

In diesem Kapitel werden die einzelnen Menüs und die darin enthaltenen Anzeigen beschrieben.

#### **10.6.1 Haupt- und Untermenüs**

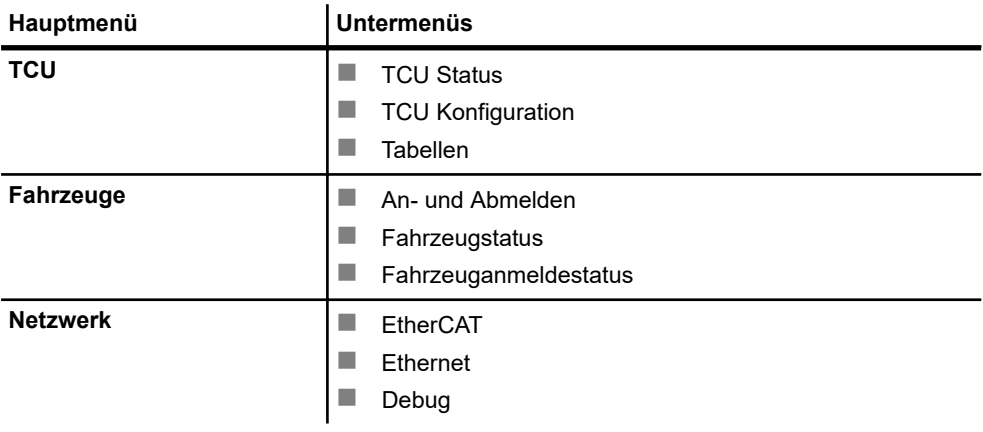

### **10.6.2 Menü** *"TCU"*

**Menü TCU**

In diesem Menü können Informationen zur TCU und Systemeinstellungen abgerufen werden.

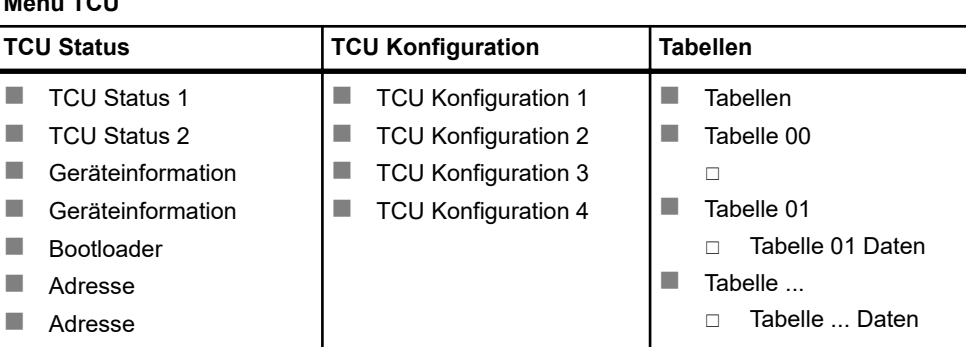

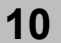

Informationen über den Touchscreen abrufen > Menü TCU

#### **10.6.2.1 TCU Status**

Hier werden Statusinformationen und allgemeine Informationen zur TCU angezeigt.

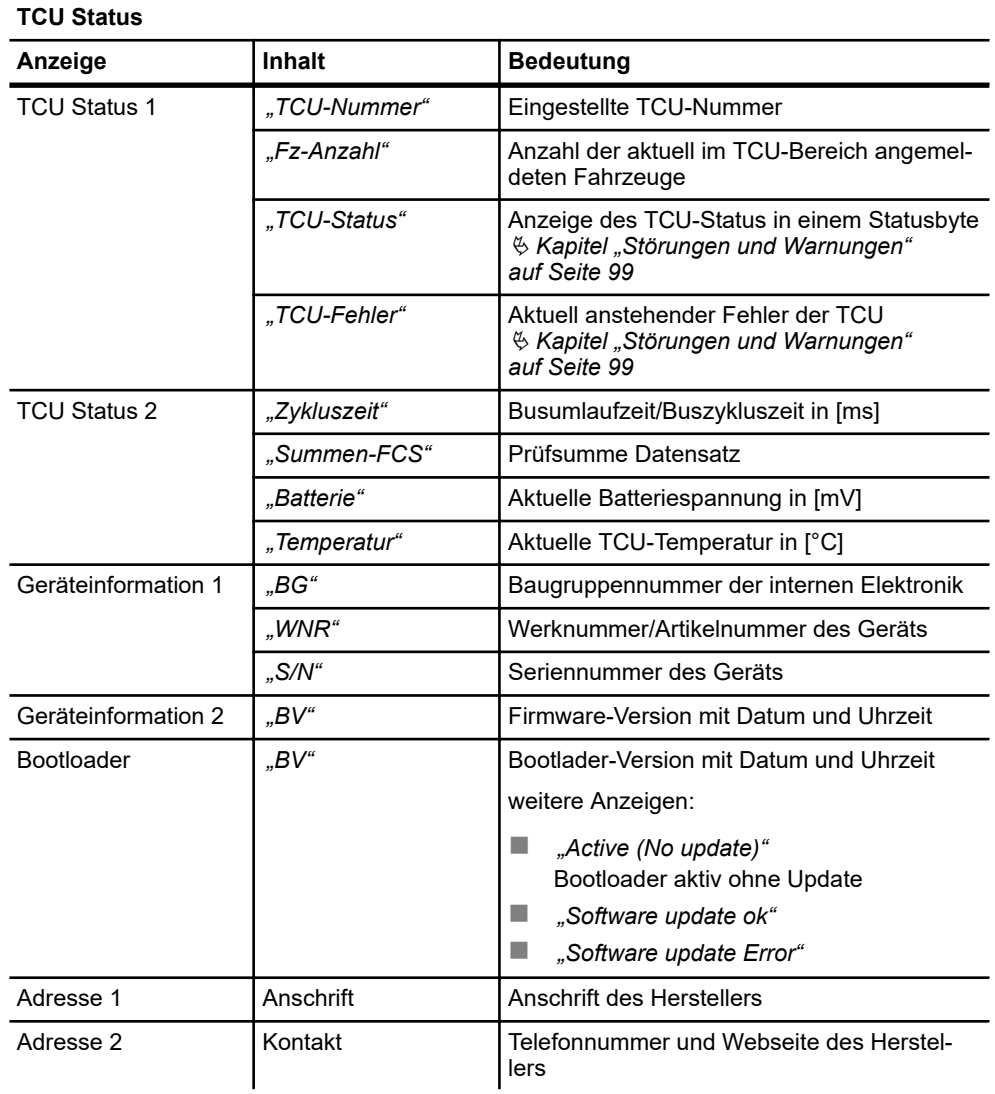

BDA\_0017, 12, de\_DE BDA\_0017, 12, de\_DE

### **10.6.2.2 TCU Konfiguration**

Hier werden die aktuellen Konfigurationseinstellungen der TCU angezeigt

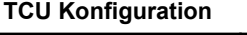

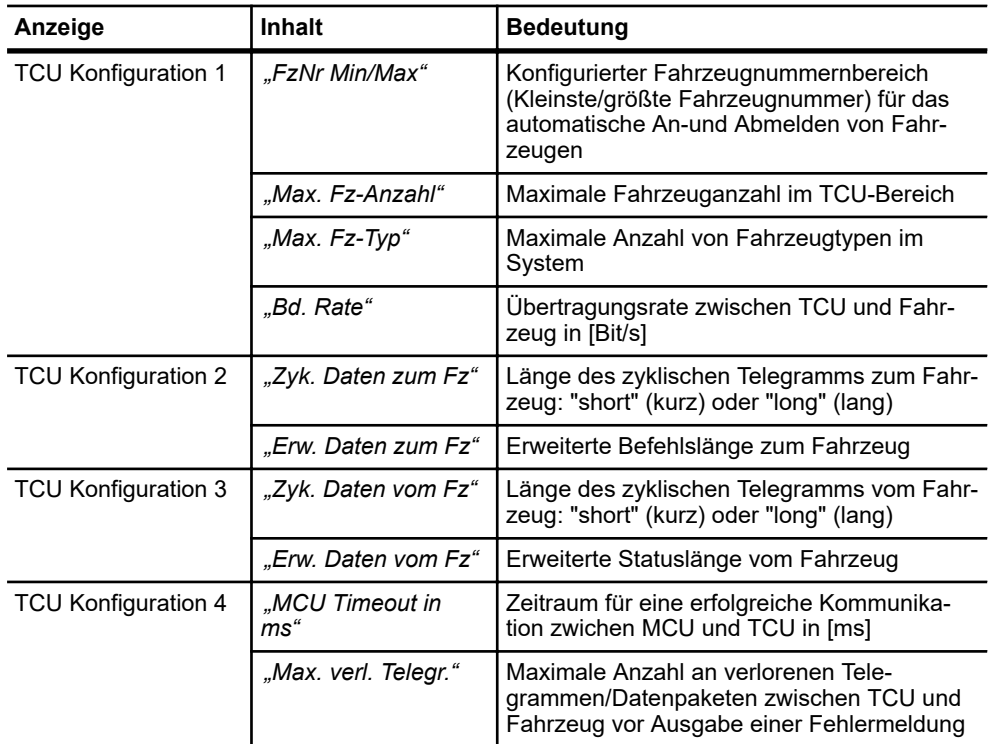

Informationen über den Touchscreen abrufen > Menü TCU

#### **10.6.2.3 Tabellen**

Hier werden Details zu den in der TCU gespeicherten Tabellen (z. B. Konfigurations- und Fahrzeugtabellen usw.) angezeigt.

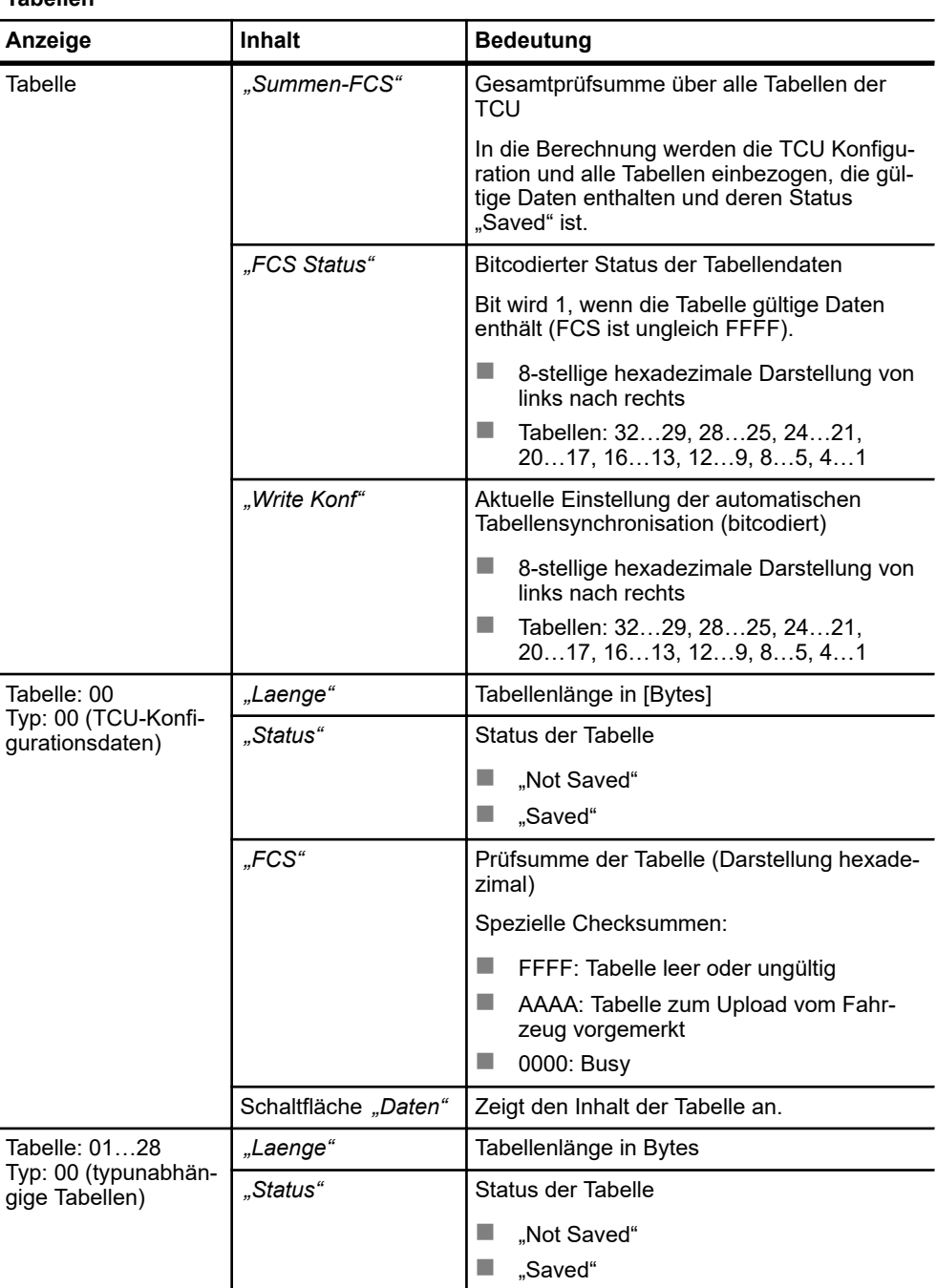

### **Tabellen**

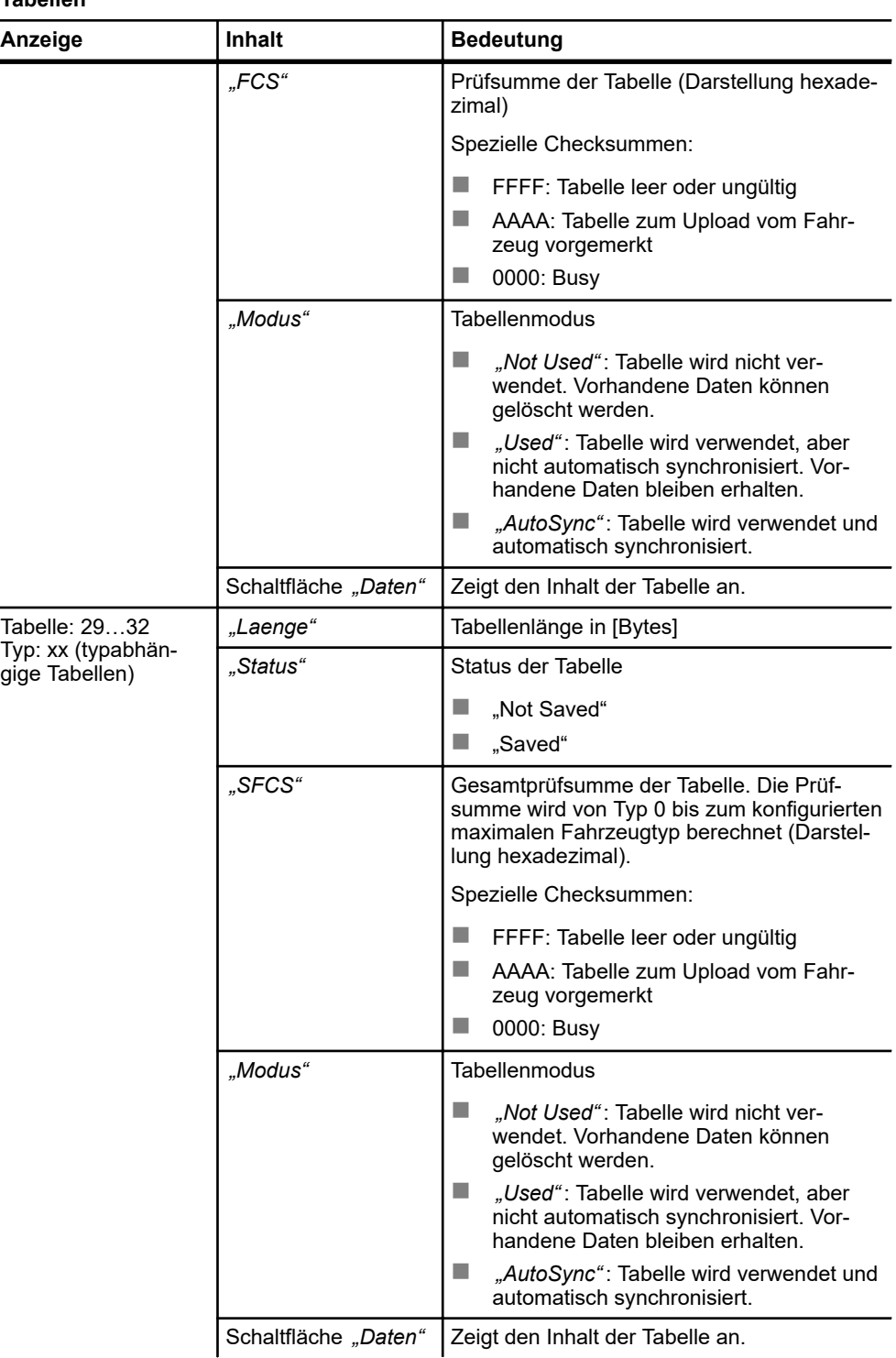

## **Tabellen**

Informationen über den Touchscreen abrufen > Menü Fahrzeuge

### **10.6.3 Menü** *"Fahrzeuge"*

In diesem Menü können Informationen zu Fahrzeugen im TCU-Bereich abgerufen werden.

Aktiv können Sie in diesem Menü Fahrzeuge im TCU-Bereich direkt über die TCU an- und abmelden.

#### **Fahrzeuge**

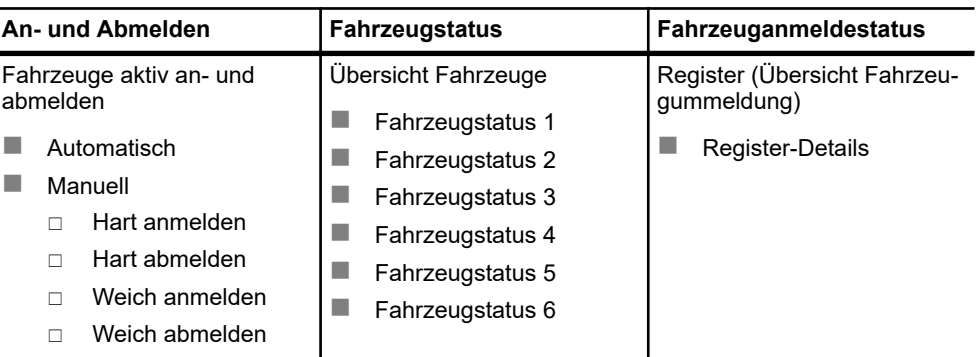

#### **10.6.3.1 An- und Abmelden**

Hier können Fahrzeuge in einem TCU-Bereich aktiv an- und abgemeldet werden.

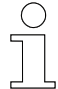

#### *Fahrzeuge an- und abmelden*

**Das An- und Abmelden von Fahrzeugen ist detailliert im**  $\&$  **[Kapitel "Fahr](#page-77-0)***[zeuge über die TCU an- und abmelden" auf Seite 78](#page-77-0) beschrieben.*

#### **10.6.3.2 Fahrzeugstatus**

Hier können Informationen zu Fahrzeugen abgerufen werden, die im TCU-Bereich angemeldet sind.

In der "Übersicht Fahrzeuge" werden die Fahrzeugnummern von den Fahrzeugen angezeigt, die aktuell im TCU-Bereich gemeldet sind.

- Tippen Sie in der Übersicht auf die Fahrzeugnummer des Fahrzeugs, für das detaillierte Informationen angezeigt werden sollen.
	- ð Die Detailinformationen *"Fahrzeugstatus 1-6"* zum gewählten Fahrzeug werden angezeigt.

**10**

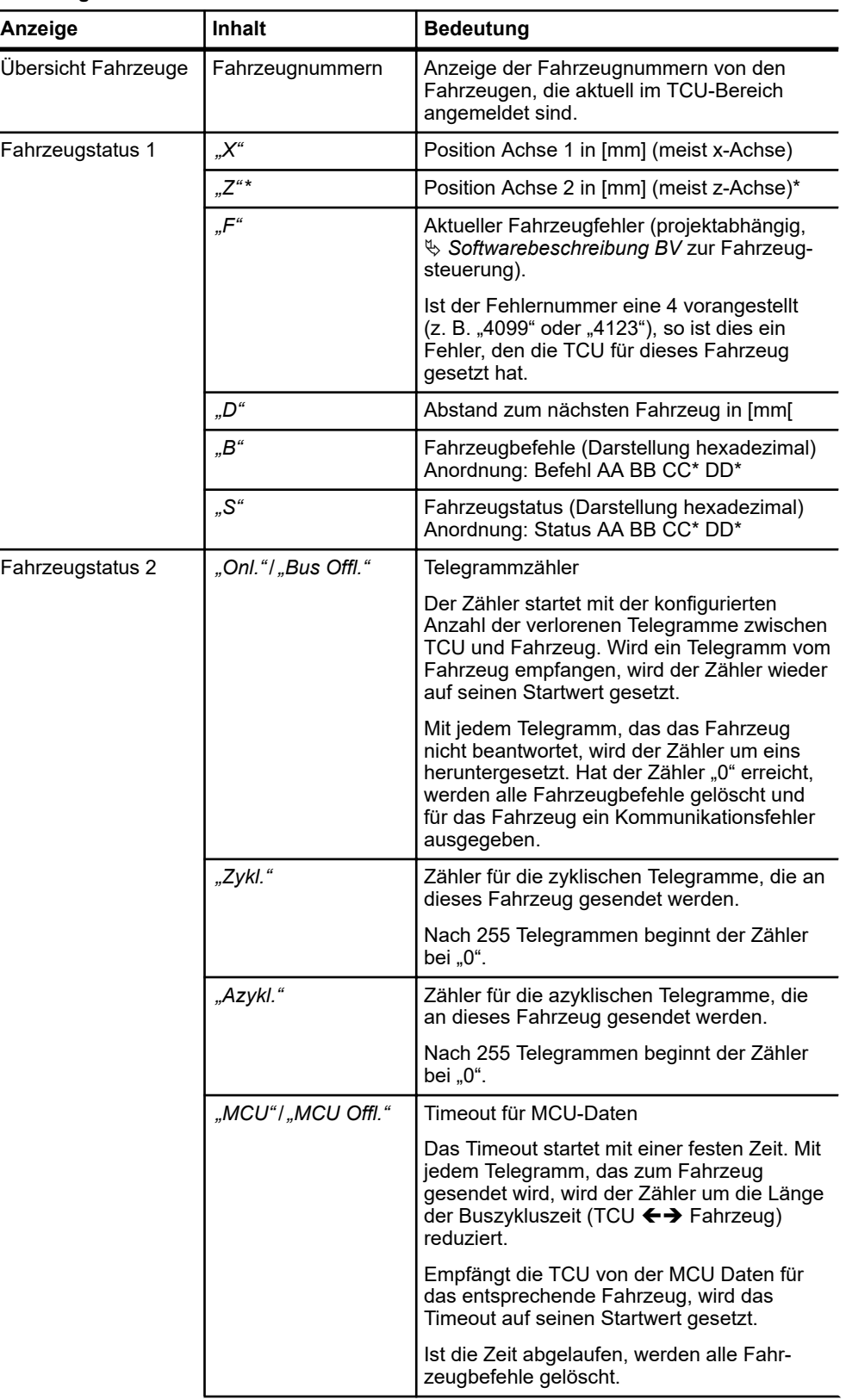

#### **Fahrzeugstatus**

BDA\_0017, 12, de\_DE BDA\_0017, 12, de\_DE

Informationen über den Touchscreen abrufen > Menü Fahrzeuge

#### **Fahrzeugstatus**

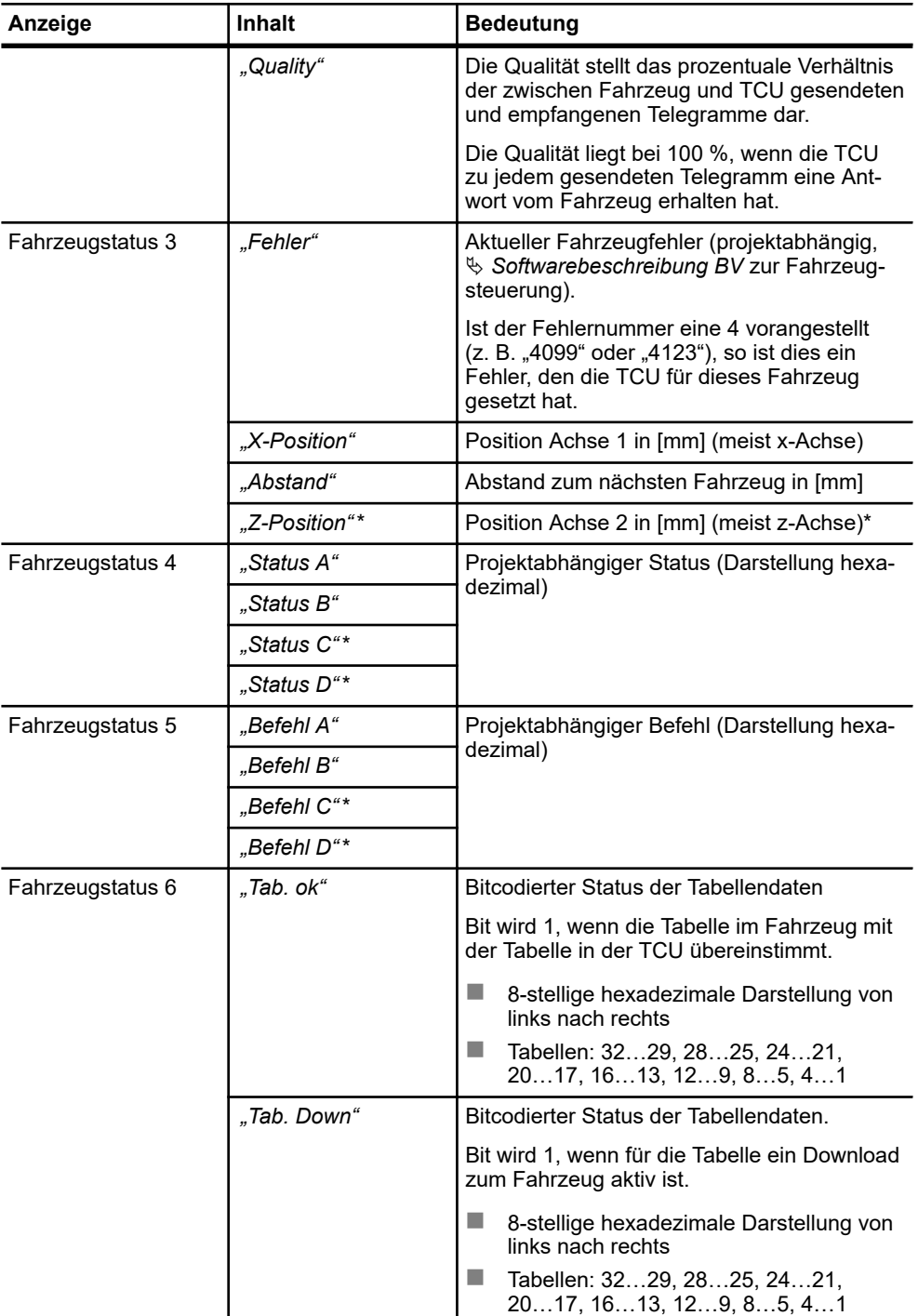

#### **Fahrzeugstatus**

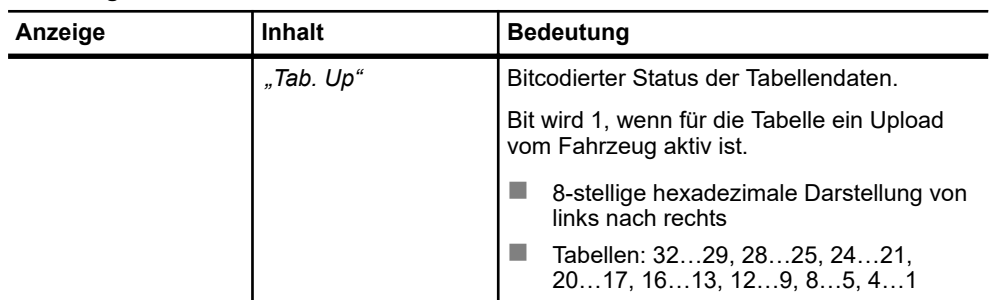

\* Diese Anzeigen erscheinen nur, wenn als Telegrammtyp "long" (lang) eingestellt ist. Ä *Menü "TCU/TCU Konfiguration"*.

#### **10.6.3.3 Fahrzeuganmeldestatus**

Hier können Informationen zu Fahrzeugen abgerufen werden, die sich in der Einfahrt des TCU-Bereichs befinden.

Im "Register (Übersicht Fahrzeugummeldung)" werden die Fahrzeugnummern der Fahrzeuge angezeigt , die sich in der Einfahrt des TCU-Bereichs befinden.

- Tippen Sie in der Übersicht auf die Fahrzeugnummer des Fahrzeugs, für das detaillierte Informationen angezeigt werden sollen.
	- $\Rightarrow$  Detailinformationen zum gewählten Fahrzeug werden in den *"Register-Details"* angezeigt.

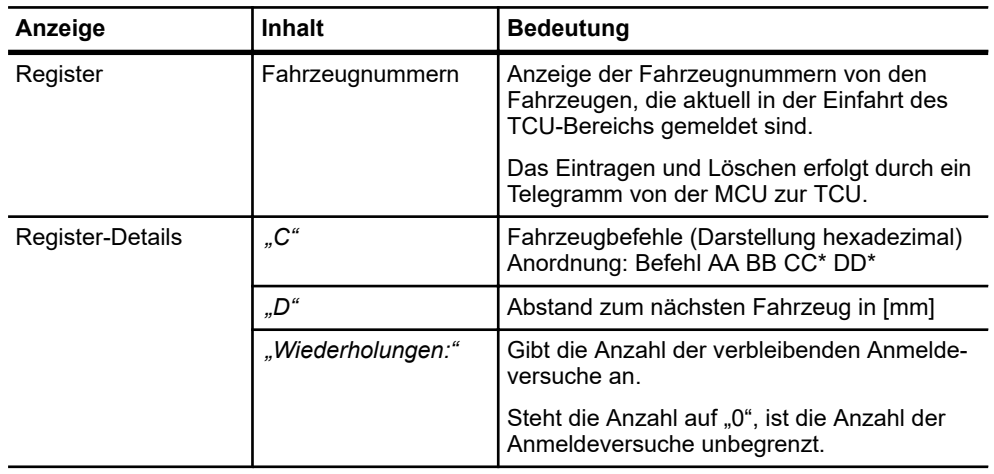

#### **Fahrzeuganmeldestatus**

\* Diese Anzeigen erscheinen nur, wenn als Telegrammtyp "long" (lang) eingestellt ist.

Ä *"Menü TCU/TCU Konfiguration"*.

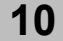

Informationen über den Touchscreen abrufen > Menü Netzwerk

### **10.6.4 Menü** *"Netzwerk"*

In diesem Menü können Informationen zu den Netzwerken abgerufen werden, in die die TCU eingebunden ist

#### **Menü Netzwerk**

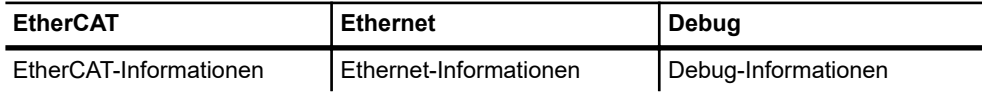

#### **10.6.4.1 EtherCAT**

Hier werden Informationen zum EtherCAT-Netzwerk angezeigt, in das die TCU eingebunden ist

#### **EtherCAT**

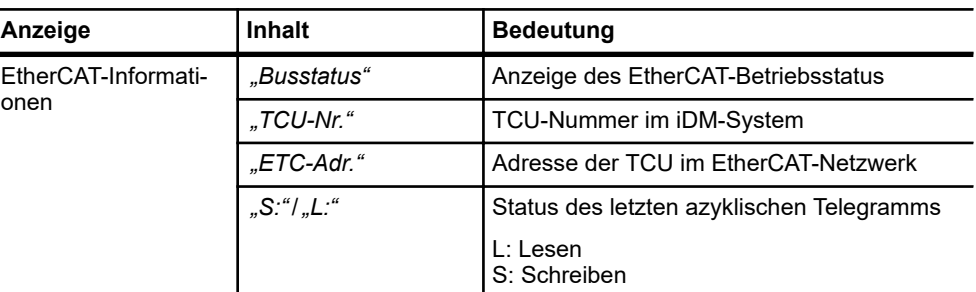

#### **10.6.4.2 Ethernet**

Hier werden Informationen zum Ethernet-Netzwerk angezeigt, in das die TCU eingebunden ist

#### **Ethernet**

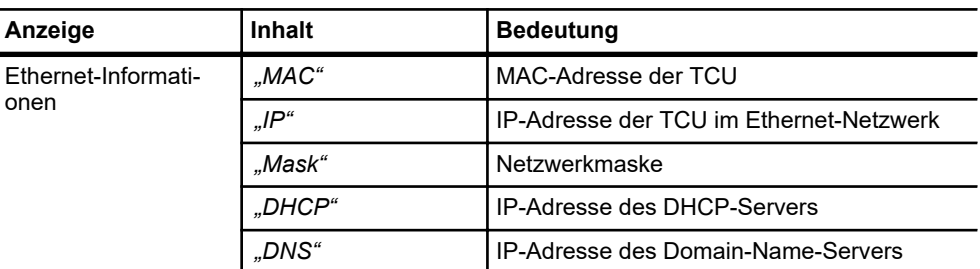

#### **10.6.4.3 Debug**

Hier werden Debug-Informationen für den Hersteller zu Diagnosezwecken angezeigt.

Informationen über Webserver abrufen > Webserver-Anzeige aufrufen und bedienen

## **10.7 Informationen über Webserver abrufen**

Informationen zur TCU können von einem Webserver über Netzwerk oder einen direkt an die TCU angeschlossenen PC abgerufen werden.

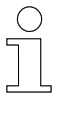

#### *Hinweise zur Webserver-Anzeige*

- In der Webserver-Anzeige (einer Browser-basierten Informationsplatt*form) werden Informationen ausschließlich angezeigt. In das System kann nicht eingegriffen werden.*
- n *Abgerufene Daten aktualisieren sich automatisch.*

### **10.7.1 Webserver-Anzeige aufrufen und bedienen**

■ Der PC befindet sich im gleichen Netzwerk wie die TCU oder ist direkt an der Serviceschnittstelle der TCU angeschlossen. **Voraussetzungen**

**Webserver-Anzeige aufrufen**

- Rufen Sie Webserver-Anzeige wie folgt auf:
- **1.** Starten Sie den Internet-Browser auf dem PC.
	- **2.** Geben Sie die Netzwerkadresse (IP-Adresse) der TCU in der Adressleiste des Browsers ein, für die Informationen angezeigt werden sollen.
		- ð Die Hauptansicht*"Main"* der Webserver-Anzeige öffnet sich.

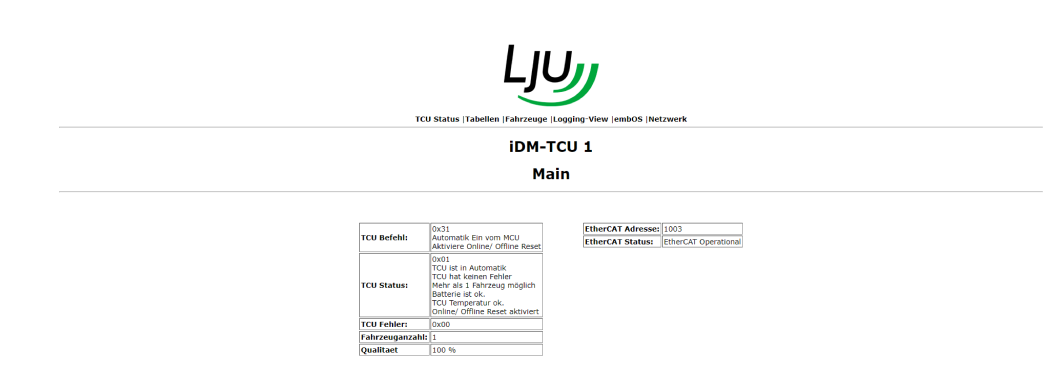

**Webserver-Anzeige bedienen**

Die Navigation durch die Anzeigen erfolgt mit Steuerelementen (Links).

- Klicken Sie einen Link im Link-Menu im oberen Teil der Seiten an, um die zugehörige Webserver-Anzeige im Browser zu öffnen.
- Klicken Sie den Link *[Back to Main]* im unteren Teil der Anzeigen an, um zurück in die Hauptansicht "Main" zu gelangen.

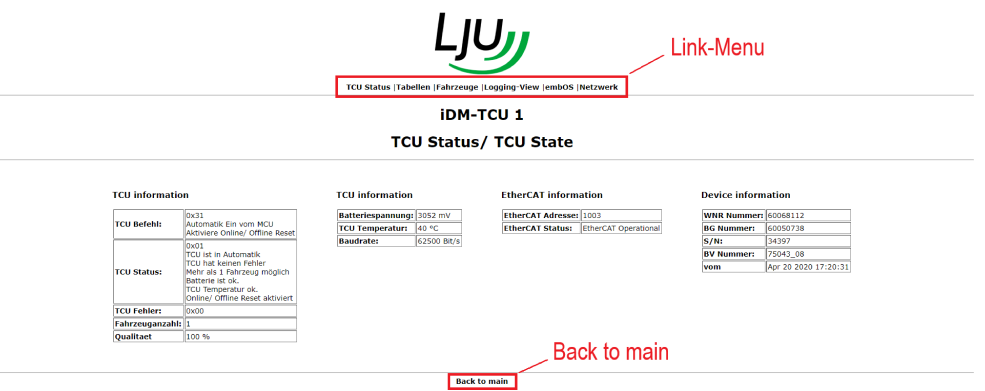

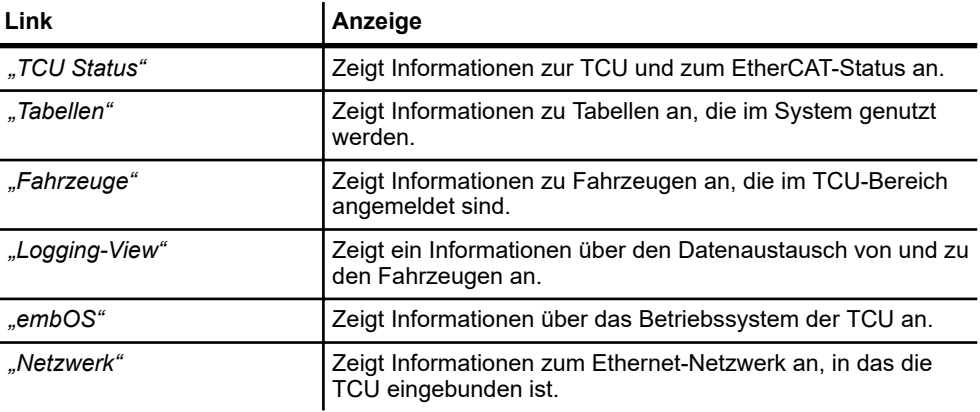

Informationen über Webserver abrufen > Webserver-Anzeigen

### **10.7.2 Webserver-Anzeigen**

### **10.7.2.1 Anzeige** *"Main"*

Die Hauptansicht "Main" enthält eine Übersicht mit den wichtigsten Informationen zur TCU.

Details entnehmen Sie bitte den Beschreibungen zu den einzelnen Tabellen in den nachfolgenden Unterpunkten.

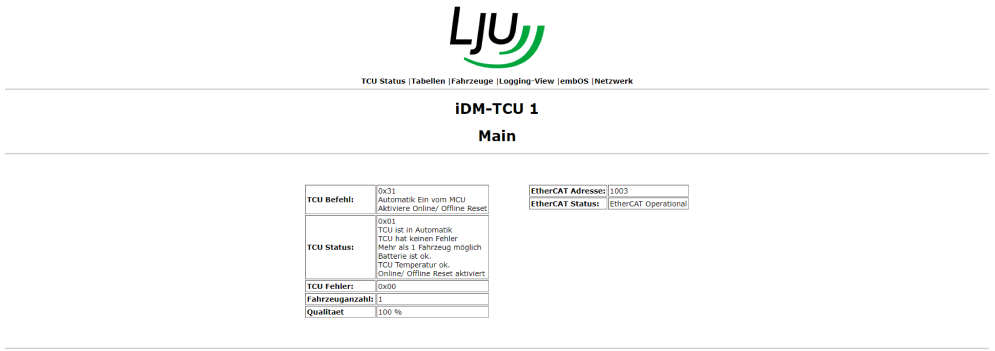

### **10.7.2.2 Anzeige** *"TCU Status"*

In dieser Anzeige werden Informationen zur TCU und zum EtherCAT-Status angezeigt.

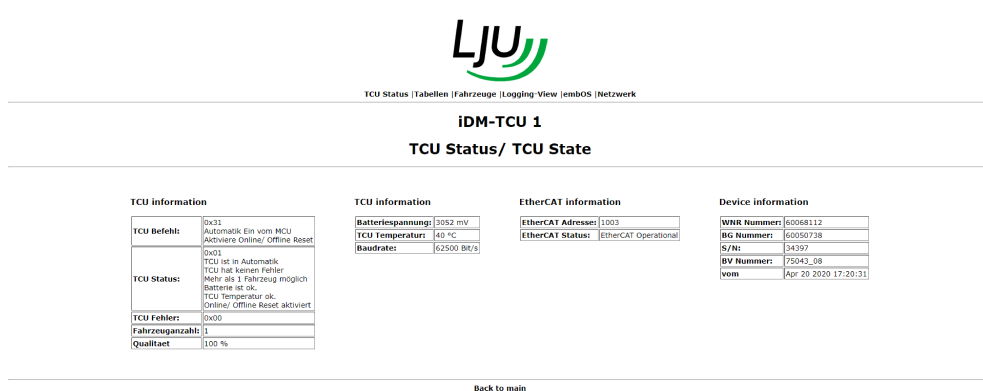

#### **TCU information**

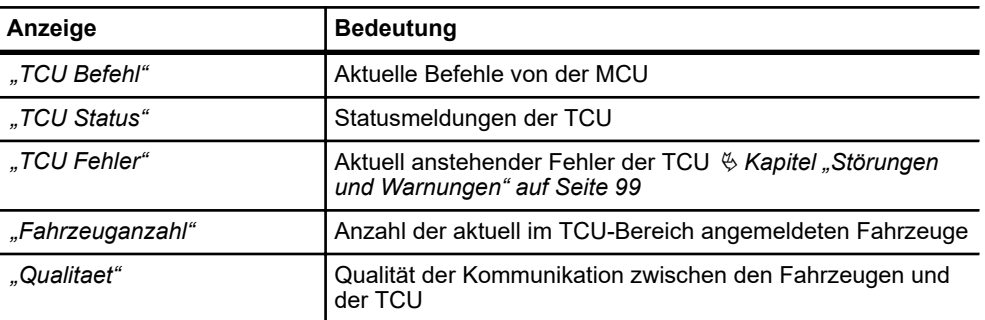

#### **TCU information**

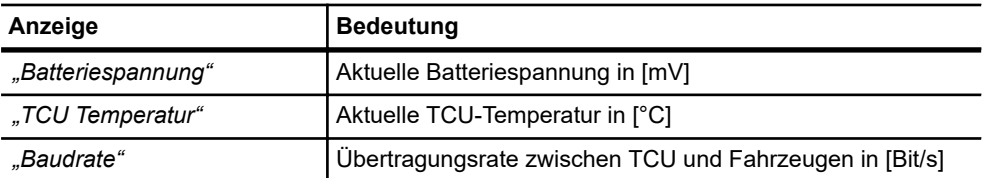

#### **Device information**

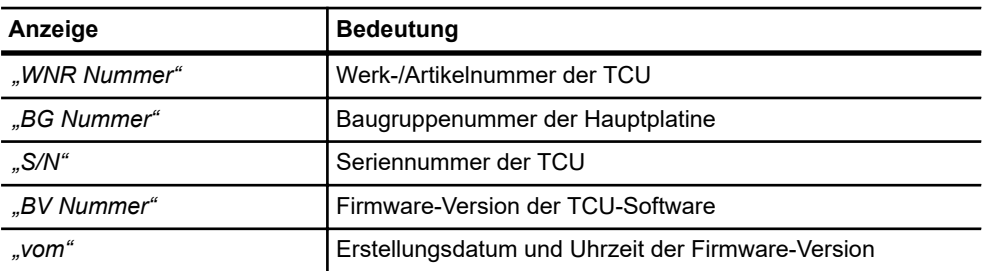

### **10.7.2.3 Anzeige** *"Tabellen"*

In dieser Anzeige werden Informationen zu Tabellen angezeigt, die im System genutzt werden.

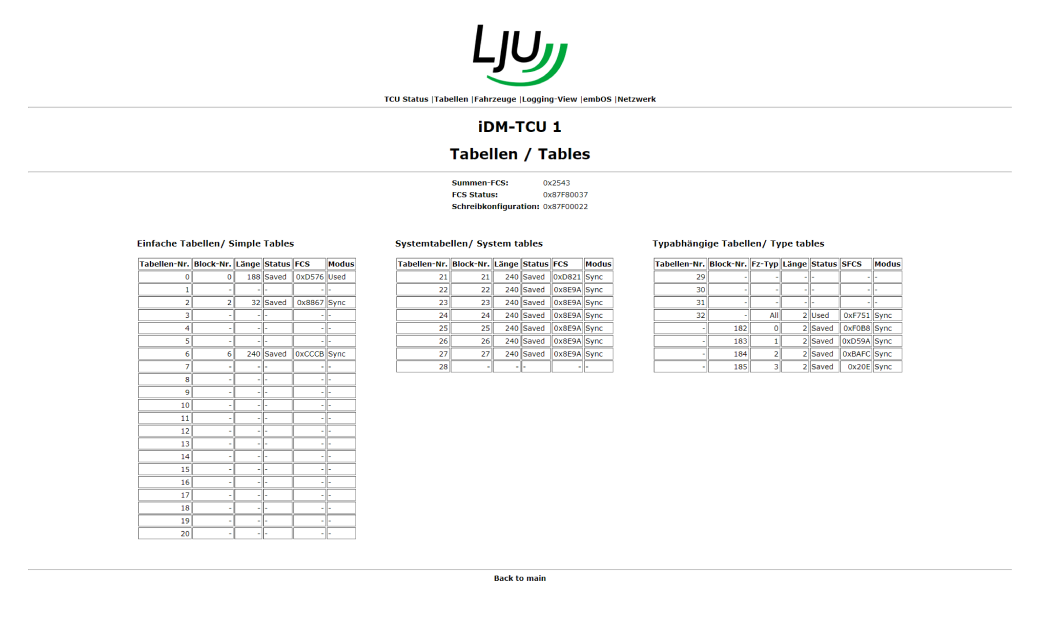

Informationen über Webserver abrufen > Webserver-Anzeigen

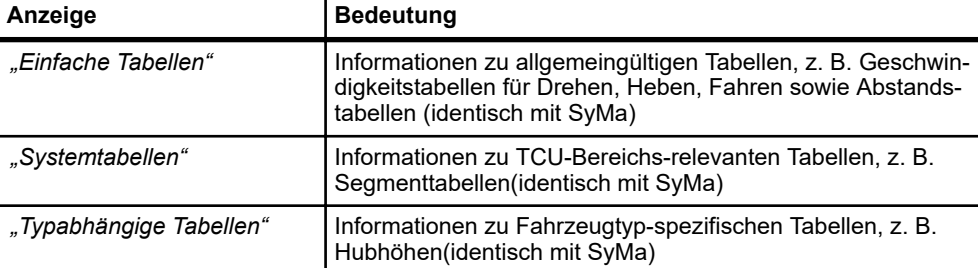

#### **10.7.2.4 Anzeige** *"Fahrzeuge"*

In dieser Anzeige werden Informationen zu den Fahrzeugen angezeigt, die im TCU-Bereich angemeldet sind.

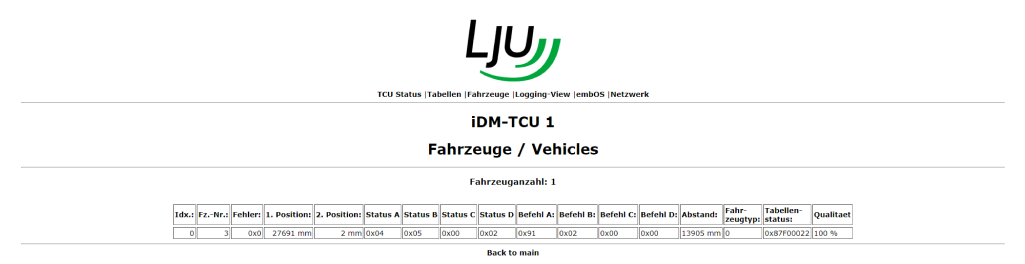

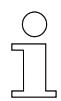

*Eine rot unterlegte Zeile zeigt an, dass das Fahrzeug einen Fehler meldet.*

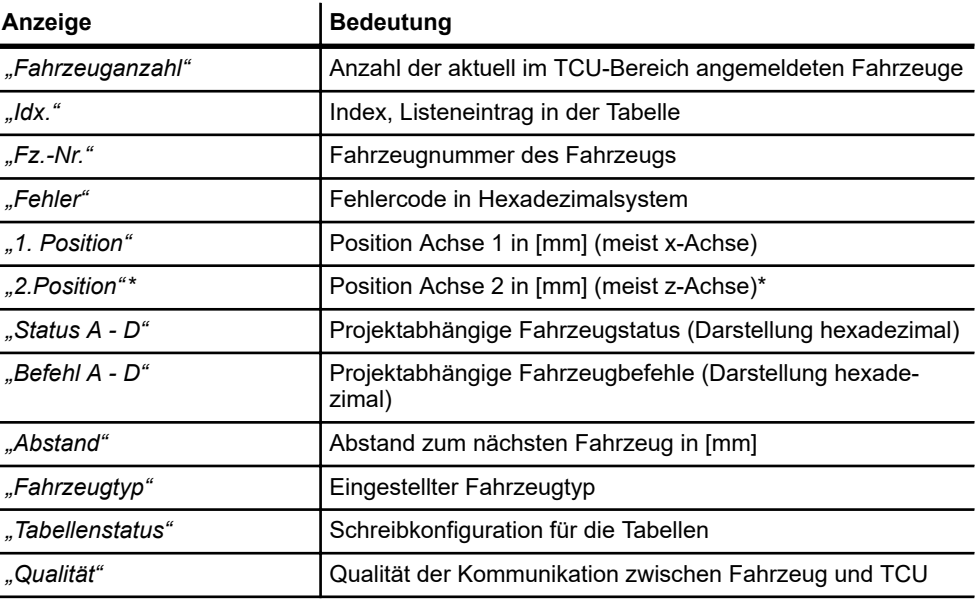

\* Diese Anzeige erscheint nur, wenn als Telegrammtyp "long" (lang) eingestellt ist.Ä *"TCU Konfiguration"*

### 10.7.2.5 Anzeige "Logging View"

In dieser Anzeige werden Informationen über den Datenaustausch zwischen TCU und Fahrzeugen angezeigt.

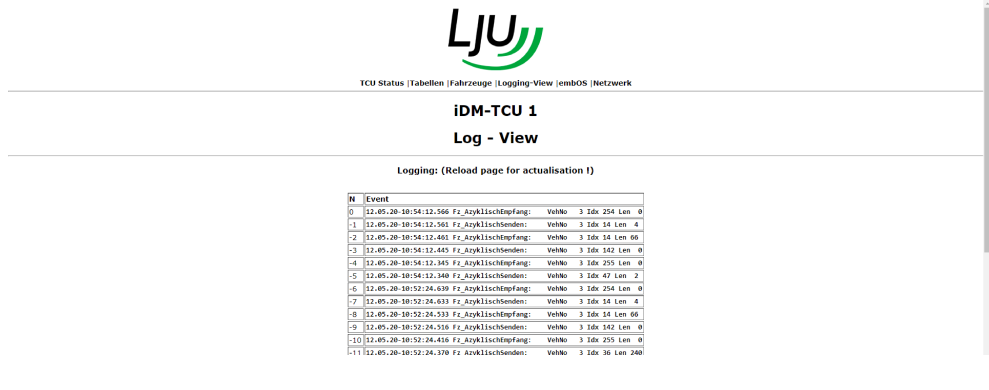

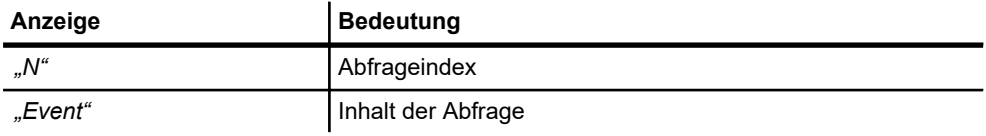

#### **10.7.2.6 Anzeige** *"embOS"*

In dieser Anzeige werden Informationen über das Betriebssystem der TCU angezeigt.

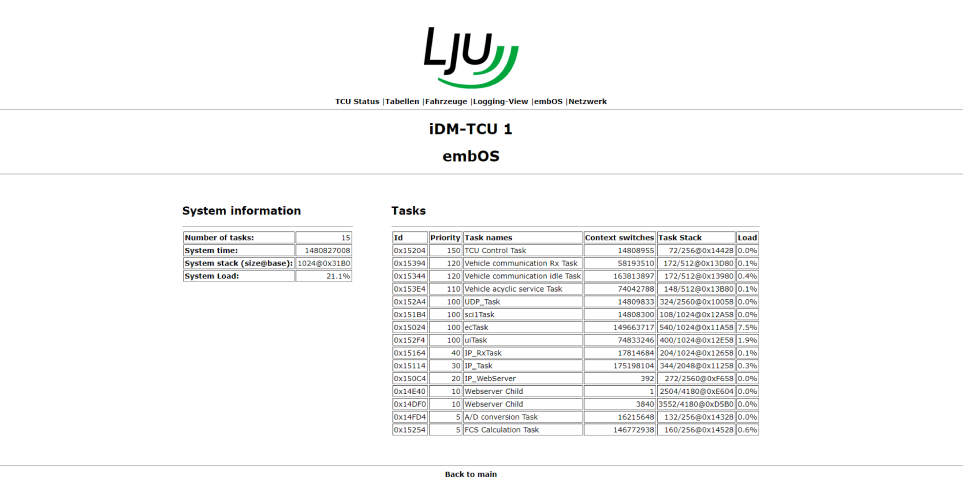

#### **System information**

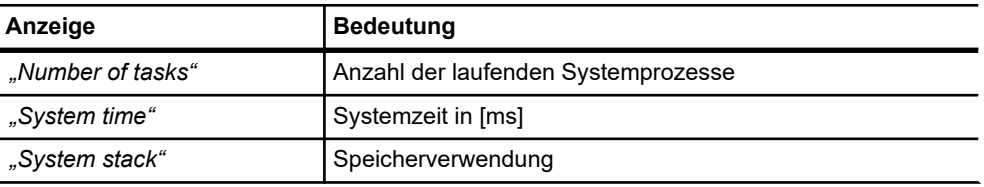

Informationen über Webserver abrufen > Webserver-Anzeigen

#### **System information**

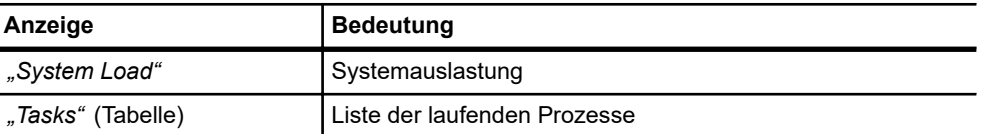

#### **Tasks**

Hier werden detaillierte Informationen zu den laufenden Prozessen angezeigt

#### **10.7.2.7 Anzeige***" Netzwerk"*

In dieser Anzeige werden Informationen zum Ethernet-Netzwerk angezeigt, in das die TCU eingebunden ist.

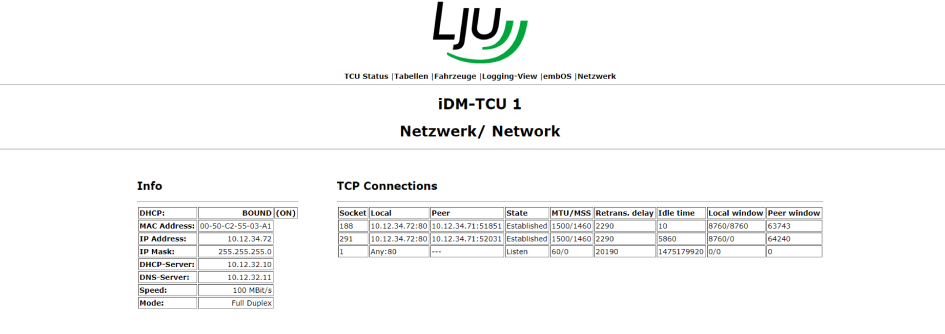

**Back to main** 

#### **Info**

Hier werden detaillierte Informationen zur Ethernet-Verbindung der TCU angezeigt.

#### **TCP Connections**

Hier werden detaillierte Informationen zu bestehenden TCP-Verbindungen mit der TCU angezeigt.

### <span id="page-98-0"></span>**11.1 Störungen und Warnungen**

Die TCU meldet ihren Status und Störungen an die MCU. Stör- und Statusmeldungen werden aber auch von der TCU selbst angezeigt.

Aktuelle Warnungen werden von der orangen LED, aktuell anstehende Fehler von der roten LED in der LED-Statusanzeige der TCU signalisiert.

Welche Fehler und Warnungen aktuell gemeldet werden, ist über den Touchscreen abrufbar:

- n *"TCU* è *TCU-Status* è *TCU-Status"* Hier werden Informationen zum TCU-Status, u. a. aktuelle Warnungen, in einem Statusbyte angezeigt.
- *"TCU → TCU-Status → TCU-Fehler"* Hier werden aktuell anstehende TCU-Fehler als hexadezimaler Fehlercode angezeigt.

Informationen zum TCU-Status, u. a. aktuelle Warnungen, werden in einem Statusbyte angezeigt. **TCU-Status**

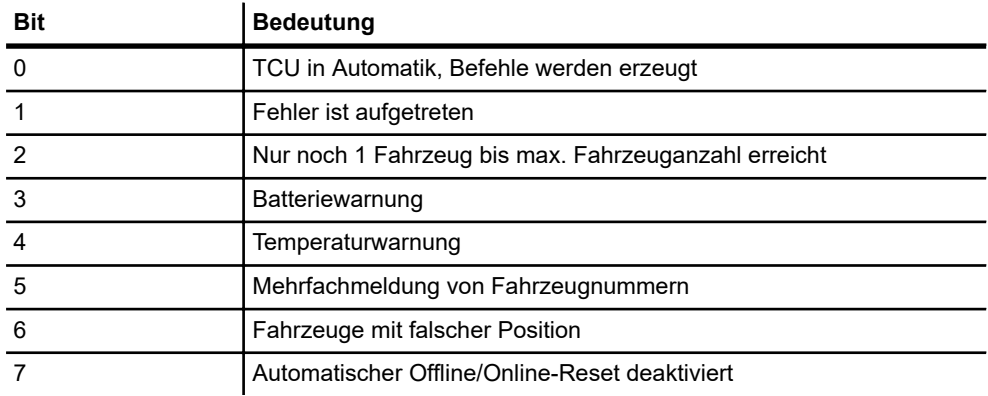

Störungen und Warnungen

#### Aktuell anstehende TCU-Fehler werden als hexadezimaler Fehlercode angezeigt. **TCU-Fehler**

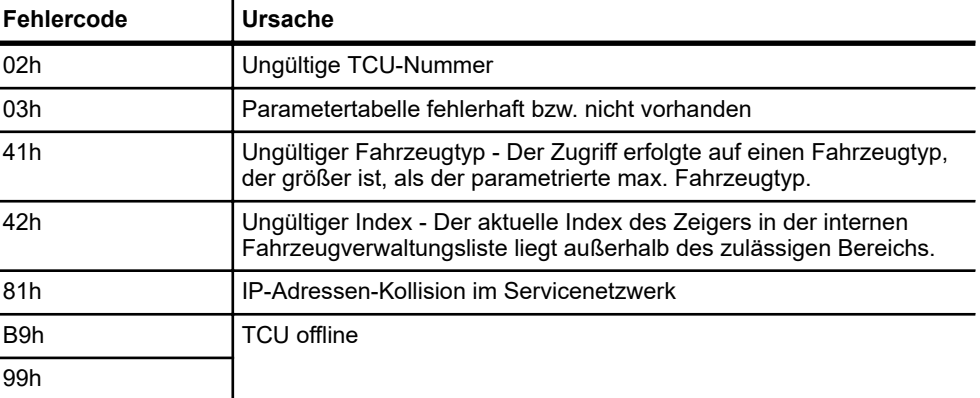

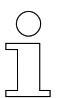

#### *TCU-Reset*

*Ein Fehler oder eine Störung kann es erforderlich machen, dass eine TCU neu gestartet werden muss.*

*Der Neustart der TCU erfolgt über die SPS. D. h. die SPS sendet der TCU über die MCU einen Reset-Befehl zum Neustart der TCU.*

*Den Reset-Befehl entnehmen Sie bitte der Feldbus-abhängigen Softwarebeschreibung zum iDM-Datenaustausch zwischen SPS und MCU "SWB\_xxxx\_iDM-Datenaustausch\_SPS-MCU"*

### **11.2 Wartung und Reinigung**

## **11.2.1 Wartung**

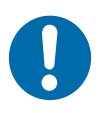

# **HINWEIS!**

### **Mechanische Belastungen können zu Geräteausfällen führen**

- Prüfen Sie das Gerät in regelmäßigen Abständen auf Schäden.
- Ein Öffnen des Geräts zu Prüfzwecken ist nicht vorgesehen.

### **Warten Sie das Gerät wie folgt:**

- n **Halterungen**
	- □ Prüfen Sie auf lose Verbindungen.
- **n** Anschlüsse
	- □ Prüfen Sie auf lose Verbindungen.
	- □ Prüfen Sie die Isolierungen der Leitungen.
	- Decken Sie nicht verwendetete Anschlüsse ab.

### n **Anzeigen**

- Entfernen Sie Verschmutzungen.
- Empfohlenes Wartungsintervall
	- 6 Monate

### **11.2.2 Reinigung**

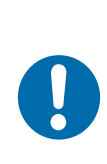

# **HINWEIS!**

### **Beschädigung des Geräts durch unsachgemäße Reinigung**

- Verwenden Sie keine Reinigungsmittel, wie z. B. Spiritus oder andere Reiniger!
- Verwenden Sie keine spitzen Gegenstände zum Reinigen!

### **Reinigen Sie das Gerät wie folgt:**

- n **Gerät**
	- D Verwenden Sie zur Reinigung nur trockene Tücher.
- Empfohlenes Reinigungsintervall
	- □ 6 Monate

Batterie wechseln

### **11.3 Batterie wechseln**

Zur Pufferung von Datum und Uhrzeit bei fehlender Spannungsversorgung verfügt die TCU über eine Puffer-Batterie.

Im iDM System Manager *"SyMa"* wird bei Unterschreiten der eingestellten Warnschwelle (Spannungsgrenze) für die Batterie eine Warnung ausgegeben. Diese Warnung wird auch durch Aufleuchten der orangen LED *"Warning""* in der LED-Statusanzeige der TCU signalisiert.

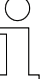

#### *Batteriewechsel*

- n *Wechseln Sie die Batterie aus, sobald die Warnschwelle erreicht wurde.*
- Nach einem Batteriewechsel synchronisieren sich Datum und Uhrzeit *automatisch mit der Systemzeit.*
- Bei einem Batteriewechsel gehen keine Anlagendaten verloren.

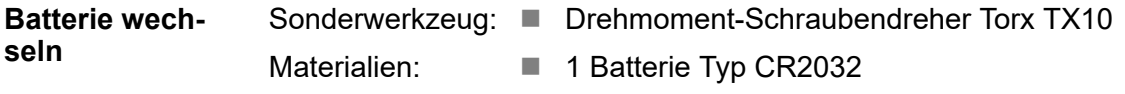

Wechseln Sie die Batterie wie folgt:

- **1.** Entziehen Sie die Automatikfreigabe für die TCU über die SPS.
- **2.** Schalten Sie die externe Spannungsversorgung zur TCU ab.
- **3.** Lösen Sie alle Befestigungsschrauben der Frontplatte mit dem Torx-Schraubendreher und heben Sie die Frontplatte vorsichtig wenige cm an.

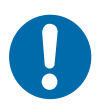

## **HINWEIS!**

Der Touchscreen in der Frontplatte ist über eine Kabelverbindung mit der Hauptplatine verbunden.

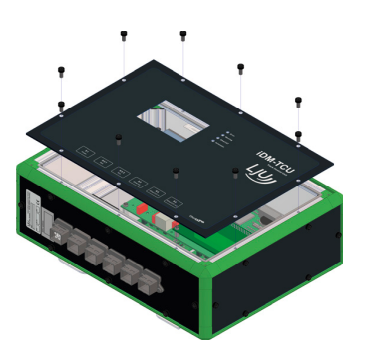

**4.** Trennen Sie die Steckverbindung zwischen Hauptplatine und Touchscreen und nehmen Sie die Frontplatte ab.

Batterie wechseln

**11**

**5.** Entnehmen Sie vorsichtig die alte Batterie und setzen Sie die neue Batterie vorsichtig ein.

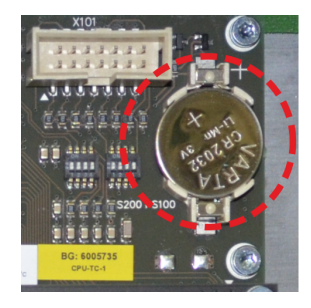

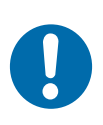

## **HINWEIS!**

#### **Falsches Einsetzen der Batterie kann zu Fehlfunktionen und Defekten der TCU führen!**

Achten Sie auf die korrekte Polarität! Das Plus-Zeichen sowie die Batteriebezeichnung müssen nach dem Einsetzen der Batterie sichtbar sein.

- **6.** Stellen Sie die Steckverbindung zum Touchscreen wieder her und montieren Sie die Frontplatte. Ziehen die Schrauben mit einem Drehmoment von max. 1,5 Nm an.
- **7.** Stellen Sie die Spannungsversorgung wieder her.
	- $\Rightarrow$  Die TCU startet automatisch und zeigt nach dem Startvorgang ihren aktuellen Status über die LED-Anzeigen an.  $\&$  [Kapitel "LED-](#page-75-0)*[Statusanzeige" auf Seite 76](#page-75-0)*
- **8.** Überprüfen Sie Datum und Uhrzeit der TCU über den Touchscreen.
- **9.** Prüfen Sie den Anlagenbereich auf nicht registrierte Fahrzeuge. Sind alle Fahrzeuge im Bereich vom System registriert, kann der Bereich über die SPS wieder freigegeben werden.
- **10.** Entsorgen Sie die ausgebaute Batterie.  $\&$  [Kapitel "Batterien und](#page-106-0) *[Akkus entsorgen" auf Seite 107](#page-106-0)*

## **11.4 TCU ausbauen / austauschen**

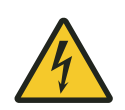

# L **WARNUNG!**

### **Spannungsführende Teile**

Wird das Gerät in Schaltschränken eingebaut, besteht bei Berührung mit spannungsführenden Teilen unmittelbare Lebensgefahr.

- n Schalten Sie bei allen Arbeiten am Gerät die Spannungsversorgung für den Schaltschrank ab und sichern Sie sie gegen Wiedereinschalten.
- Arbeiten an elektrischen Komponenten dürfen nur von einer Elektrofachkraft oder von unterwiesenen Personen unter Leitung und Aufsicht einer Elektrofachkraft gemäß den elektrotechnischen Regeln vorgenommen werden.

### **11.4.1 TCU ausbauen**

Bauen Sie die TCU wie folgt aus:

- **1.** Entziehen Sie die Automatikfreigabe für die TCU über die SPS.
- **2.** Schalten Sie die externe Spannungsversorgung zur TCU ab.
- **3.** Trennen Sie alle elektrischen Steckverbindungen der TCU.
- **4.** Demontieren Sie die TCU.
- **5.** Soll die TCU anschließend entsorgt werden:
	- Entnehmen Sie die Batterie aus der TCU und entsorgen Sie die Batterie separat.
		- Ä *[Kapitel "Batterien und Akkus entsorgen" auf Seite 107](#page-106-0)*
	- Entsorgen Sie die TCU. Ä *[Kapitel "Entsorgungshinweise und Umweltvorschriften"](#page-106-0) [auf Seite 107](#page-106-0)*

### **11.4.2 TCU austauschen**

Tauschen Sie die TCU wie folgt aus:

- **1.** Bauen Sie die alte TCU aus. Ä *Kapitel "TCU ausbauen" auf Seite 104*
- **2.** Prüfen Sie die neue TCU auf Transportschäden.
- **3.** Überprüfen Sie den Gerätetyp der neuen TCU.
- **4.** Installieren Sie die neue TCU mechanisch. Ä *[Kapitel "Mechanische Installation" auf Seite 27](#page-26-0)*

**11**

- **5.** Schließen Sie die neue TCU elektrisch an. Ä *[Kapitel "Elektrische Installation" auf Seite 33](#page-32-0)*
- **6.** Nehmen Sie die neue TCU in Betrieb. Übernehmen Sie die Einstellungen der TCU-Nummer von der ausgebauten TCU! Ä *[Kapitel "Inbetriebnahme" auf Seite 65](#page-64-0)*
- **7.** Prüfen Sie den Anlagenbereich auf nicht registrierte Fahrzeuge. Sind alle Fahrzeuge im Bereich vom System registriert, kann der Bereich über die SPS wieder freigegeben werden.

#### **11.5 TCU reparieren**

Im Fall einer notwendigen Reparaturmaßnahme am Gerät, wenden Sie sich bitte an Ihren nächsten Servicepartner bzw. direkt an die Conductix-Wampfler Automation GmbH.

Ä *[Kapitel "Kundendienst und Adressen" auf Seite 115](#page-114-0)*

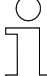

#### *Reparaturmaßnahmen*

*Die Reparatur eines defekten Geräts darf nur durch Mitarbeiter von Conductix-Wampfler bzw. durch von Conductix-Wampfler geschulte Fachkräfte vorgenommen werden.*

*Bei Reparaturmaßnahmen durch Unbefugte verlieren Gewährleistungsund Garantieansprüche seitens der Conductix-Wampfler Automation GmbH ihre Gültigkeit.*

#### Störungen, Wartung, Service **11**

TCU reparieren

# <span id="page-106-0"></span>**12 Entsorgung**

## **12.1 Entsorgungshinweise und Umweltvorschriften**

Sofern keine Rücknahme- oder Versorgungsvereinbarungen getroffen wurden, sind die einzelnen Komponenten nach sachgerechter Demontage nach den aktuellen Bestimmungen zu trennen und zu entsorgen bzw. der Wiederverwertung zuzuführen.

Das Gerät enthält elektrische und elektronische Komponenten. Diese sind ebenfalls nach den aktuellen Bestimmungen zu trennen und zu entsorgen.

Die Gefahrenstoffverordnung, insbesondere die Vorschriften zum Umgang mit Gefahrenstoffen sind einzuhalten.

 $\mathbb{Z}$  Zum Recycling gekennzeichnete Materialien sind über das jeweilige Recyclingverfahren zu entsorgen.

### **12.2 Batterien und Akkus entsorgen**

Das Gerät enthält Batterien oder Akkus. Diese sind nach den aktuellen nationalen Bestimmungen zu entsorgen.

# **UMWELT!**

### **Umweltschäden durch Batterien/Akkus!**

Batterien oder Akkus können Schadstoffe enthalten, die bei nicht sachgemäßer Lagerung oder Entsorgung die Umwelt oder Ihre Gesundheit schädigen können.

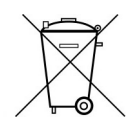

Das Symbol einer durchgekreuzten Mülltonne auf Batterien und Akkus zeigt an, dass diese separat entsorgt werden müssen.

### **Für Verbraucher in europäischen Ländern gilt:**

- Batterien und Akkus, ob mit dem Symbol einer durchgekreuzten Mülltonne gekennzeichnet oder nicht, müssen separat entsorgt werden.
- Sie sind zur Rückgabe gebrauchter Batterien und Akkus gesetzlich verpflichtet.
- $\blacksquare$  Entsorgen Sie Batterien und Akkus nicht im Hausmüll.
- Geben Sie Batterien und Akkus bei kommunalen Sammelstellen ab oder lassen Sie sie durch einen Fachbetrieb entsorgen.
- Von uns gelieferte Batterien und Akkus können Sie zur fachgerechten Entsorgung nach Gebrauch an uns zurücksenden. Senden Sie die gebrauchten Batterien und Akkus ausreichend frankiert an: Ä *[Kapitel](#page-114-0)  ["Kundendienst und Adressen" auf Seite 115](#page-114-0)*

#### Entsorgung **12**

Batterien und Akkus entsorgen
# <span id="page-108-0"></span>**13 Technische Daten**

## **13.1 Allgemeine Daten**

#### **Einbaudaten**

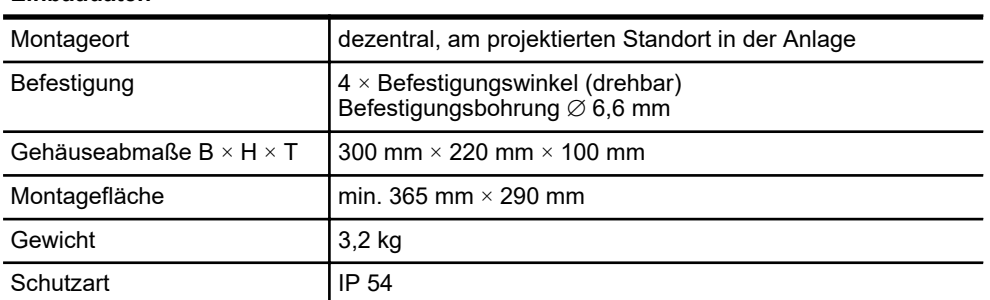

#### **Material**

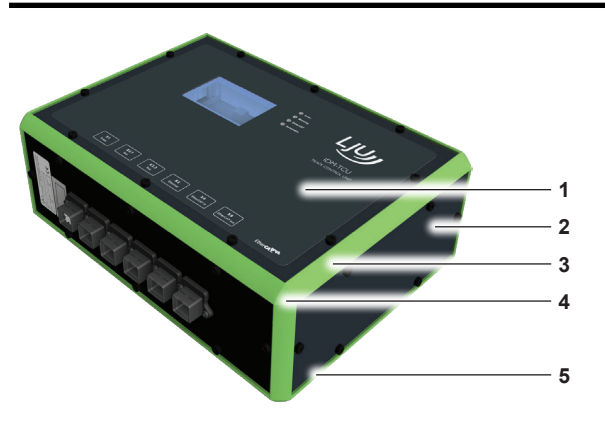

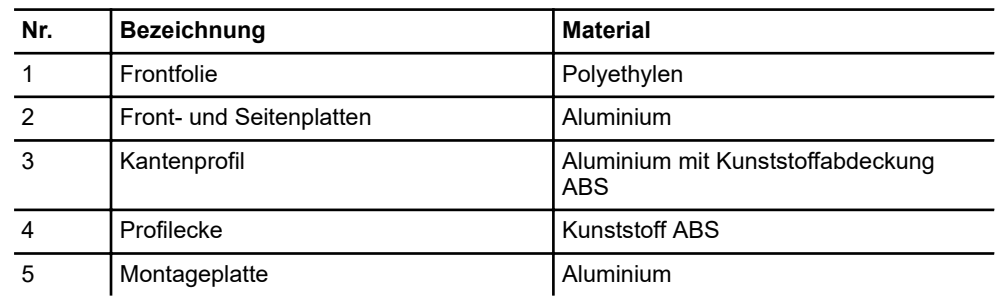

#### **Umgebungsbedingungen**

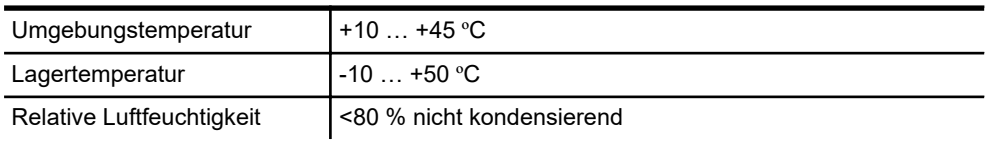

Technische Daten

<span id="page-109-0"></span>**13**

Anschlussbelegung

### **13.2 Elektrische Daten**

#### **Elektrische Anschlussdaten**

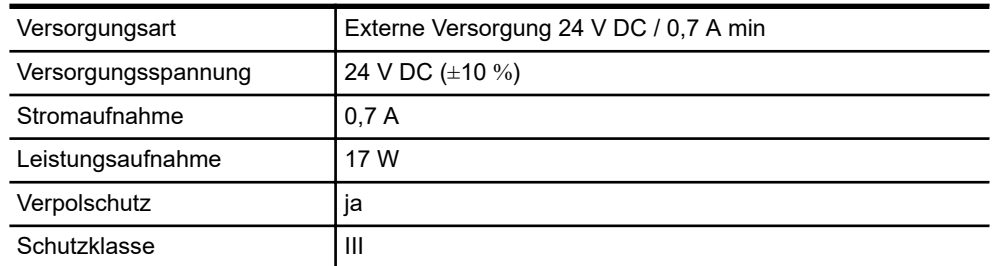

#### **Batterie**

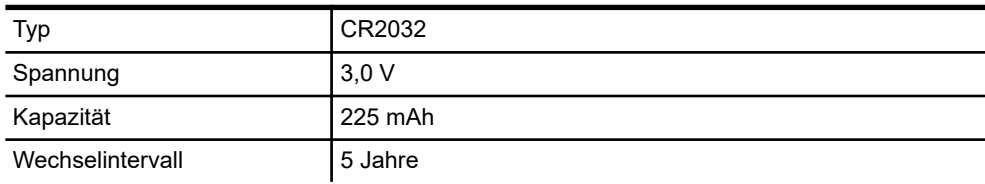

#### **Schnittstellendaten**

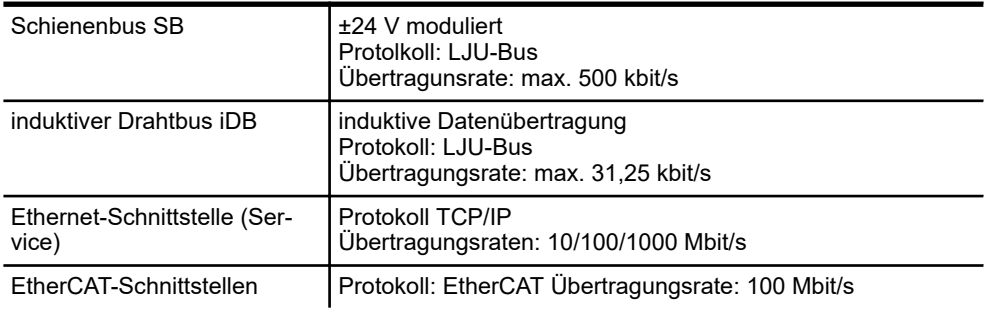

## **13.3 Anschlussbelegung**

#### **Anschlussbelegung X1**

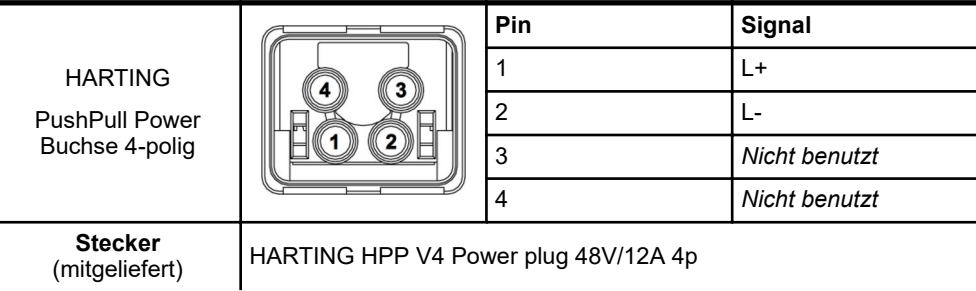

BDA\_0017, 12, de\_DE BDA\_0017, 12, de\_DE

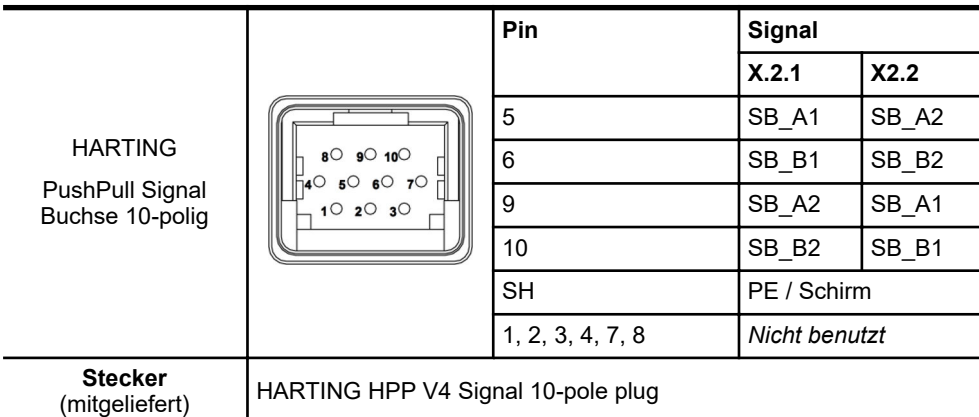

#### <span id="page-110-0"></span>**Anschlussbelegung X2.1 / X2.2 (TCU-100-SB)**

#### **Anschlussbelegung X2.1 / X2.2 (TCU-100-iDB)**

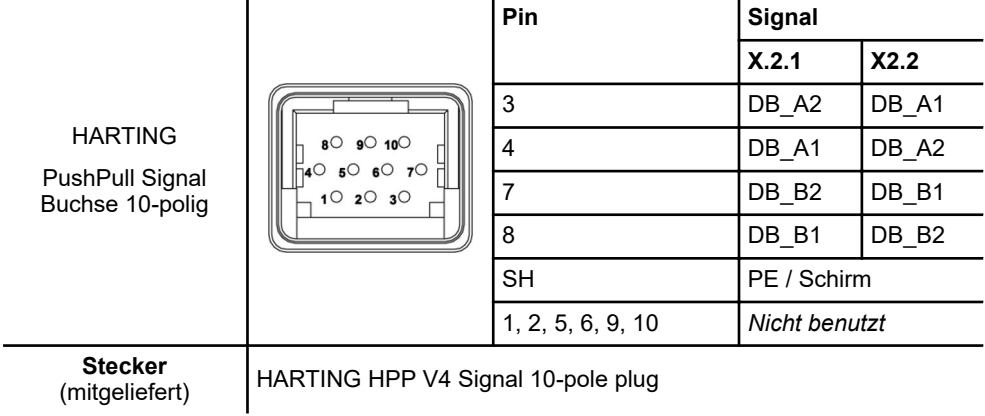

#### **Anschlussbelegung X3 / X4 / X5**

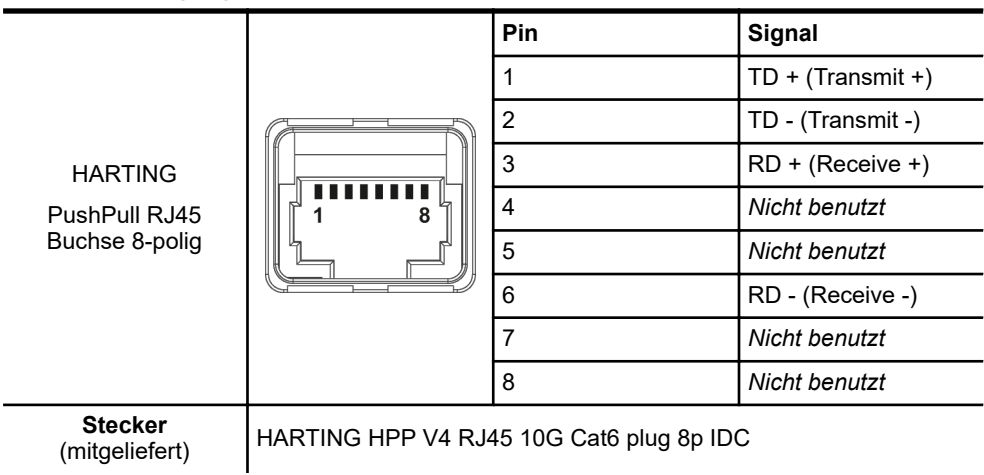

Zulassungen und Normungen

### **13.4 Leitungen**

#### **Leitungsanforderung Spannungsversorgung**

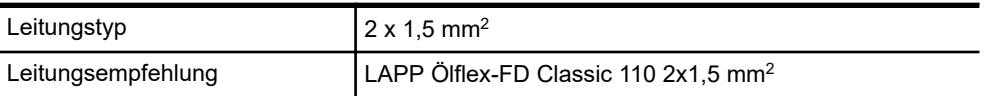

#### **Leitungsvorschrift Datenbus**

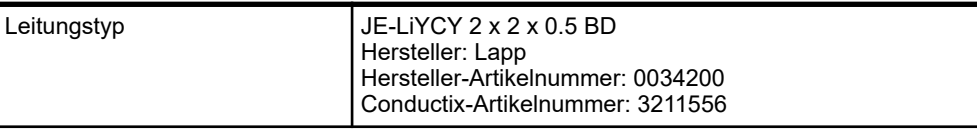

#### **Hinweis!**

Verwenden Sie für den Datenbus 1 (xx-A1; xx-B1) die Adern rot und blau und für den Datenbus 2 (xx-A2; xx-B2) die Adern gelb und grau! Legen Sie den Schirm auf den 360° Schirmkontakt SH des Steckers auf!

#### **Leitungsvorschrift Netzwerkkabel**

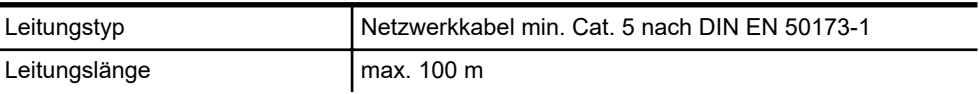

### **13.5 Zulassungen und Normungen**

#### Geräte der Conductix-Wampfler Automation GmbH sind zu den EU-Richtlinien konform ausgelegt. Eine Kopie der EU-Konformitätserklärung kann jederzeit bei der Conductix-Wampfler Automation GmbH angefordert werden. **Konformität**

<span id="page-111-0"></span>**13**

## <span id="page-112-0"></span>**13.6 Gerätezeichnung**

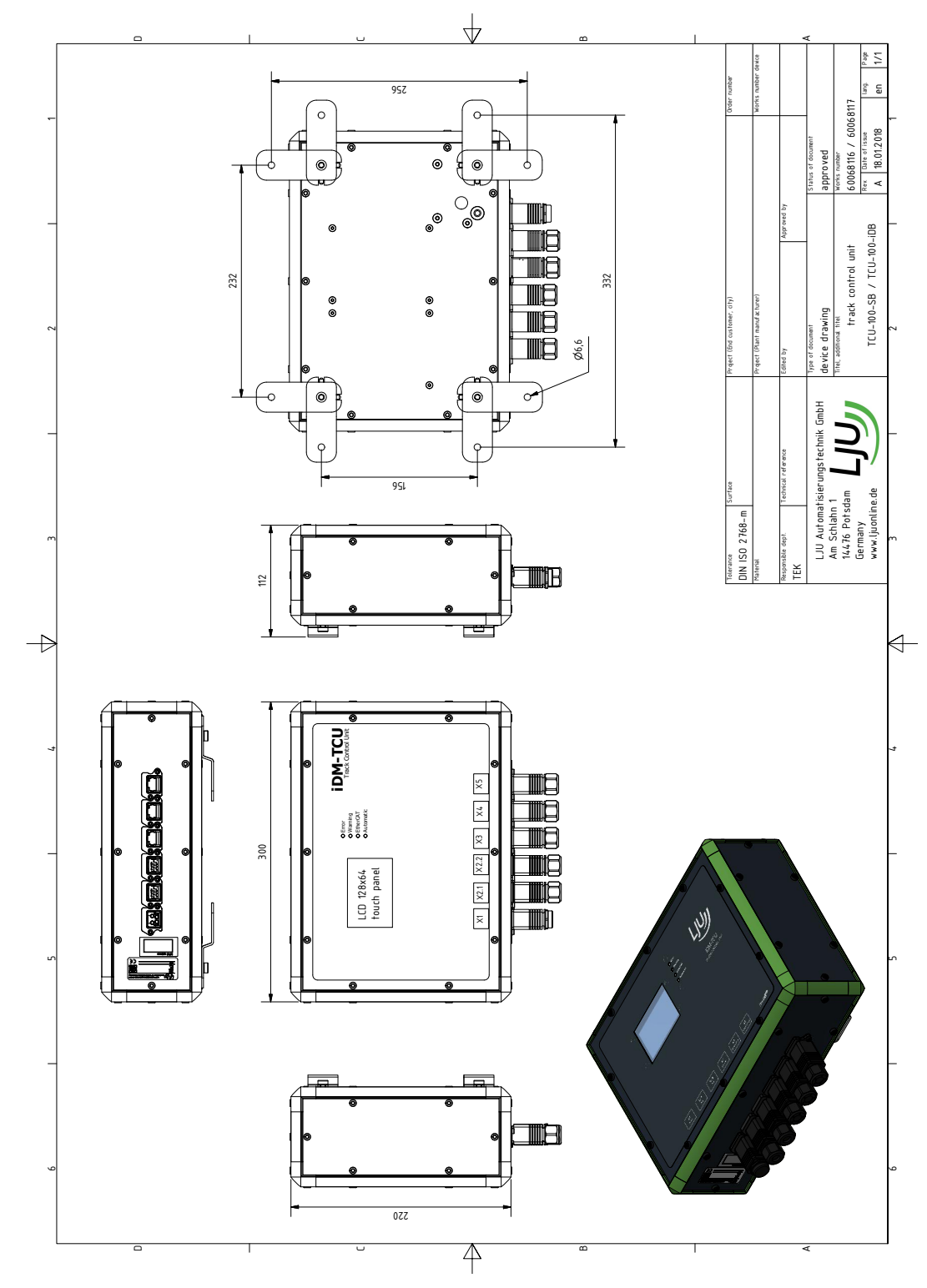

*Abb. 26: 60068116 - 60608117 GER\_TCU-100\_20180118*

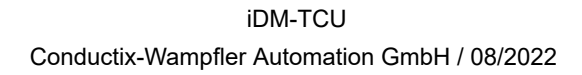

Technische Daten

Gerätezeichnung

13

## <span id="page-114-0"></span>**14 Kundendienst und Adressen**

Für technische Auskünfte steht Ihnen unser Service zur Verfügung. **Kundendienst**

> ■ Conductix-Wampfler Automation - Service Telefon: +49 331 887344-15 | Fax: +49 331 887344-19 E-Mail: service.potsdam@conductix.com

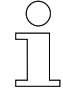

#### *Serviceformulare*

*Serviceformulare stehen zum Download unter www.conductix.com bereit. Ausgefüllte Serviceformulare senden Sie bitte an service.potsdam@conductix.com.*

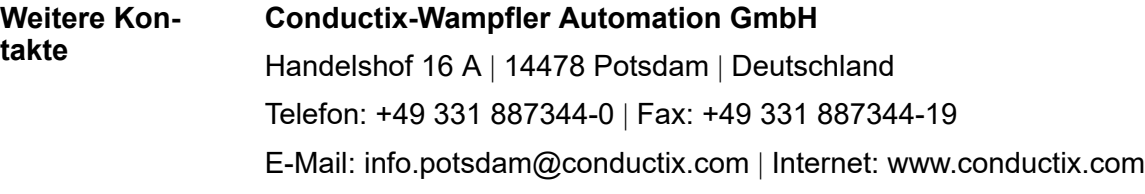

- Conductix-Wampfler Automation Vertrieb Telefon: +49 331 887344-02 / -04 | Fax: +49 331 887344-19 E-Mail: sales.potsdam@conductix.com
- Conductix-Wampfler Automation Service Telefon: +49 331 887344-15 | Fax: +49 331 887344-19 E-Mail: service.potsdam@conductix.com
- Conductix-Wampfler Automation Reparatur Telefon: +49 331 887344-615| Fax: +49 331 887344-19 E-Mail: repair.potsdam@conductix.com

### **Conductix-Wampfler GmbH**

Rheinstrasse 27 + 33 | 79576 Weil am Rhein | Deutschland Telefon: +49 7621 662-0 | Fax: +49 7621 662-144 E-Mail: info.de@conductix.com | Internet: www.conductix.com

#### **Weitere Adressen zu Vertriebs- und Servicestandorten unter:**

n *www.conductix.com*

# **15 Index**

## **A**

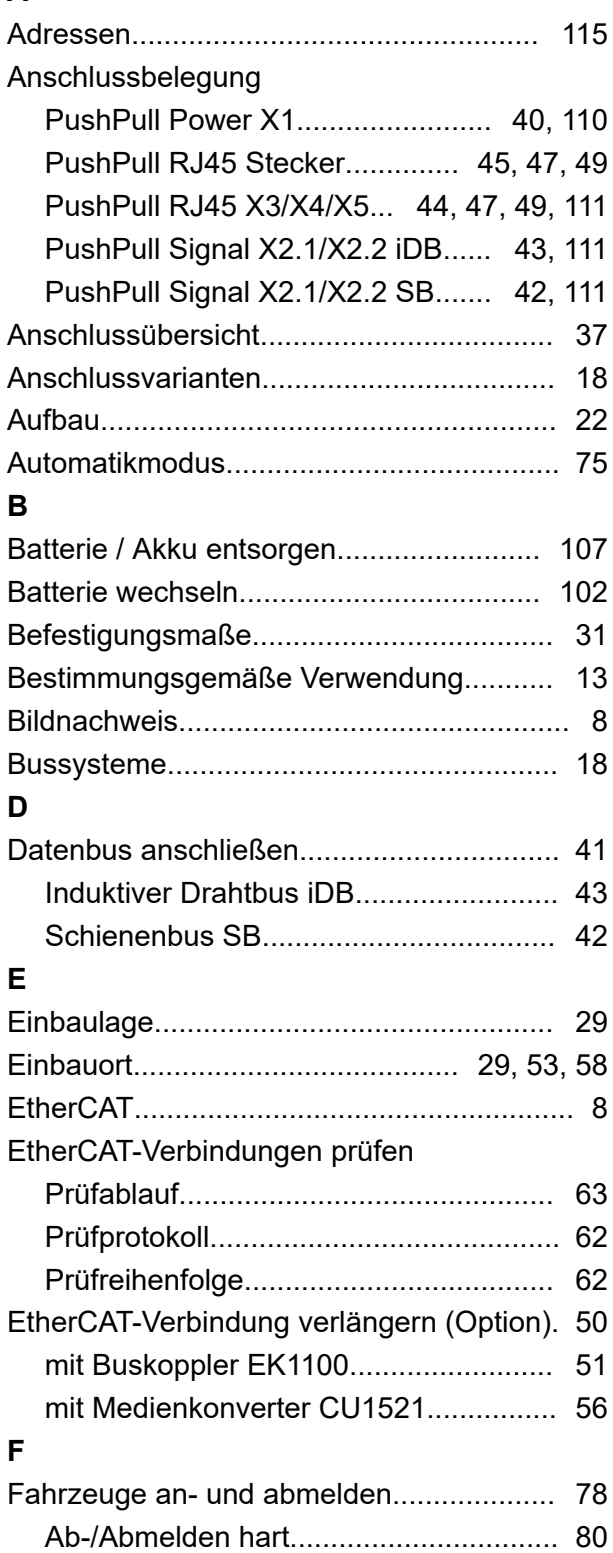

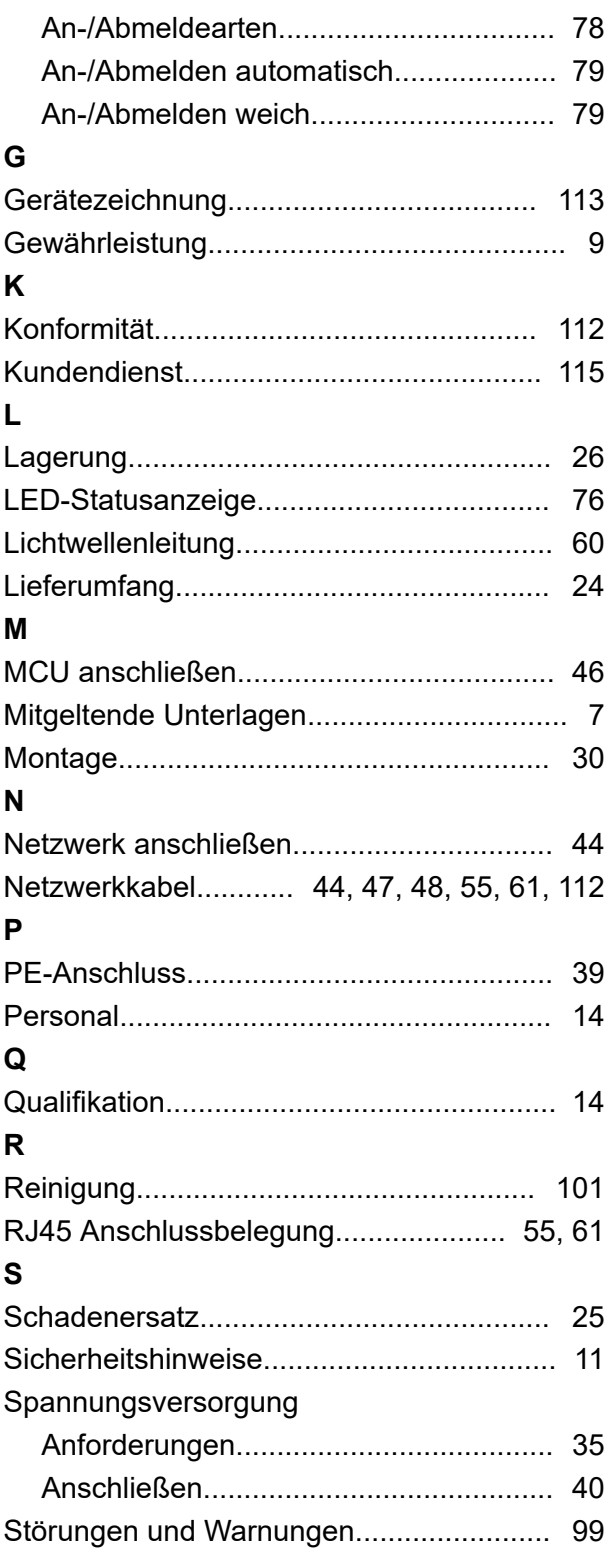

### **T**

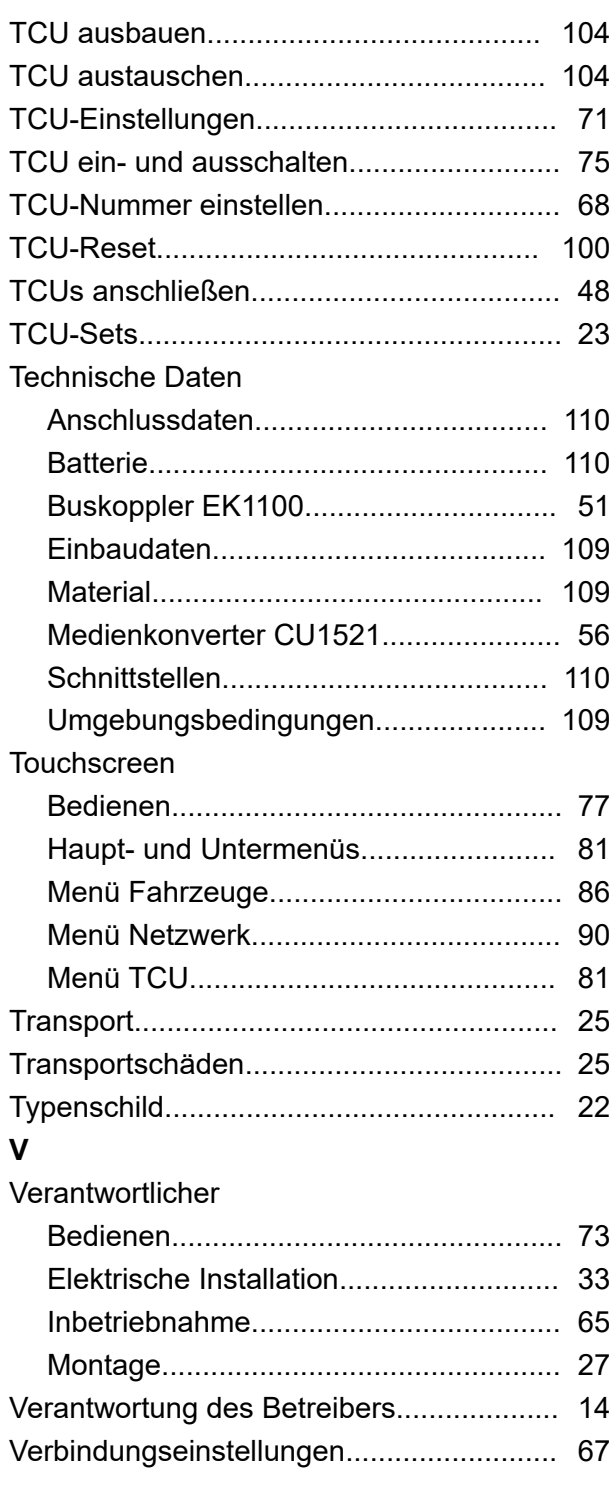

## **W**

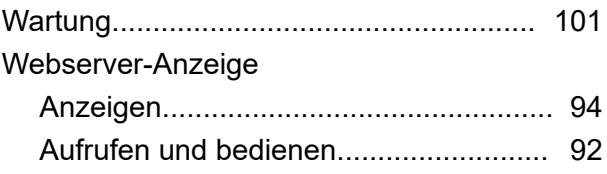